Version 1.0

# Návod k obsluze

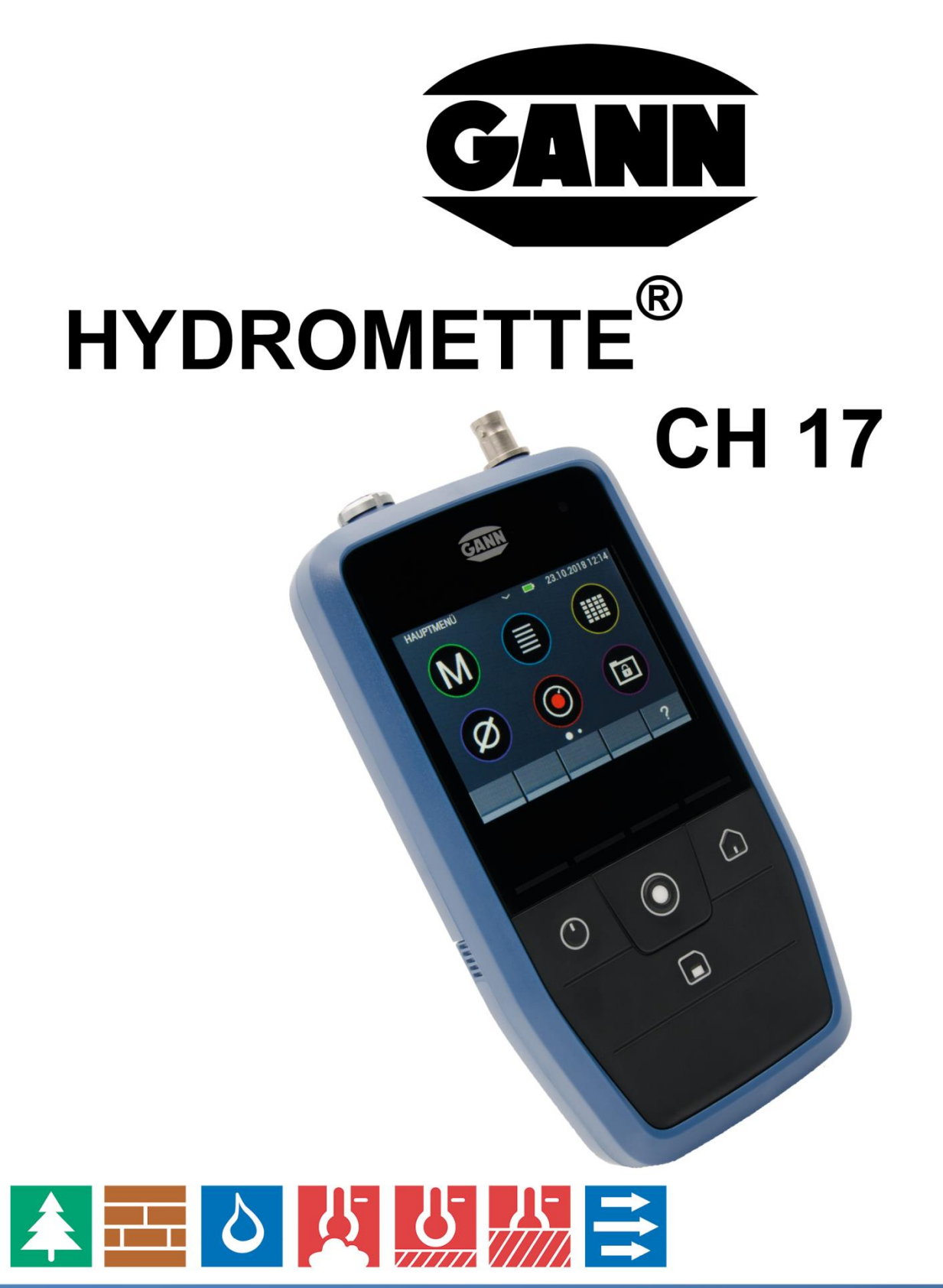

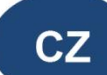

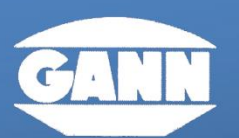

#### **MESS- U. REGELTECHNIK GMBH GANN**

70839 GERLINGEN

**SCHILLERSTRASSE 63** 

INTERNET: http://www.gann.de

**Verkauf National:** 

**TELEFON** 07156-4907-0 Verkauf International TELEFON +49 7156-4907-0 **TELEFAX** 07156-4907-40 TELEFAX +49 7156-4907-48

**EMAIL EMAIL** 

verkauf@gann.de sales@gann.de

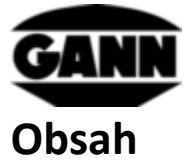

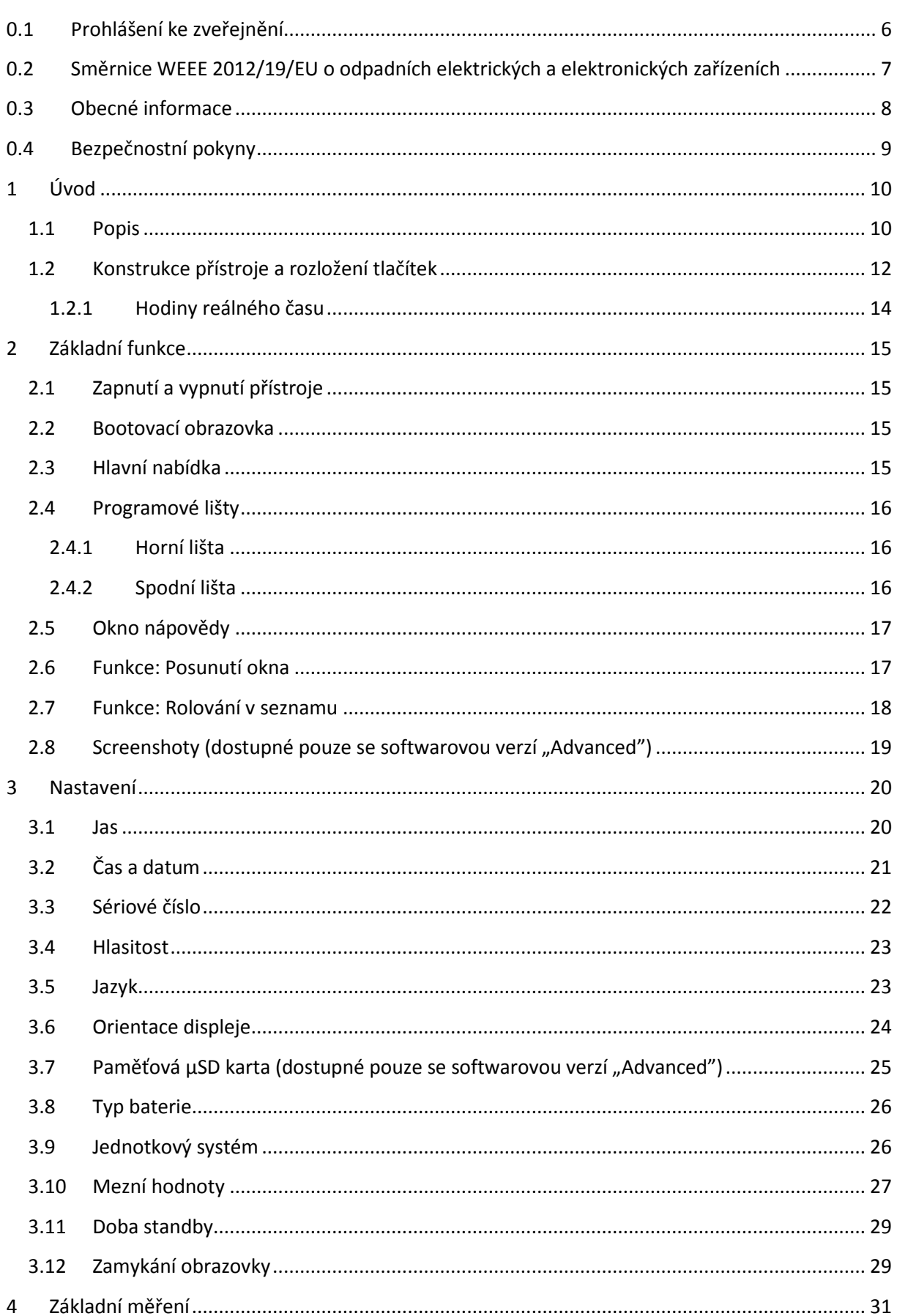

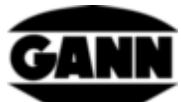

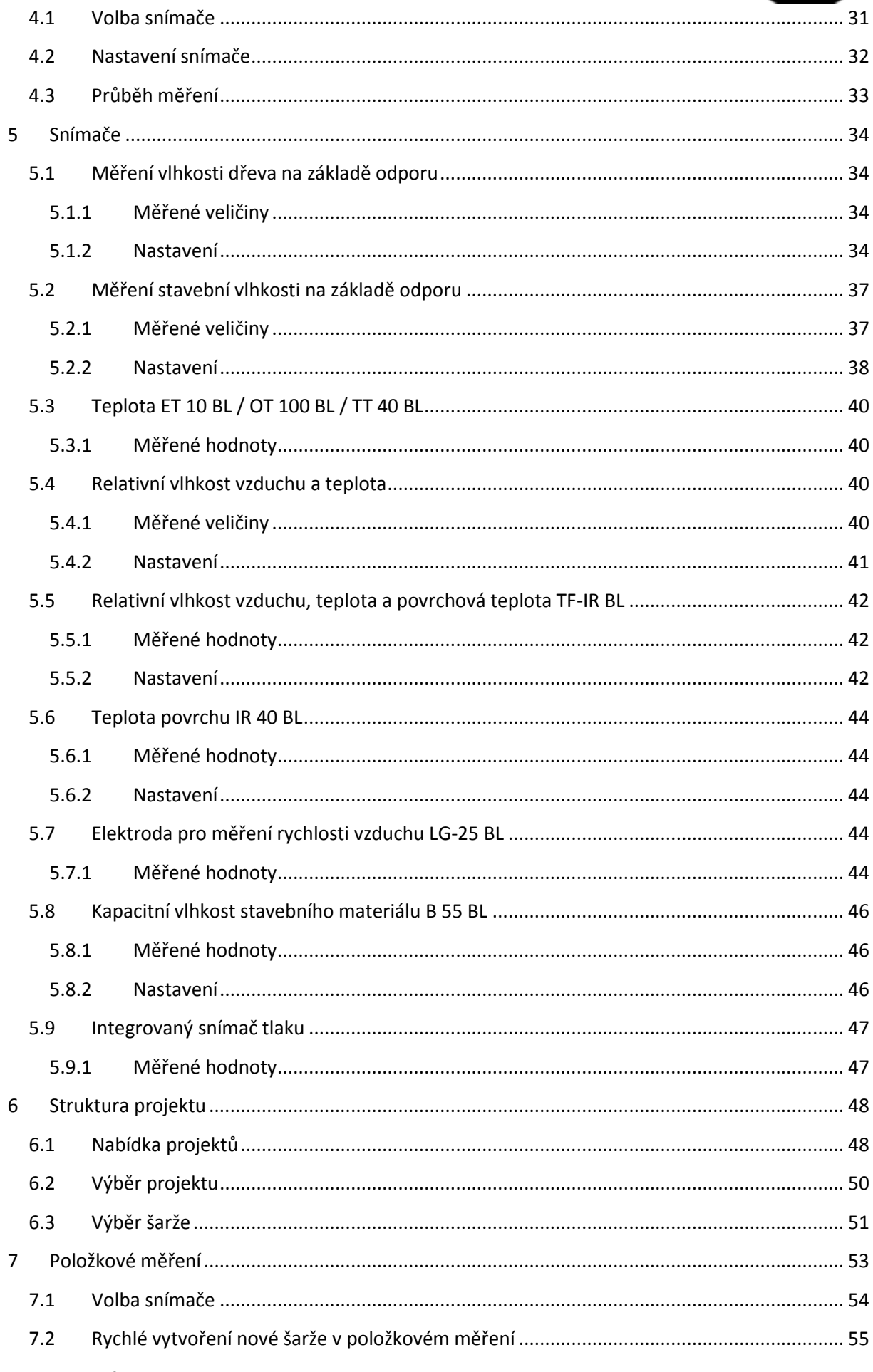

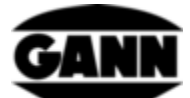

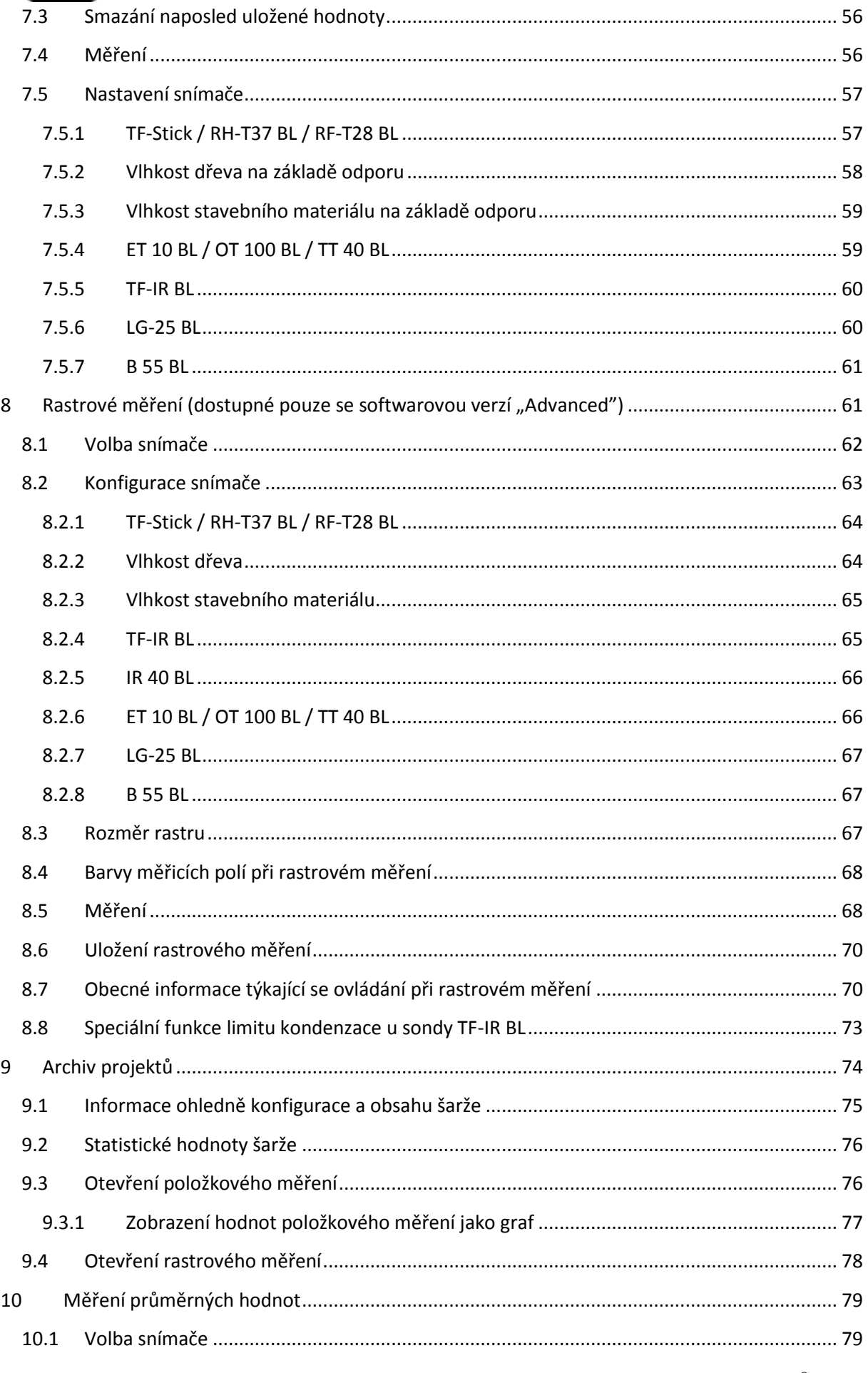

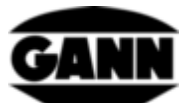

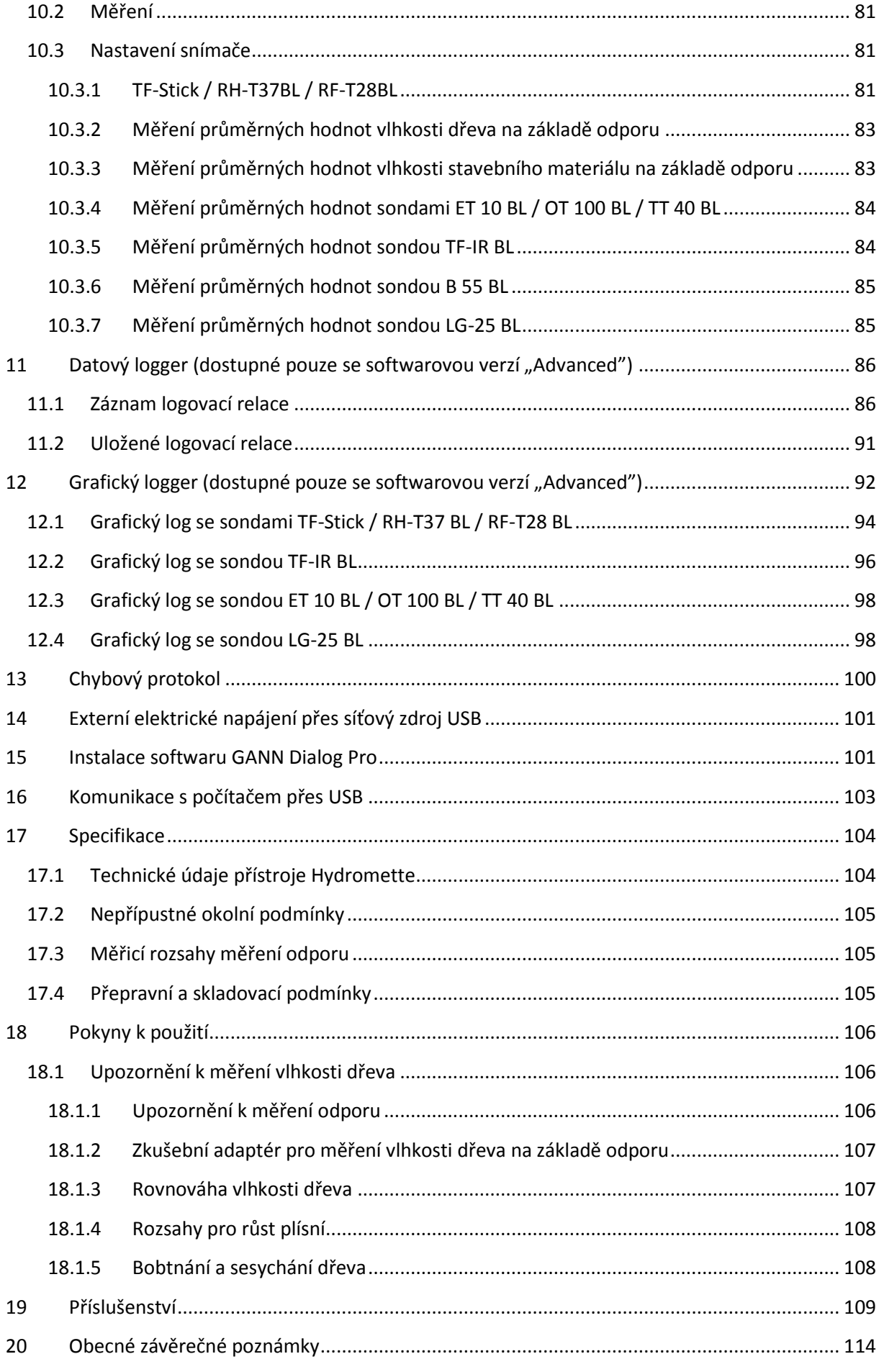

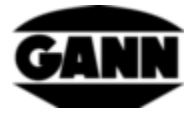

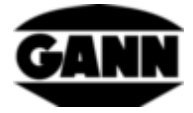

# <span id="page-6-0"></span>**0.1 Prohlášení ke zveřejnění**

Toto zveřejnění nahrazuje všechny předchozí verze. Nesmí se bez předchozího písemného souhlasu firmy Gann Mess- u. Regeltechnik GmbH reprodukovat v jakékoliv podobě, ani zpracovávat, rozmnožovat nebo rozšiřovat s použitím elektronických systémů. Technické změny a změny dokumentace jsou vyhrazeny. Všechna práva vyhrazena. Předkládaný dokument byl zpracován s potřebnou pečlivostí. Firma Gann Mess- u. Regeltechnik GmbH nepřebírá žádnou odpovědnost za chyby nebo vynechání slov.

GANN Mess- u. Regeltechnik GmbH, Gerlingen, 31.08.2018

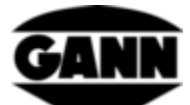

# <span id="page-7-0"></span>**0.2 Směrnice WEEE 2012/19/EU o odpadních elektrických a elektronických zařízeních**

- Likvidace obalu, baterie a přístroje musí být provedena podle zákonných předpisů ve specializované sběrně odpadu.
- Přístroj byl vyroben po 01.09.2018

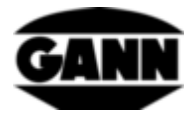

# <span id="page-8-0"></span>**0.3 Obecné informace**

Tento měřicí přístroj splňuje požadavky platných evropských a národních směrnic (2004/108/ES) a norem (EN 61010). Příslušná prohlášení a podklady jsou uloženy u výrobce. Pro zajištění bezvadného provozu měřicího přístroje a provozní bezpečnosti si musí uživatel pečlivě přečíst návod k používání. Měřicí přístroj se smí používat pouze za daných klimatických podmínek. Tyto podmínky jsou uvedeny v kapitole [17.1](#page-104-1) ["Technické údaje přístroje Hydromette"](#page-104-1). Tento měřicí přístroj se smí používat pouze za podmínek a pro účely, pro které byl zkonstruován. Provozní bezpečnost a funkčnost není při změně nebo přestavbě přístroje již zaručena. Za případné z toho vzniklé škody firma Gann Mess- u. Regeltechnik GmbH neručí. Riziko nese sám uživatel.

Měřicí přístroj a případné příslušenství se smí používat pouze k určenému účelu tak, jak je popsáno v tomto návodu. Přístroj a příslušenství nepatří do rukou dětí!

Přístroj se nesmí skladovat ani provozovat v agresívní atmosféře nebo v ovzduší obsahujícím rozpouštědla!

Při měření odporu je třeba pamatovat na elektrostatický náboj: Při nízké vlhkosti vzduchu se může kvůli vnějším vlivům (tření při přepravě materiálu, vysoká hodnota izolačního odporu okolního prostředí), vytvářet elektrostatický náboj s vysokým napětím, jenž může vést k silnému kolísání naměřených hodnot nebo k jejich záporným hodnotám. I samotná obsluha měřicího přístroje může – neúmyslně – svým oblečením přispět k vytváření elektrostatického náboje. Výrazného zlepšení lze dosáhnout absolutní klidovou polohou personálu obsluhy a měřicího přístroje během procesu měření a uzemněním (dotknutí se kovové části, vodovodního vedení nebo topení, které odvede náboj atd.).

Upozornění a tabulky týkající se přípustných nebo běžných hodnot vlhkosti v praxi i obecné definice pojmů obsažené v tomto návodu byly převzaty z odborné literatury. Výrobce proto nemůže převzít záruku za správnost. Závěry z výsledků měření se pro každého uživatele řídí podle individuální situace a znalostí získaných při jeho profesní praxi.

Měřicí přístroj se smí používat v bytových a komerčních zónách.

Zmrzlé dřevo nelze měřit. Dřevo nebo jiné materiály by se neměly měřit na vodivých podkladech.

Firma Gann Mess- u. Regeltechnik GmbH nepřebírá odpovědnost za škody způsobené nedodržováním návodu k obsluze nebo porušením náležité a svědomité péče při přepravě, skladování a manipulaci při provozu přístroje, i když není v návodu k obsluze na tuto povinnou péči výslovně upozorňováno.

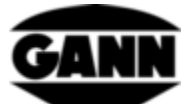

# <span id="page-9-0"></span>**0.4 Bezpečnostní pokyny**

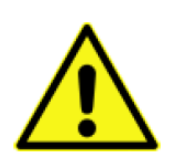

**VAROVÁNÍ**: Hrozí nebezpečí úrazu měřicími hroty elektrod při měření vlhkosti založeném na odporu. Dříve než vtlačíte hroty elektrod do dřevěných panelů nebo podobných materiálů, musíte se bezpodmínečně vhodnými prostředky ujistit, že se na tomto místě nenachází elektrická vedení, vodovodní trubky ani jiná rozvodná vedení.

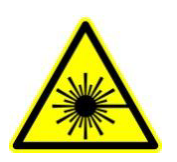

**UPOZORNĚNÍ**: Příslušenství jako je TF-IR BL a IR 40 BL používají laser třídy 2 dle IEC 60825-1. Laser může osoby oslepit. Laserem nikdy nesmíte mířit na osoby nebo zvířata. Nedívejte se přímo do laserového paprsku a zamezte odrazům od reflexních ploch.

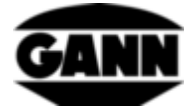

# <span id="page-10-0"></span>**1 Úvod**

## <span id="page-10-1"></span>**1.1 Popis**

Hydromette CH 17 je univerzální měřicí přístroj s displejem 3,5" a kapacitním dotykem. Díky připojení celé řady aktivních elektrod a sond TF-Stick s technikou vysoce kvalitních čidel lze pokrýt měřicí rozsahy vlhkosti dřeva, stavební vlhkosti, teploty, vlhkosti, tlaku a rychlosti vzduchu.

Hydromette CH 17 má rozhraní mini USB, přes které lze kromě jiného přenášet naměřená data do PC nebo do přístroje odesílat projekty předem definované na PC. Pro uložení dat existuje možnost použít jak interní paměť, tak i paměťovou µSD kartu. Různé provozní stavy indikují 4 LED. V přístroji je integrován snímač okolního světla, který na přání přizpůsobí jas displeje intenzitě okolního světla. Dále se v přístroji nachází snímač k měření absolutního tlaku vzduchu. Silikonová klávesnice zpříjemňuje ovládání důležitých funkcí dotykem. Pro akustickou zpětnou signalizaci zadávání dotykem a k upozorňování při překročení mezních hodnot disponuje Hydromette CH 17 reproduktorem. Pro měření odporu k určení vlhkosti dřeva nebo stavební vlhkosti se na čelní straně nachází konektor BNC. Aktivní elektrody řady BL lze připojit přes zdířku (Jack) 3,5 mm. Sondy TF-Stick lze připojit přes zdířku (Jack) 2,5 mm. K 8pólovému push-pull konektoru lze připojit čidlo rychlosti vzduchu.

Hydromette CH 17 nabízí velké množství měřicích metod pro nejrůznější aplikace. Lze si zvolit mezi základním měřením, položkovým měřením, rastrovým měřením, měřením průměrných hodnot, dlouhodobým datovým loggerem nebo grafickým záznamem pro kratší měření. Každá měřicí metoda má své výhody a lze tak zvolit vhodné řešení individuálně pro aktuální úlohu.

S přístrojem Hydromette CH 17 můžete používat následující elektrody řady BL a TF-Stick:

#### Aktivní elektroda B 55 BL

K nedestruktivnímu měření a indikaci vlhkosti ve stropech, stěnách, podlahách a jiných stavebních materiálech

#### Aktivní elektroda RF-T 28 BL

K měření vlhkosti a teploty vzduchu

#### Aktivní elektroda RH-T 37 BL

K měření vlhkosti a teploty vzduchu; jakož i k měření vlhkosti ve vyvrtaných otvorech přes sorpční izotermu

#### TF-Stick 16 K-21, TF-Stick 16 K-25, TF-Stick 16 K-25 M, TF-Stick 16 K-25 P

K měření vlhkosti a teploty vzduchu

#### Aktivní elektroda TF-IR BL

*Hydromette® CH 17* 10

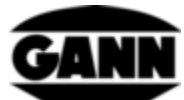

K měření vlhkosti a teploty vzduchu; jakož i k měření povrchové teploty na základě infračerveného záření.

Aktivní elektroda ET 10 BL

Zásuvné teplotní čidlo

Aktivní elektroda OT 100 BL

Povrchové teplotní čidlo

Aktivní elektroda TT 40 BL

Ponorné čidlo a čidlo teploty spalin

Aktivní elektroda IR 40 BL

K měření infračervené teploty na povrchu

Aktivní elektroda LG-25 BL

Anemometr k měření rychlosti vzduchu

Všechny takzvané aktivní elektrody a sondy TF-Stick jsou podrobně uvedeny a popsány v kapitole [19.](#page-109-0) Pro informace o manipulaci s elektrodami a příslušenstvím, jakož i o měřicích rozsazích a přesnosti je třeba si přečíst příslušné návody k obsluze.

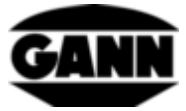

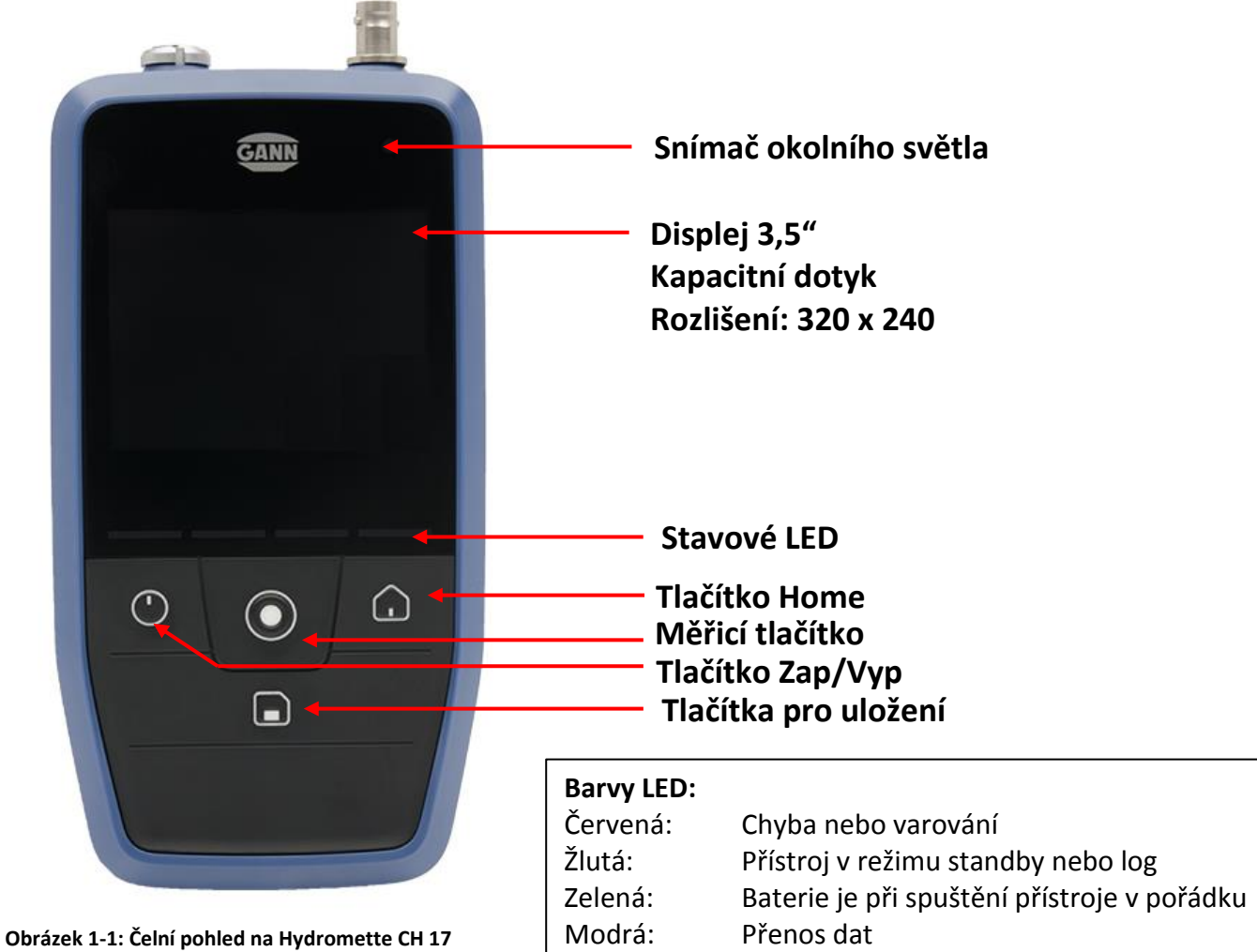

# <span id="page-12-0"></span>**1.2 Konstrukce přístroje a rozložení tlačítek**

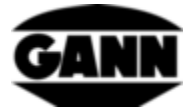

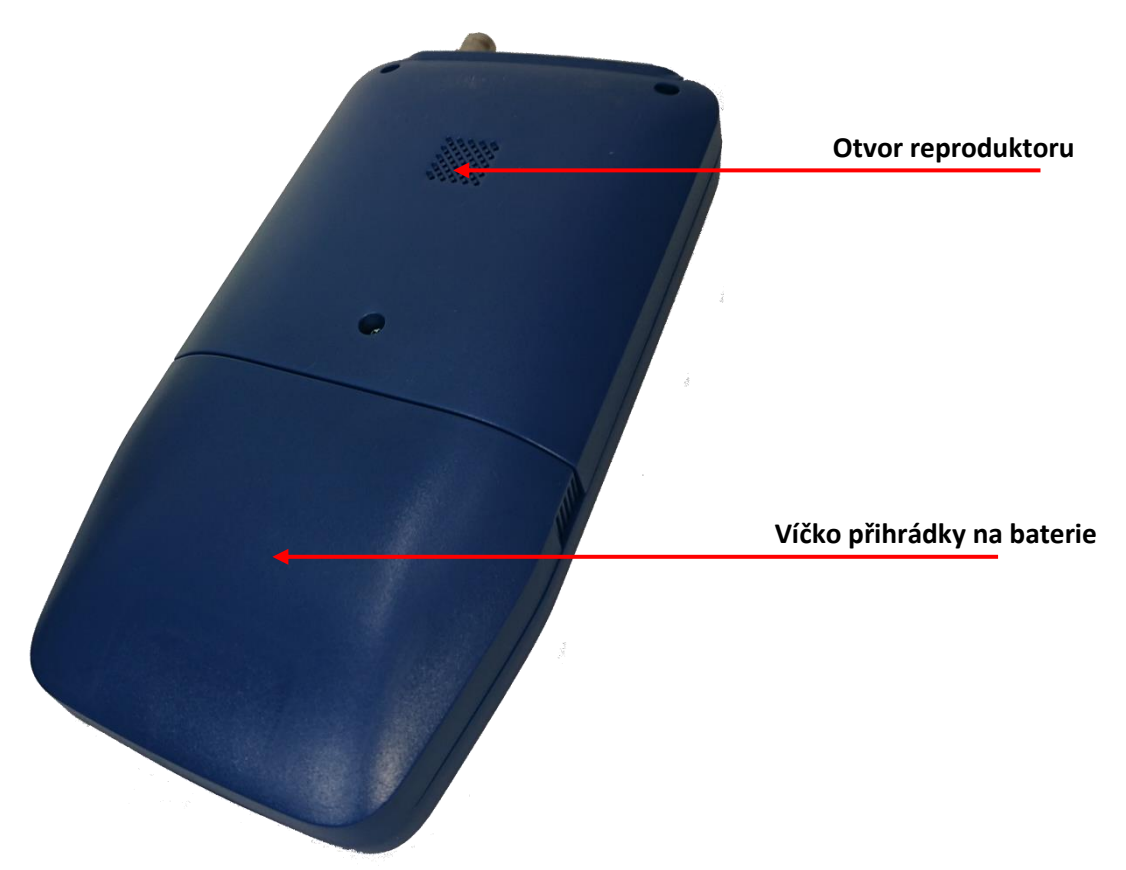

**Obrázek 1-2: Pohled na Hydromette CH 17 zezadu**

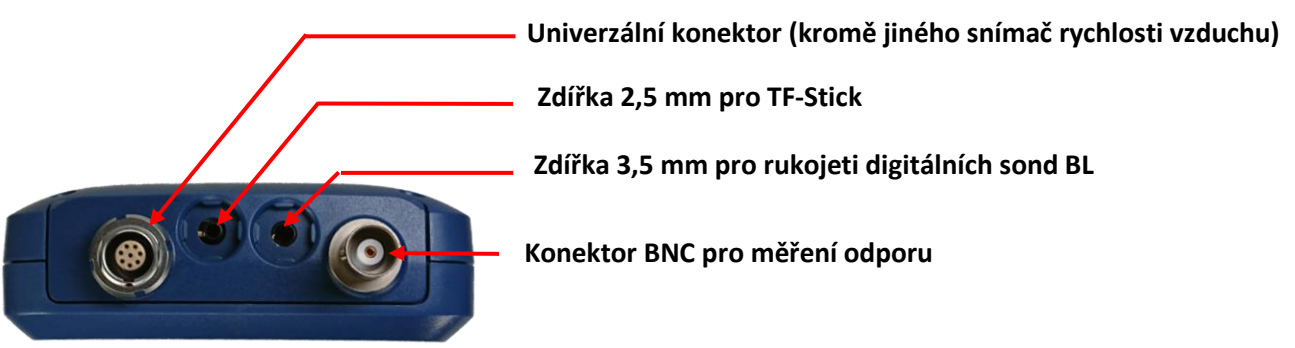

**Přípojka mini USB**

**Obrázek 1-3: Čelní strana přístroje Hydromette CH 17 s přípojkami čidel**

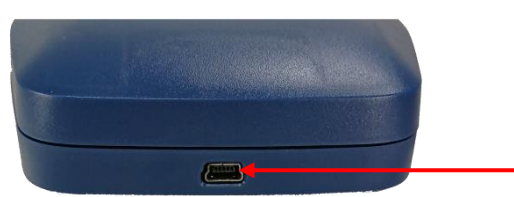

**Obrázek 1-4: Konektor mini USB na spodní straně přístroje Hydromette CH 17**

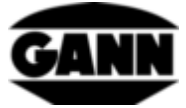

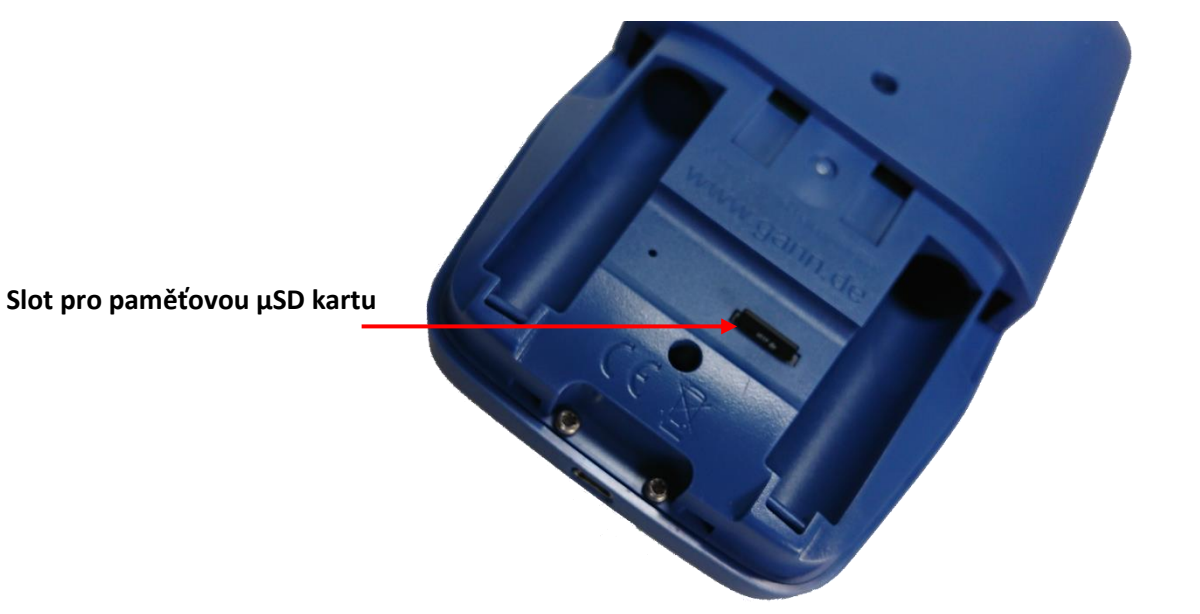

**Obrázek 1-5: Bateriová přihrádka se slotem pro µSD kartu** 

#### <span id="page-14-0"></span>**1.2.1 Hodiny reálného času**

Přístroj má hodiny reálného času. Ty jsou napájeny přes interní bateriový článek CR2032 3 V. Pokud by po zapnutí přístroje nebyl čas nebo datum v pořádku, znamená to, že je bateriový článek vybitý. Jelikož se přístroj musí kvůli výměně bateriového článku rozšroubovat, doporučujeme nám přístroj zaslat a bateriový článek si nechat vyměnit.

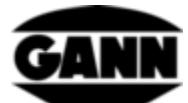

# <span id="page-15-0"></span>**2 Základní funkce**

# <span id="page-15-1"></span>**2.1 Zapnutí a vypnutí přístroje**

Pro zapnutí přístroje se musí stisknout tlačítko Zap/Vyp. Pro vypnutí přístroje se musí tlačítko Zap/Vyp přidržet stisknuté po dobu dvou sekund.

### <span id="page-15-2"></span>**2.2 Bootovací obrazovka**

Zatímco se přístroj spouští, na bootovací obrazovce se kromě jiného zobrazuje aktuální verze firmwaru a aktuální napájecí napětí přístroje.

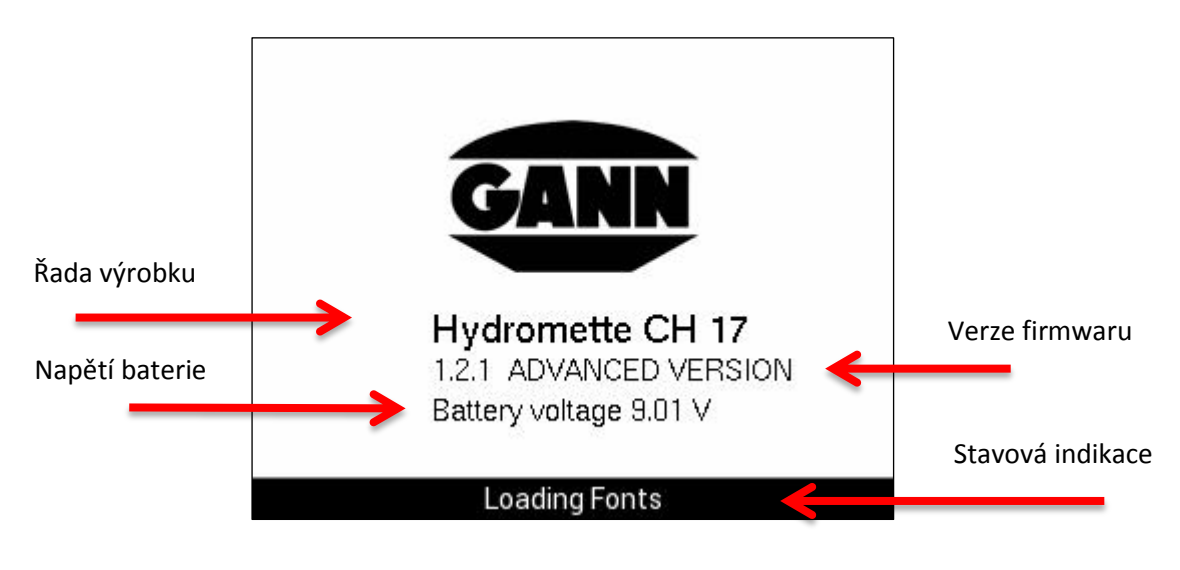

**Obrázek 2-1: Bootovací obrazovka**

# <span id="page-15-3"></span>**2.3 Hlavní nabídka**

Po prvním zapnutí se dostanete do hlavní nabídky. Nacházíte-li se v některé z podnabídek, dostanete se zpět do hlavní nabídky stisknutím tlačítka "Home". Odsud lze provádět navigaci do různých režimů měření, k datům projektů i nastavením přístroje. Zadávání se provádí dotykem prstu na displej. V závislosti na licenci firmwaru jsou dostupné různé funkce.

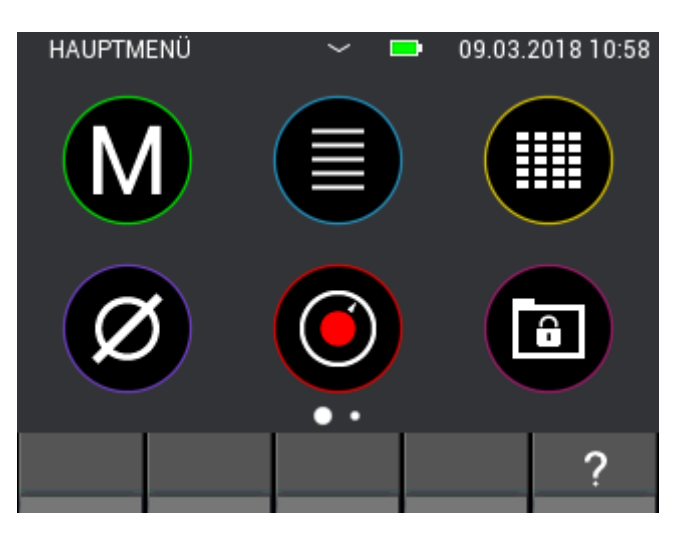

**Obrázek 2-2: Obrazovka hlavní nabídky**

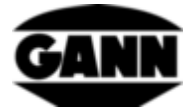

### <span id="page-16-0"></span>**2.4 Programové lišty**

Programové lišty provází uživatele nabídkami a budou zde vysvětleny.

#### <span id="page-16-1"></span>**2.4.1 Horní lišta**

Horní lišta slouží pro zobrazování informací.

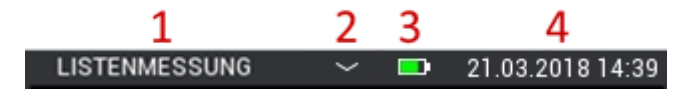

**Obrázek 2-3: Horní lišta s informacemi o aktuálním stavu**

<span id="page-16-3"></span>Popis k [Obrázek 2-3:](#page-16-3)

- 1. Označení otevřené nabídky
- 2. Malá šipka dolů signalizuje, že lze otevřít nabídku projektů (viz kapitolu [6: Struktura](#page-48-0)  [projektu\)](#page-48-0).
- 3. Stav baterie
- 4. Datum a čas

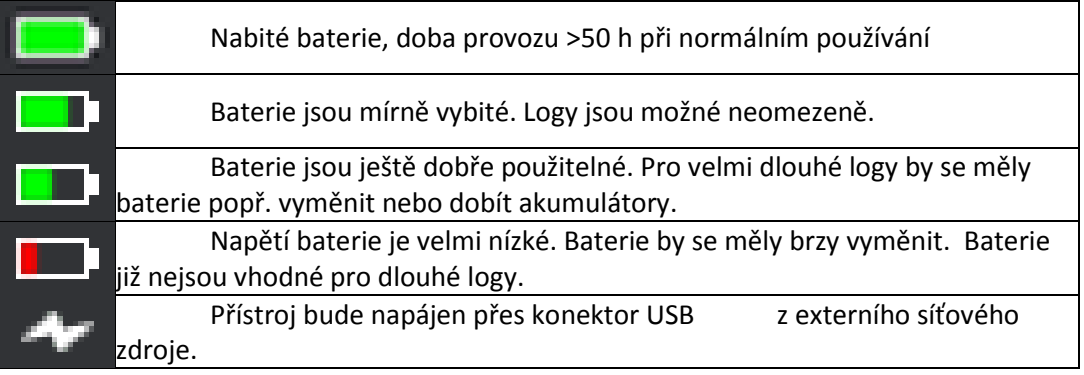

**Tabulka 2-1: Symboly baterie na horní liště**

#### <span id="page-16-2"></span>**2.4.2 Spodní lišta**

Spodní lišta poskytuje funkce přizpůsobené nabídce a obsahuje příslušná tlačítka.

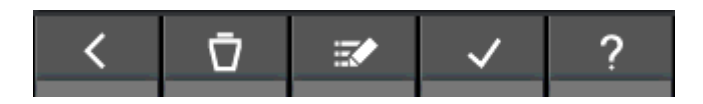

**Obrázek 2-4: Spodní lišta s tlačítky specifickými pro nabídku**

Některá tlačítka se na spodní liště vyskytují často/neustále, a budou zde proto popsána pouze jednou. Tlačítka, která se vyskytují zřídkakdy, budou v jednotlivých kapitolách popsána zvlášť.

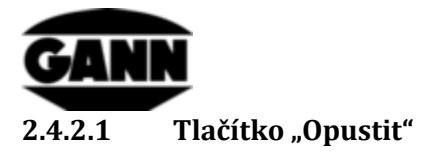

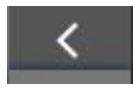

**Obrázek 2-5: Tlačítko "Opustit"** 

Stisknutím tlačítka "Opustit" opustíte momentálně otevřenou nabídku a dostanete se do předchozí nabídky. Případně zadané změny budou popřípadě zahozeny.

#### **2.4.2.2 Tlačítko "Potvrdit"**

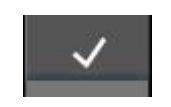

**Obrázek 2-6: Tlačítko "Potvrdit"** 

Stisknutím tlačítka "Potvrdit" se potvrzuje aktuální nastavení.

# <span id="page-17-0"></span>**2.5 Okno nápovědy**

Stisknutím tlačítka Nápověda se otevře odpovídající nápověda k právě otevřenému kontextu. Okno nápovědy se zase zavře stisknutím tlačítka "X".

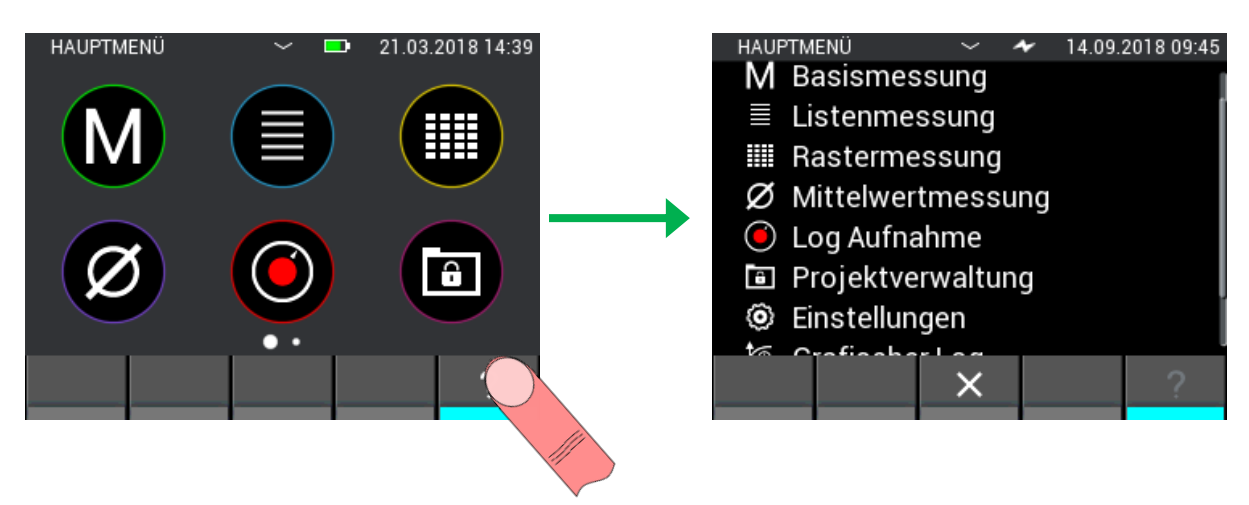

**Obrázek 2-7: Zobrazení okna nápovědy**

# <span id="page-17-1"></span>**2.6 Funkce: Posunutí okna**

Ve vícero nabídkách existuje možnost posunutí aktuálního okna pro získání informací nebo funkcí v dalším okně. Je-li tato funkce dostupná, poznáte podle teček nad spodní lištou. Počet teček přitom udává dostupný počet oken. Aktuální výběr je zvýrazněn.

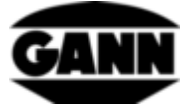

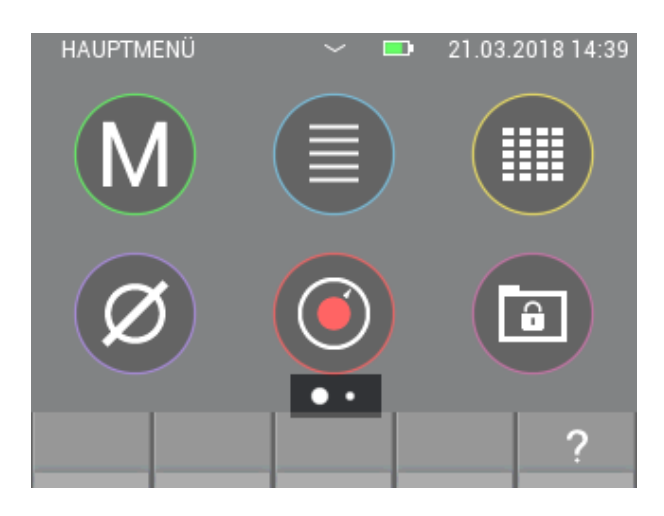

**Obrázek 2-8: Dostupnost dalších oken**

Abyste se dostali do dalšího okna, položte prst na obrazovku a pohněte směrem, kterým chcete obsah obrazovky posunout.

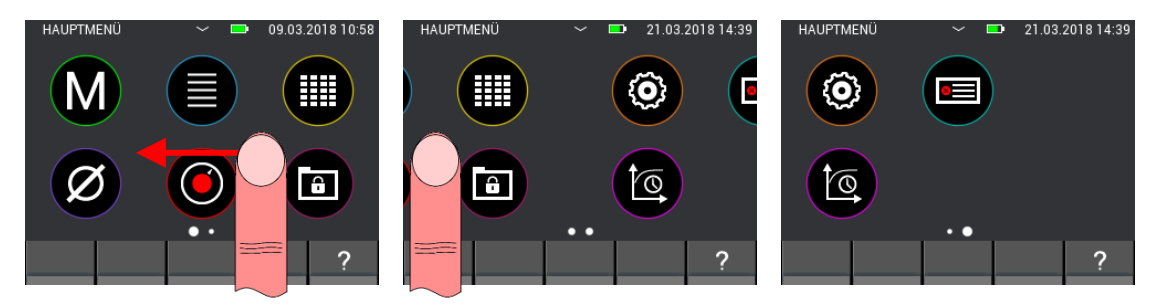

**Obrázek 2-9: Tahová funkce k posunutí oken**

### <span id="page-18-0"></span>**2.7 Funkce: Rolování v seznamu**

Některé nabídky obsahují seznamy s velkým množstvím možností výběru, aby je bylo možno kompletně zobrazit na obrazovce. V tomto případě se na pravé straně obrazovky nachází rolovací pruh. Zobrazeným obsahem seznamu lze posouvat nahoru nebo dolů přiložením prstu a následným tahem. U velkých seznamů existuje možnost rychleji rolovat seznamem tak, že přiložíte prst vpravo na obrazovku a posouváte přímo rolovací pruh.

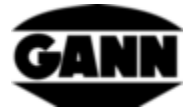

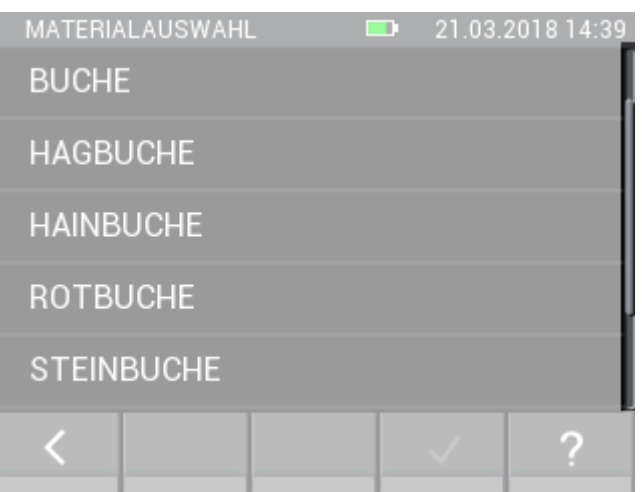

**Obrázek 2-10: Funkce rolování u seznamů**

### <span id="page-19-0"></span>**2.8 Screenshoty** (dostupné pouze se softwarovou verzí "Advanced")

Chcete-li udělat screenshot (snímek obrazovky) aktuálního obsahu obrazovky, musí se v přístroji nacházet paměťová µSD karta a funkce musí být aktivovaná. Stisknutím a přidržením tlačítka "Uložit" a pak současným stisknutím tlačítka "Home" se aktivuje funkce Screenshot. Obsah obrazovky se uloží jako soubor bitmapy do adresáře "*0:\APP\IMAGES"* µSD karty. Během vytváření screenshotu je displej dočasně deaktivován a modrá LED signalizuje zápis na µSD kartu. Po dokončení procesu se displej zase aktivuje. Vytvoření screenshotu může trvat několik sekund.

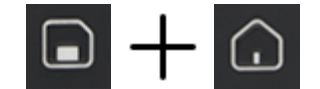

**Obrázek 2-11: Kombinace tlačítek k vytvoření screenshotu**

Screenshotu lze po vytvoření zadat název, lze ho pak prohlížet pomocí softwaru GANN Dialog Pro v PC. Nacházíte-li se během screenshotu v nějaké měřicí nabídce, pak se ke screenshotu přidá aktuální šarže, příp. aktuální log jako metadata. Po importu přes software GANN Dialog Pro jsou tyto screenshoty hned přiřazeny patřičným naměřeným datům.

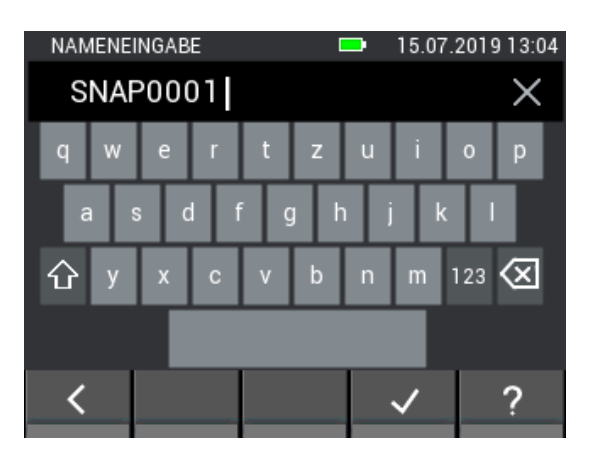

**Obrázek 2-12: Zadání názvu screenshotu**

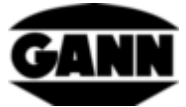

# <span id="page-20-0"></span>**3 Nastavení**

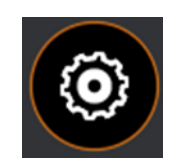

#### **Obrázek 3-1: Ikona pro nastavení přístroje**

V nastaveních lze přizpůsobit parametry přístroje a aplikace. Níže budou vysvětleny jednotlivé nabídky. K nastavením se dostanete přes symbol ozubeného kolečka v hlavní nabídce.

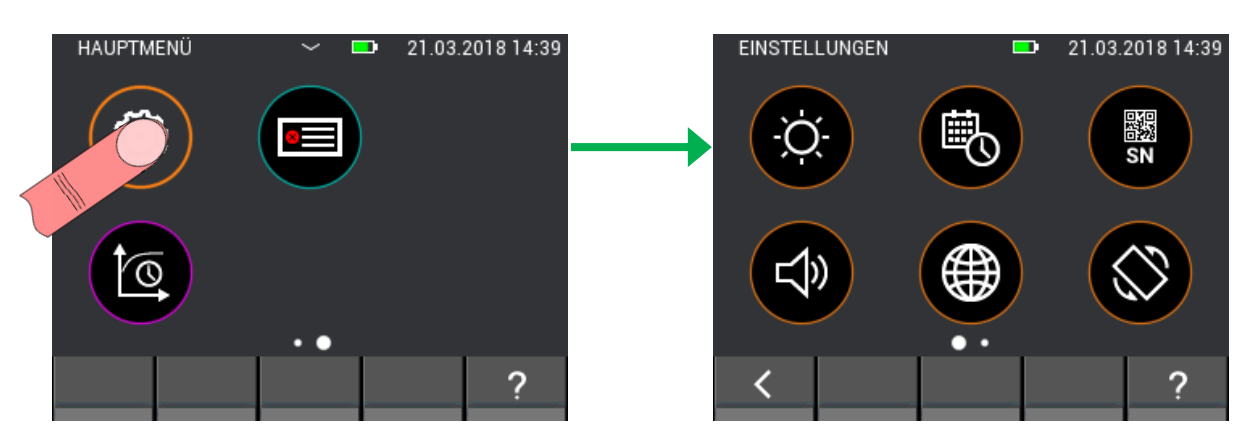

**Obrázek 3-2: Podnabídka Nastavení**

#### <span id="page-20-1"></span>**3.1 Jas**

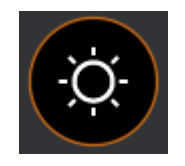

**Obrázek 3-3: Ikona pro nastavení jasu**

V nastavení jasu lze zvýšit nebo snížit jas displeje. Dále lze aktivovat automatické přizpůsobování jasu. Je-li aktivováno, bude se jas displeje přizpůsobovat intenzitě okolního světla. Je třeba mít na zřeteli, že s vyšším jasem displeje klesá životnost baterie. Tlačítkem "Potvrdit" se potvrdí zadání a převezmou se změny. Chcete-li nabídku opustit a změny zahodit, stiskněte tlačítko "Opustit". Nastavení se v tomto případě vyresetuje na předchozí hodnotu.

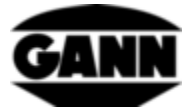

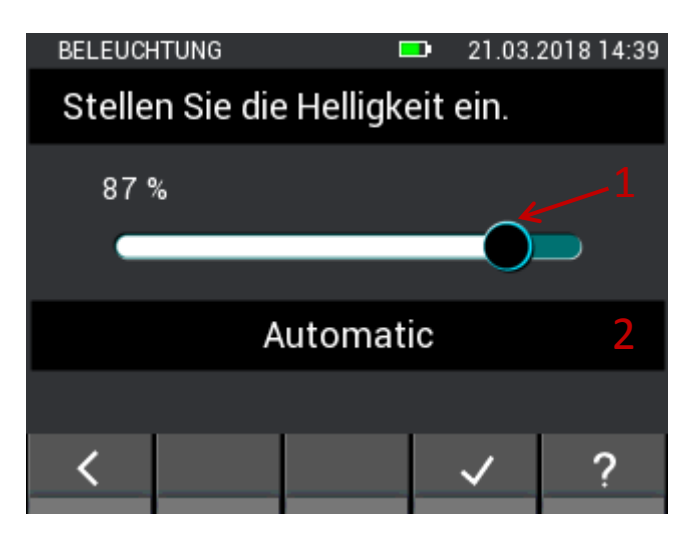

**Obrázek 3-4: Nabídka k nastavení jasu displeje**

- 1. Jas displeje lze přizpůsobit vodorovnými tahovými gesty přes posuvník.
- 2. Tlačítko aktivuje/deaktivuje automatické přizpůsobování jasu přes integrovaný snímač okolního světla.

### <span id="page-21-0"></span>**3.2 Čas a datum**

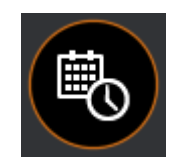

**Obrázek 3-5: Ikona pro nastavení času / data** 

V této nabídce lze nastavit čas a datum. Hodnoty se přizpůsobí svislými tahovými gesty.

|                              | DATUM / UHRZEIT |          | œ        | 21.03.2018 14:39 |  |
|------------------------------|-----------------|----------|----------|------------------|--|
| Stellen Sie die Uhrzeit ein. |                 |          |          |                  |  |
| 12                           |                 | 36<br>37 | 03<br>04 |                  |  |
|                              |                 | 38       | 05       |                  |  |
|                              |                 | 39       | 06       |                  |  |
| Б                            |                 | 40       | 07       |                  |  |
|                              |                 | 41       |          |                  |  |
| 17                           |                 | 42       | 09       |                  |  |
|                              | 1               | ┉        |          |                  |  |

**Obrázek 3-6: Nabídka pro nastavení času**

<span id="page-21-1"></span>Popis k [Obrázek 3-6:](#page-21-1)

- 1. Tlačítko vede k nastavení času.
- 2. Tlačítko vede k nastavení data.

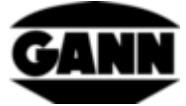

| DATUM / UHRZEIT            |    |            | m    | 21.03.2018 14:39 |  |  |  |
|----------------------------|----|------------|------|------------------|--|--|--|
| Stellen Sie das Datum ein. |    |            |      |                  |  |  |  |
| 18                         | 12 |            | 2015 |                  |  |  |  |
| 19                         | 01 |            |      | 2016             |  |  |  |
| 20                         |    | 2017<br>02 |      |                  |  |  |  |
| 21                         | 03 |            | 2018 |                  |  |  |  |
| 22                         | 04 |            |      | 2019             |  |  |  |
| 23                         | 05 |            |      | 2020             |  |  |  |
| 24                         | 06 |            | 2021 |                  |  |  |  |
|                            |    |            |      |                  |  |  |  |

**Obrázek 3-7: Nabídka pro nastavení data**

# <span id="page-22-0"></span>**3.3 Sériové číslo**

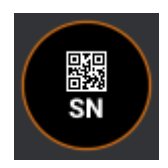

**Obrázek 3-8: Ikona pro zobrazení sériového čísla přístroje**

V této nabídce lze odečíst sériové číslo přístroje ve formě ASCII znaků a ve formě QR kódu. Toto sériové číslo by se mělo uvádět při dotazech na technickou podporu, protože je v něm zakódován zabudovaný hardware i dostupná softwarová verze.

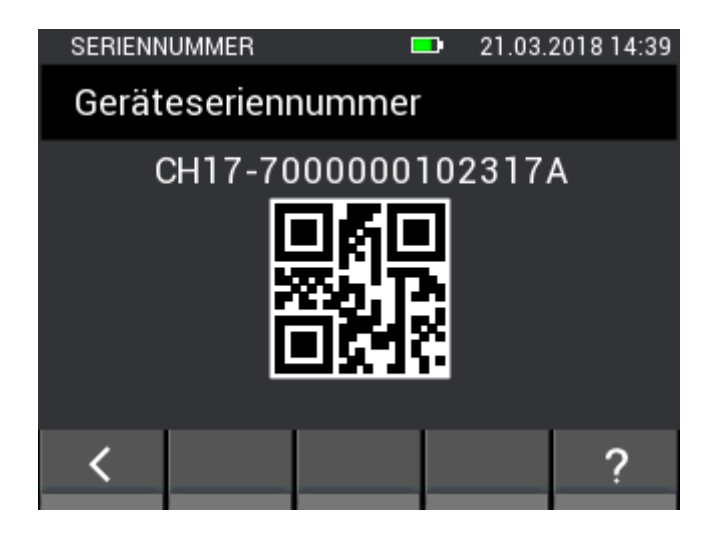

**Obrázek 3-9: Nabídka pro zobrazení sériového čísla přístroje**

<span id="page-23-0"></span>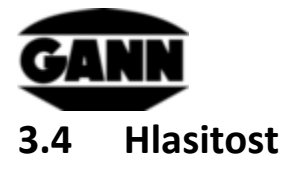

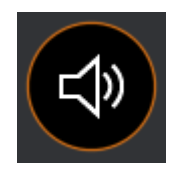

**Obrázek 3-10: Ikona pro nastavení hlasitosti**

Tato nabídka slouží k nastavení hlasitosti. Hlasitost lze snížit nebo zvýšit svislými tahovými gesty přes posuvník. Z reproduktoru se ozve "kliknutí" v patřičné hlasitosti, když se posuvník pustí. Hlasitost pro alarmy, které se ozývají při překročení nastavených mezních hodnot, lze nastavit zvlášť.

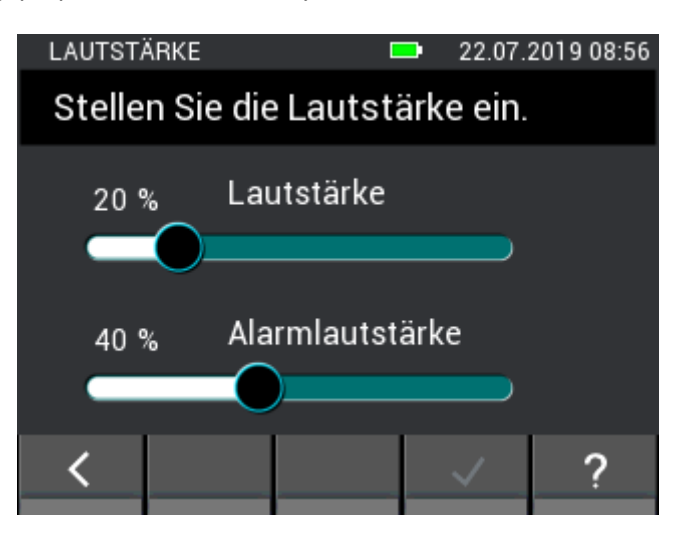

**Obrázek 3-11: Nabídka k nastavení hlasitosti**

### <span id="page-23-1"></span>**3.5 Jazyk**

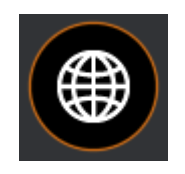

**Obrázek 3-12: Ikona pro nastavení jazyka**

V nabídce Jazyk můžete vybírat různé jazyky. Texty se pak budou zobrazovat ve zvoleném jazyce. Pomocí softwaru GANN Dialog Pro v PC si můžete do přístroje Hydromette CH 17 nahrát další jazyky. Do paměti Hydromette lze přitom zkopírovat až dva další jazyky.

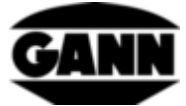

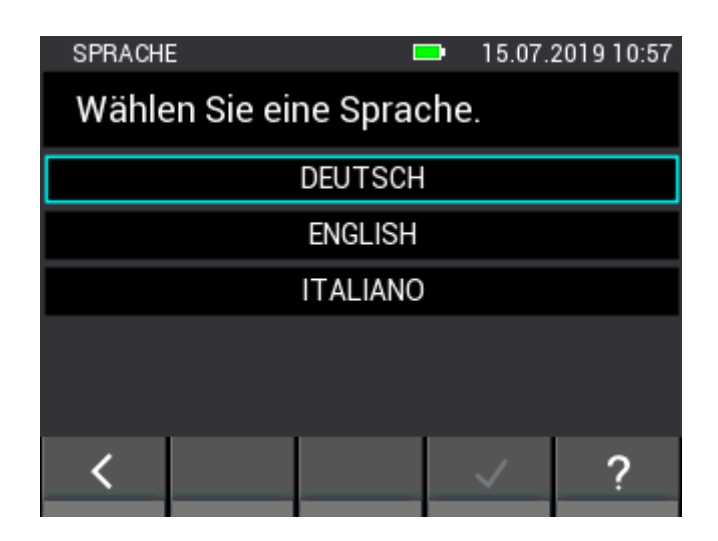

**Obrázek 3-13: Nabídka k nastavení jazyka**

### <span id="page-24-0"></span>**3.6 Orientace displeje**

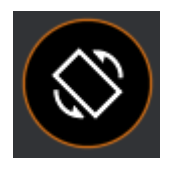

**Obrázek 3-14: Ikona pro nastavení orientace displeje**

V této nabídce lze nastavit orientaci displeje. Displej lze přitom otočit o 180°. Dále lze nastavit automatické otáčení displeje, orientace se přitom řídí podle polohy měřicího přístroje. Otáčení displeje je možné pouze o 180°.

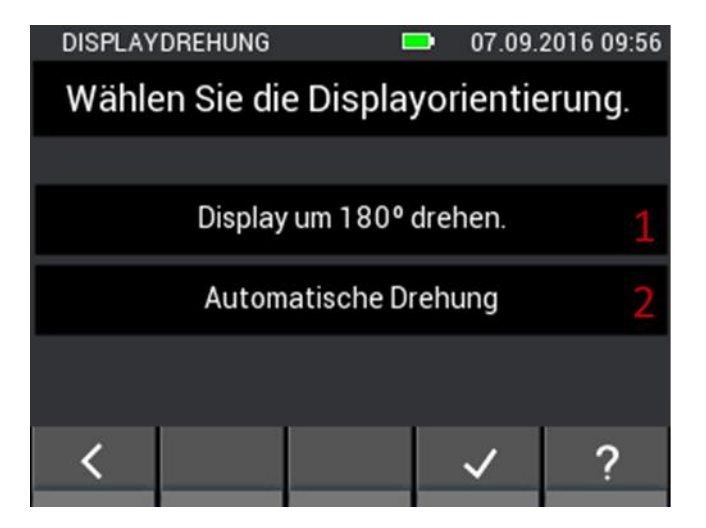

**Obrázek 3-15: Nabídka k nastavení orientace displeje**

- 1. Otočení displeje o 180°.
- 2. Aktivace automatické rotace displeje.

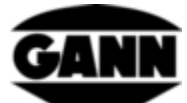

### <span id="page-25-0"></span>**Paměťová µSD karta** (dostupné pouze se softwarovou verzí "Advanced")

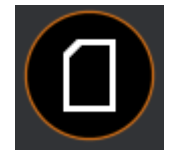

**Obrázek 3-16: Ikona pro možnosti µSD karty**

Tato nabídka poskytuje funkce týkající se manipulace s µSD kartou. Doporučuje se odebírat nebo přidávat µSD kartu pouze s vypnutým přístrojem. Pokud by se měla µSD karta odstraňovat za provozu, musí se nejdříve bezpečně přes tuto nabídku odebrat. Bude-li se µSD karta přidávat provozu, musí se obsah načíst přes funkci Import. **Při nesprávné manipulaci se mohou ztratit data nebo poškodit soubory.**

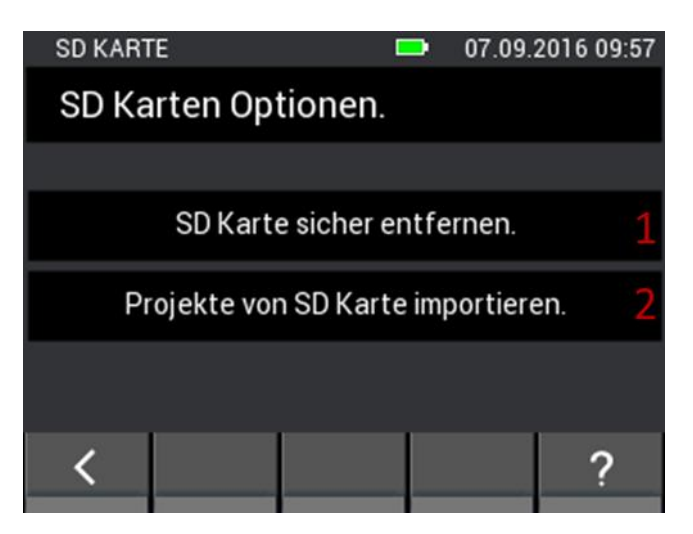

**Obrázek 3-17: Nabídka přidání nebo odebrání µSD karty**

<span id="page-25-1"></span>Popis k [Obrázek 3-17:](#page-25-1)

- 1. Při ťuknutí sem se µSD karta bezpečně odebere, a pak je možné ji z přístroje vyjmout.
- 2. Byla-li µSD karta vložena za provozu, lze ji aktivovat tímto tlačítkem. Pak se načtou projekty, které se na µSD kartě nacházejí.

Data na µSD kartě ve složce "APP" se nesmí měnit přes jiné přístroje jiným softwarem než Gann **Dialog Pro, protože jinak hrozí ztráta dat nebo problémy s funkcí přístroje Hydromette CH 17.**

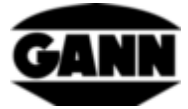

# <span id="page-26-0"></span>**3.8 Typ baterie**

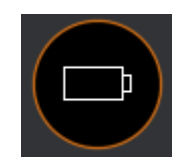

#### **Obrázek 3-18: Ikona pro výběr typu baterie**

Při nastavení typu baterie se uvádí, zda se v přístroji nacházejí normální baterie nebo akumulátory. Při volbě "Akumulátory NiMH" se přístroj vypne dříve, než se akumulátory hluboce vybijí.

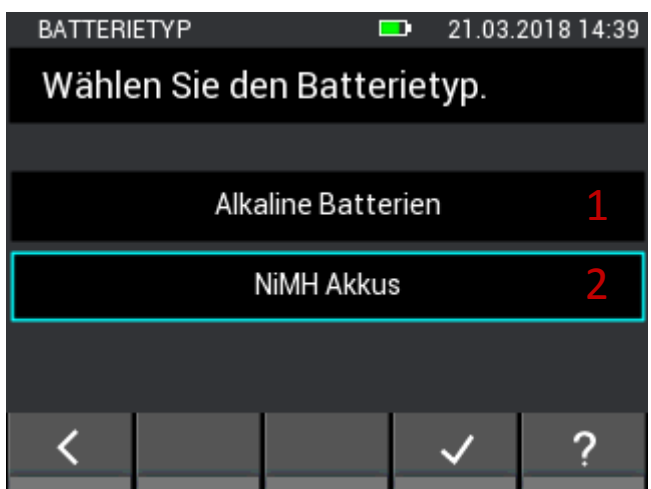

**Obrázek 3-19: Nabídka pro výběr typu baterie**

- 1. Volba běžných baterií.
- 2. Volba akumulátorů

# <span id="page-26-1"></span>**3.9 Jednotkový systém**

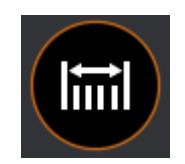

**Obrázek 3-20: Ikona k nastavení jednotkového systému**

V této nabídce lze zvolit, zda se má pracovat s metrickými nebo imperiálními jednotkami.

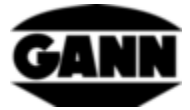

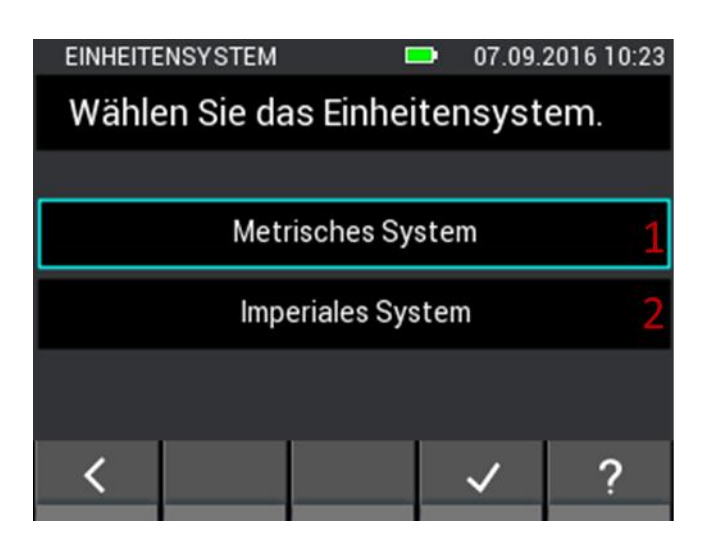

**Obrázek 3-21: Nabídka k nastavení jednotkového systému**

<span id="page-27-1"></span>Popis k [Obrázek 3-21:](#page-27-1)

- 1. Metrický jednotkový systém (°C, m, kg, …)
- 2. Imperiální jednotkový systém (°F, ft, lb, …)

### <span id="page-27-0"></span>**3.10 Mezní hodnoty**

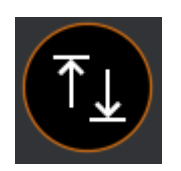

**Obrázek 3-22: Ikona pro mezní hodnoty**

V této nabídce lze nastavit mezní hodnoty. Ty se kontrolují při základním a položkovém měření. Stoupne-li přitom hodnota nad maximum nebo klesne-li pod minimum, rozezní se varovný signál a žlutá LED začne blikat. Pro každou měřenou veličinu lze nastavit příslušné mezní hodnoty. Spodní mezní hodnotu přitom nelze nastavit výš než horní mezní hodnotu, rovněž se nedá horní mezní hodnota nastavit níž než spodní mezní hodnota.

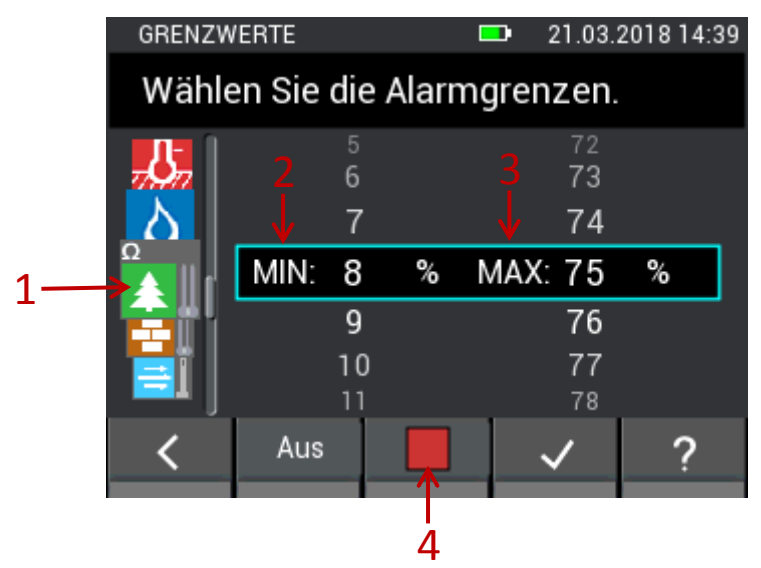

<span id="page-27-2"></span>**Obrázek 3-23: Nabídka k nastavování mezních hodnot a aktivaci akustické alarmové funkce**

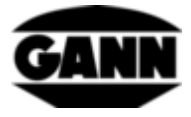

Popis k [Obrázek 3-23:](#page-27-2)

- 1. Svislými tahovými gesty přes ikony snímačů lze vybrat měřené veličiny, pro které se má nastavit minimum a maximum. Možné měřené veličiny jsou:
	- teplota vzduchu (TF-Stick, RH-T37 BL, RF-T28 BL, TF-IR BL)
	- teplota povrchu (IR 40 BL, TF-IR BL)
	- teplota materiálu (Pt100 např. ET 10 BL)
	- vlhkost vzduchu (TF-Stick, RH-T37 BL, RF-T28 BL, TF-IR BL)
	- vlhkost dřeva na základě odporu
	- vlhkost stavebního materiálu na základě odporu
	- rychlost vzduchu (LG-25 BL)
	- vlhkost materiálu (B 55 BL)
- 2. Minimum se nastavuje svislými tahovými gesty.
- 3. Maximum se nastavuje svislými tahovými gesty.
- 4. Ťuknutím se zapíná a vypíná dohled mezních hodnot pro zvolenou měřenou veličinu. Pro zapnutý dohled mezních hodnot existuje zelená značka.

Nastavení mezních hodnot pro sondu B 55 BL se liší od jiných měřených veličin. Lze nastavit pouze maximální hodnotu pro všechny volitelné materiály zvlášť.

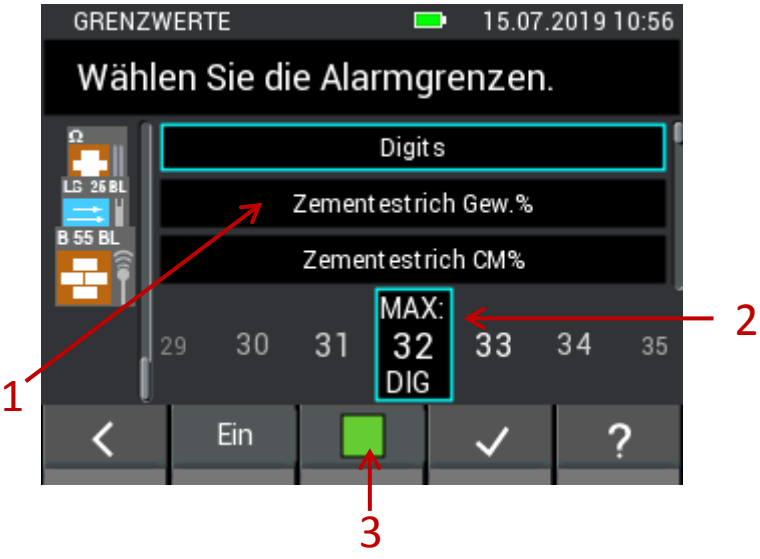

**Obrázek 3-24: Nabídka k nastavování mezních hodnot různých stavebních materiálů při použití sondy B55 BL**

<span id="page-28-0"></span>Popis k [Obrázek 3-24:](#page-28-0)

- 1. Seznam obsahuje dostupné materiály pro kapacitní měření stavební vlhkosti se sondou B 55 BL, u nichž lze nastavit horní mezní hodnotu. V této nabídce lze rolovat svislými tahovými gesty.
- 2. Horní mezní hodnota se nastavuje vodorovnými tahovými gesty.
- 3. Aktivace alarmu pro sondu B 55 BL se týká všech materiálů.

<span id="page-29-0"></span>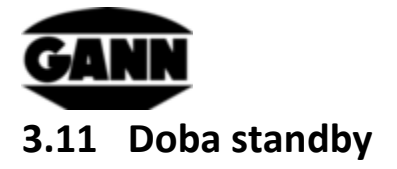

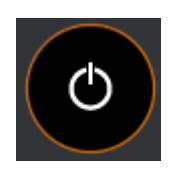

**Obrázek 3-25: Ikona pro nastavení standby**

V režimu se displej vypne, aby se šetřila baterie. Přístroj lze probudit jedním tahovým gestem na obrazovce nebo stisknutím libovolného tlačítka. Doba, po jejímž uplynutí přístroj bez zadání přejde do pohotovostního režimu standby, se dá nastavit v této nabídce v rozsahu 5 až 30 minut. Zůstane-li pak přístroj dalších 15 minut v režimu standby, aniž by proběhlo nějaké zadání, sám se vypne.

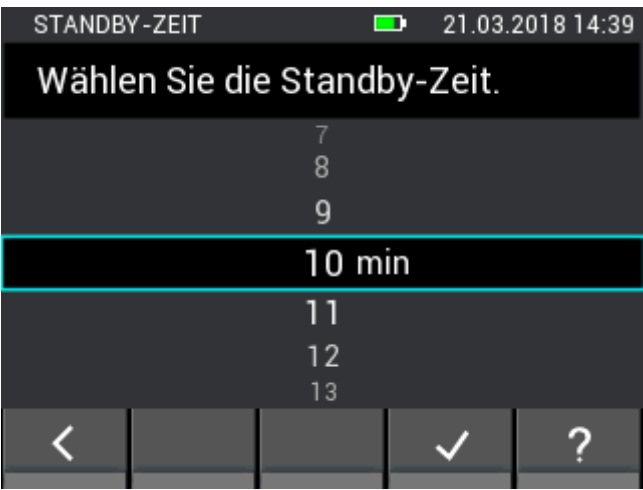

**Obrázek 3-26: Nabídka k nastavení doby standby**

### <span id="page-29-1"></span>**3.12 Zamykání obrazovky**

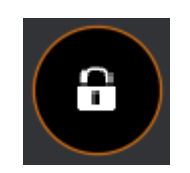

**Obrázek 3-27: Ikona pro zamykání displeje**

Aby se zabránilo nepovolanému přístupu, lze zřídit zamykání displeje. V této nabídce lze zvolit libovolný čtyřmístný kód a aktivovat zamykání displeje. Po každém spuštění přístroje nebo po probuzení z režimu standby bude v tomto případě pro přístup k funkcím přístroje požadován čtyřmístný kód. Heslo je standardně nastaveno na "1111" a zamykání displeje je deaktivováno.

Je-li aktivováno zamykání displeje a došlo k zapomenutí přístupového kódu, existuje možnost nechat přístroj odblokovat technickou podporou Gann Mess- u. Regeltechnik GmbH pomocí takzvaného super hesla.

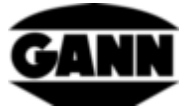

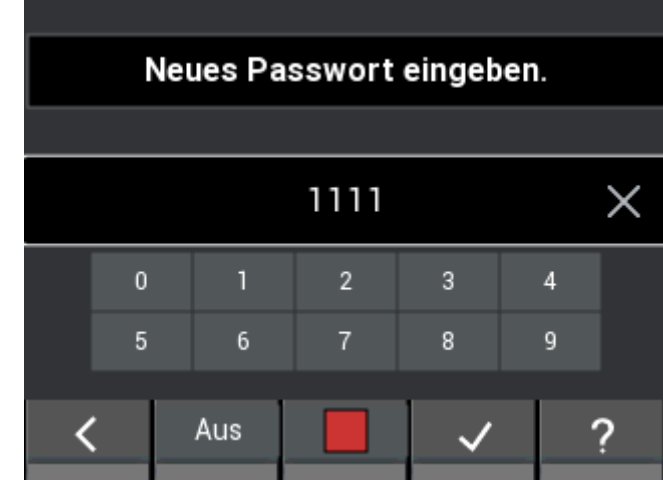

**Obrázek 3-28: Nabídka k nastavení a aktivaci zamykání displeje**

<span id="page-31-0"></span>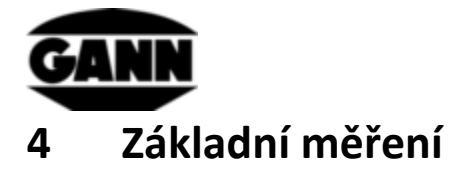

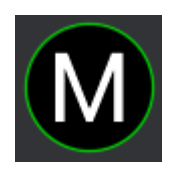

#### **Obrázek 4-1: Symbol základního měření**

Základní měření nabízí čistou měřicí funkci bez možnosti ukládání naměřených hodnot v přístroji. Je uvažováno pro rychlá měření, jež nepotřebují žádnou dokumentaci výsledků. Lze zvolit až dva snímače pro současné měření. Při překročení nebo podkročení mezních hodnot se ozve akustický alarm přes reproduktor.

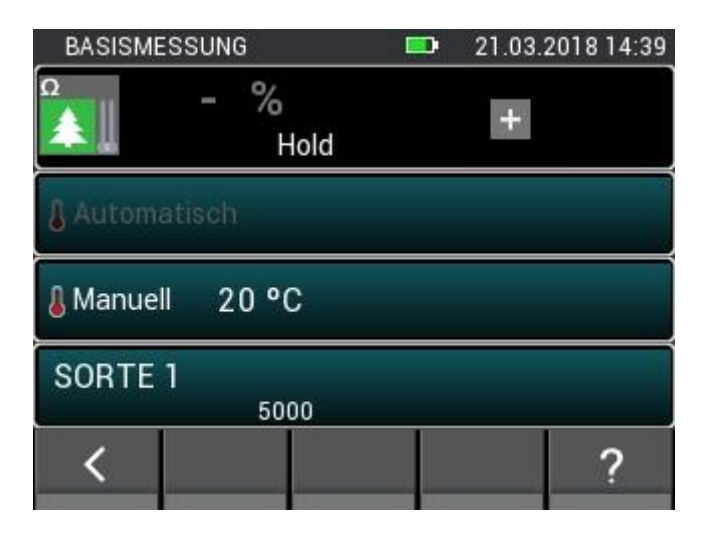

**Obrázek 4-2: Okno základního měření**

### <span id="page-31-1"></span>**4.1 Volba snímače**

Je-li aktuálně zvolen jeden snímač, dostanete se ťuknutím na symbol "+" do volby snímače. Jsou-li zvoleny dva snímače, je aktivní celé pole jako tlačítko, a na to pak lze ťuknout, abyste se dostali do volby snímače.

Snímače, které jsou připojeny k přístroji, budou zvýrazněny a lze je vybrat. Neexistující snímače jsou zašedlé. Konektor BNC pro měření vlhkosti na základě odporu je vždy sériově k dispozici, takže vždy lze zvolit vlhkost dřeva na základě odporu nebo měření stavební vlhkosti. Je třeba mít na zřeteli, že nelze provádět současně měření vlhkosti dřeva na základě odporu a měření stavební vlhkosti, a že při volbě jednoho měření bude to druhé zašedlé. Teprve při deaktivaci bude ten druhý symbol zase aktivní.

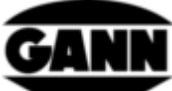

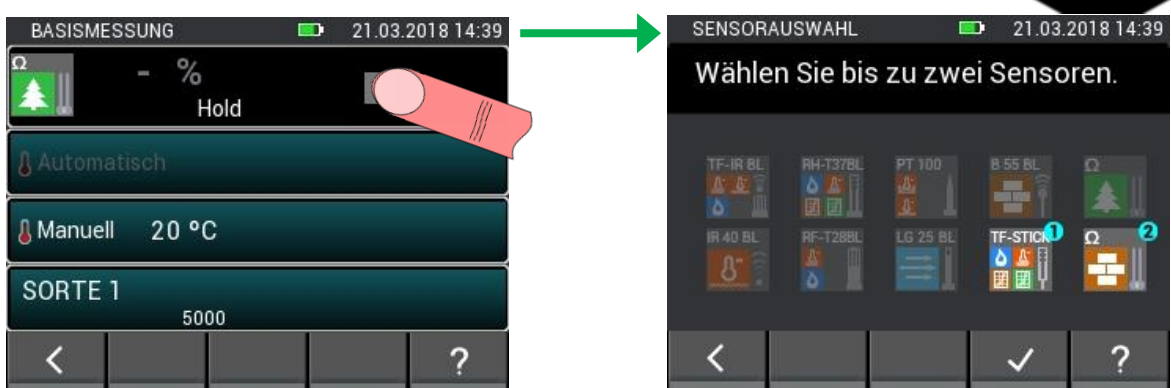

**Obrázek 4-3: Volba snímače při základním měření**

### <span id="page-32-0"></span>**4.2 Nastavení snímače**

Orámovaná pole signalizují funkci tlačítka. Ta vedou k výběrové nabídce pro nastavení parametrů snímače nebo k volbě alternativních měřených veličin. Volitelné varianty a možnosti nastavení jednotlivých snímačů budou podrobněji popsány v kapitol[e 5:](#page-34-0) [Snímače](#page-34-0).

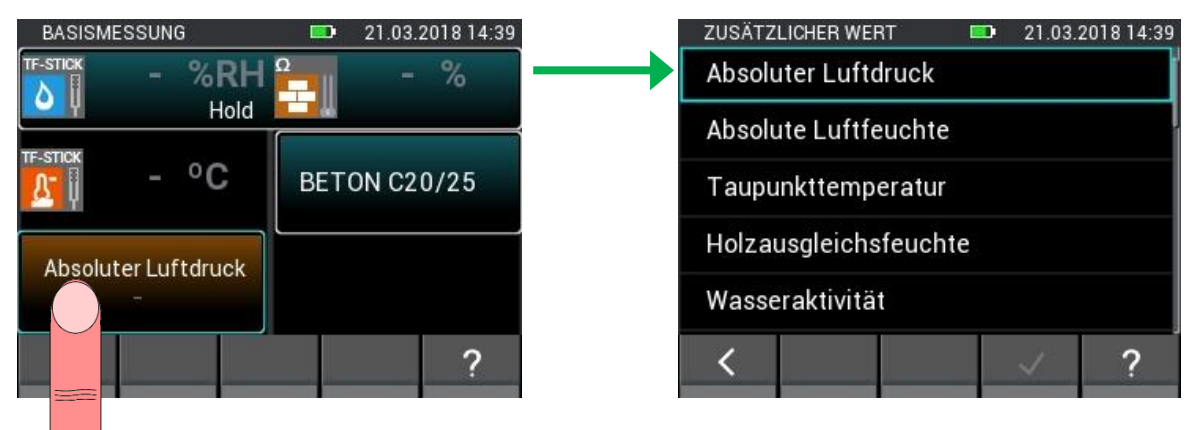

**Obrázek 4-4: Nastavení snímače při základním měření**

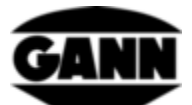

# <span id="page-33-0"></span>**4.3 Průběh měření**

Měření se spustí stisknutím měřicího tlačítka. Dokud je měřicí tlačítko stisknuté, měřené hodnoty se aktualizují. Na displeji zmizí symbol "Hold". Když se měřicí tlačítko pustí, na displeji zůstanou naposled naměřené hodnoty a znovu se zobrazí symbol "Hold".

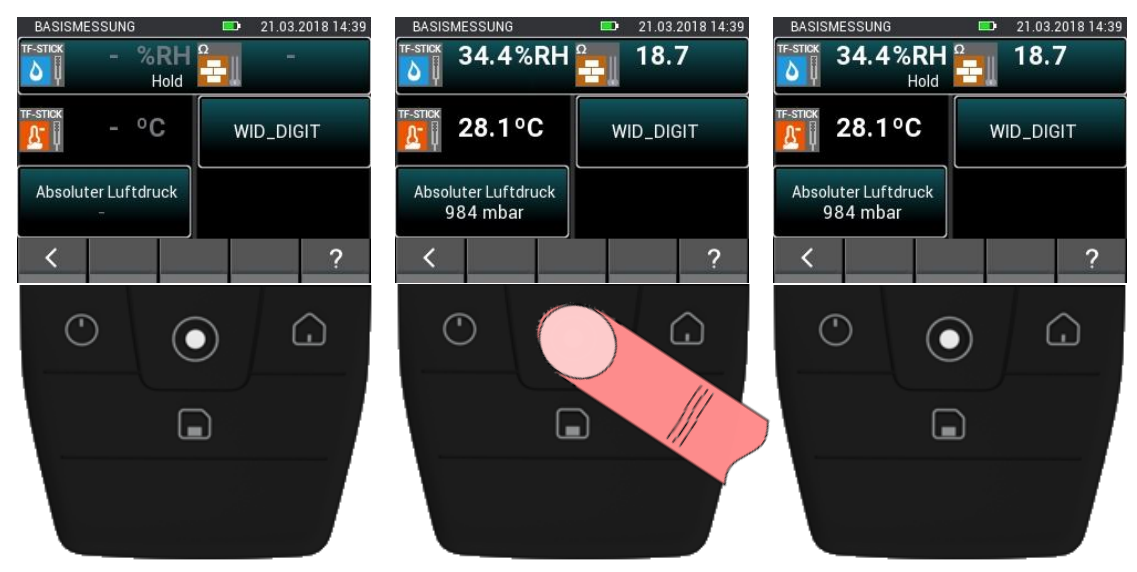

**Obrázek 4-5: Průběh základního měření**

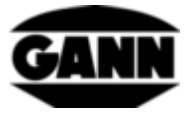

# <span id="page-34-0"></span>**5 Snímače**

V této kapitole budou vysvětleny měřené hodnoty a možná nastavení dostupných snímačů.

# <span id="page-34-1"></span>**5.1 Měření vlhkosti dřeva na základě odporu**

### <span id="page-34-2"></span>**5.1.1 Měřené veličiny**

1. Vlhkost dřeva [%] vztažená na absolutně suché dřevo (atro).

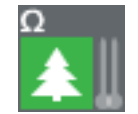

**Obrázek 5-1: Symbol pro měření vlhkosti dřeva na základě odporu**

### <span id="page-34-3"></span>**5.1.2 Nastavení**

1. Kompenzační teplota [°C]

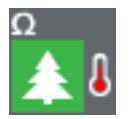

**Obrázek 5-2: Symbol teploty dřeva pro kompenzaci**

#### **5.1.2.1 Automatická kompenzace teploty**

Kompenzační teplotu lze zjistit automaticky teplotním čidlem, které je připojeno k přístroji. Teplotní čidlo lze vybrat z nabídky jako na následujícím obrázku. Existující snímače jsou v této nabídce označeny světlou barvou, neexistující snímače tmavou a nelze je vybrat.

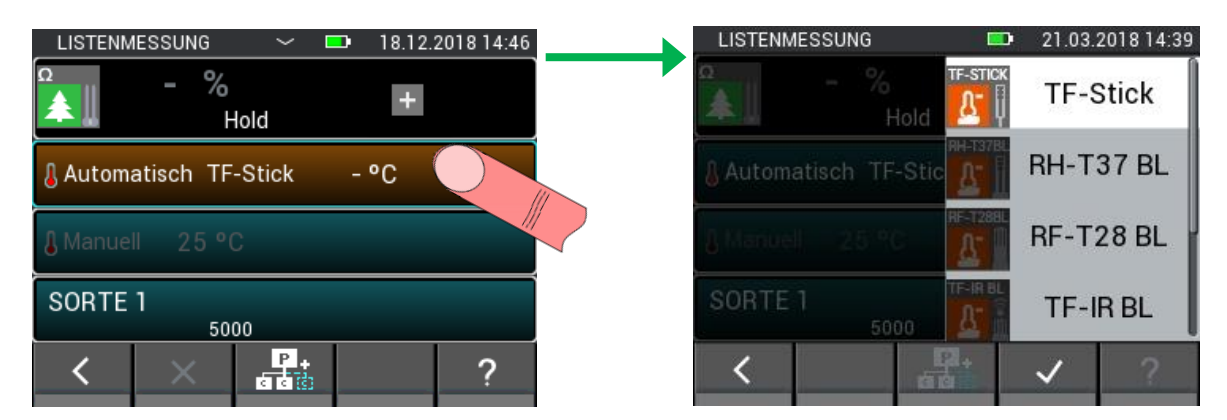

**Obrázek 5-3: Nabídka pro výběr snímače použitého pro kompenzaci teploty**

#### **5.1.2.2 Ruční kompenzace teploty**

Alternativně k automatické kompenzační teplotě lze měření vlhkosti provést také pomocí ruční kompenzační teploty, kterou zadá uživatel. Zadání musí být mezi -10 °C a 100 °C (14 °F … 212 °F).

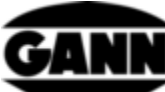

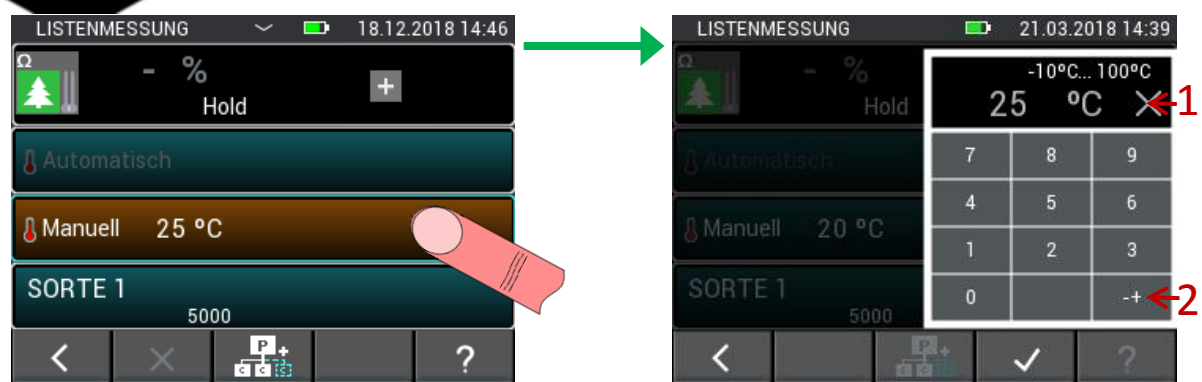

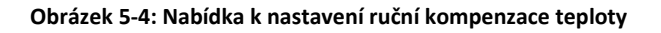

<span id="page-35-0"></span>Popis k [Obrázek 5-4:](#page-35-0)

- 1. Při stisknutí vynuluje zadání.
- 2. Otočí znaménka zadání.

#### **5.1.2.3 Druh dřeva**

Druh dřeva lze vyhledat ve výběru druhu dřeva. Druhy dřeva, které jsou ve výběru aktuálně vidět, jsou uložené oblíbené položky a lze je vybrat přímo. Tlačítkem (1) na [Obrázek 5-5](#page-35-1) lze přepínat funkce spodní lišty. Tlačítkem (2) se dostanete do předvolby kategorií materiálů. Zde lze kromě jiného vybrat i úplný seznam druhů dřeva.

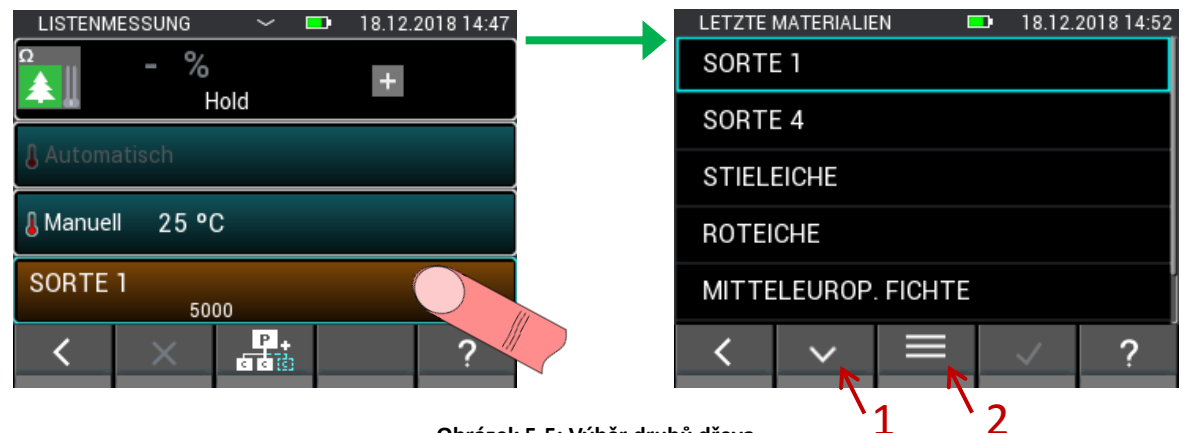

**Obrázek 5-5: Výběr druhů dřeva**

<span id="page-35-1"></span>Úplný seznam druhů dřeva je uspořádán abecedně. Zde lze zvolit a potvrdit požadovaný druh. Pomalé rolování je možné svislým tahem přes střed. Pro rychlé rolování se používá rolovací pruh na pravé straně obrazovky (viz Obrázek 5-6[: Úplný seznam druhů dřeva](#page-36-0) (1))
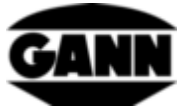

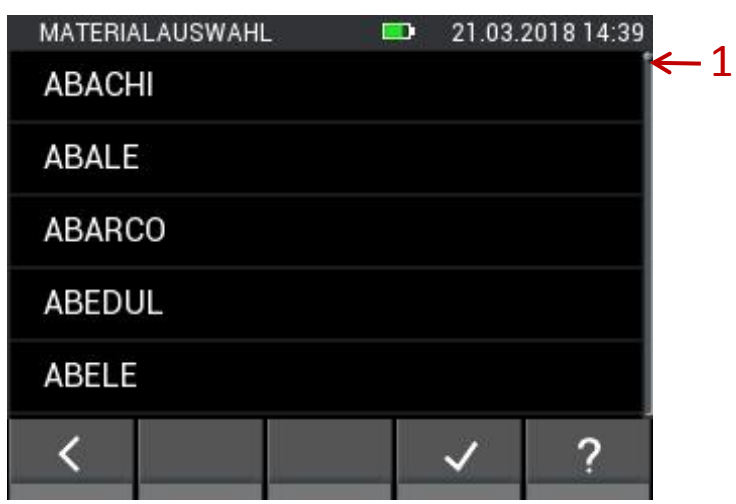

**Obrázek 5-6: Úplný seznam druhů dřeva**

Pokud se ve výběru druhu dřeva ([Obrázek 5-5](#page-35-0)) přepnou funkce spodní lišty, zobrazí se tlačítka s možností (1) vyhledávání hesel a možností (2) editace seznamu oblíbených druhů dřeva.

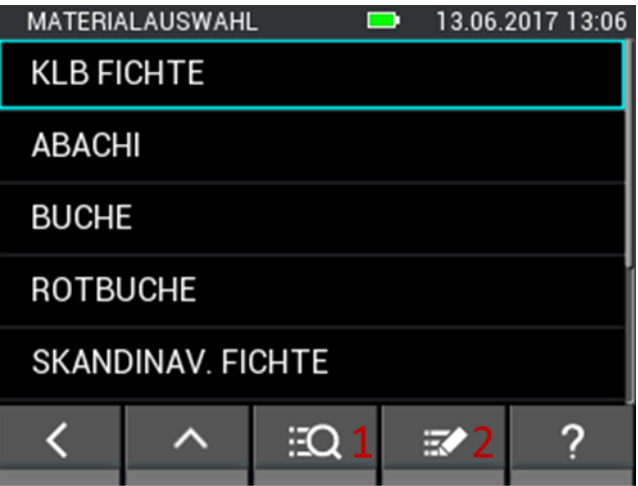

**Obrázek 5-7: Výběr druhu dřeva s dalšími možnostmi**

Ve vyhledávání druhů dřeva můžete libovolně zadat celý název jednoho druhu dřeva nebo jenom část a pak spustit vyhledávání. Tlačítko (1) na [Obrázek 5-8](#page-37-0) smaže celé zadání, tlačítko (2) smaže poslední znak zadání.

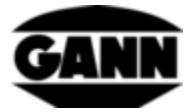

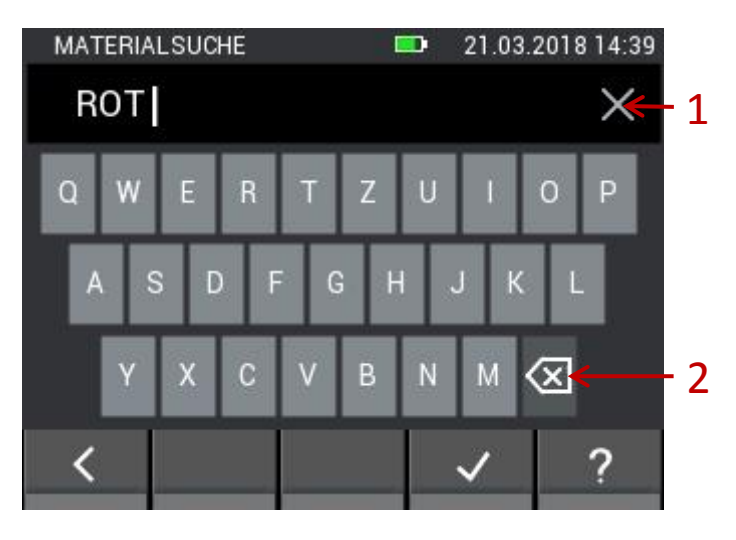

**Obrázek 5-8: Zadávání na klávesnici pro vyhledávání druhů dřeva**

<span id="page-37-0"></span>Při editaci seznamu oblíbených druhů dřeva se dostanete do následující nabídky ([Obrázek 5-9\)](#page-37-1). Zde existuje možnost přidat nebo odebrat nové oblíbené položky. Tlačítkem (1) lze opět vyhledávat podle druhu dřeva. Tlačítkem (2) se dá seznam oblíbených druhů dřeva seřadit abecedně. Tlačítko (3) umožňuje mazat položky seznamu oblíbených druhů dřeva. Dlouhým stisknutím tlačítka Materiál v seznamu oblíbených druhů se dá v seznamu tahem pohybovat nahoru a dolů.

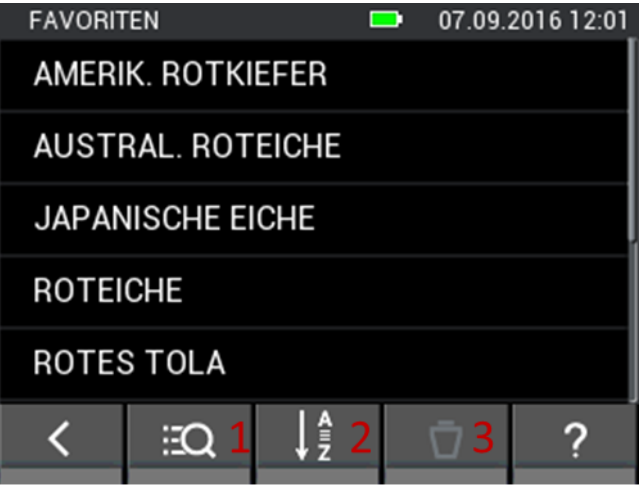

**Obrázek 5-9: Editovatelný seznam oblíbených druhů dřeva**

# <span id="page-37-1"></span>**5.2 Měření stavební vlhkosti na základě odporu**

### **5.2.1 Měřené veličiny**

1. Vlhkost stavebního materiálu [%]

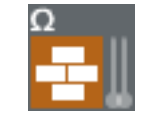

**Obrázek 5-10: Symbol pro měření vlhkosti stavebního materiálu na základě odporu**

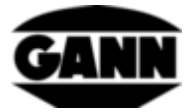

### **5.2.2 Nastavení**

#### 1. Stavební materiál

Stavební materiál lze vyhledat ve výběru stavebních materiálů. Stavební materiály, které jsou ve výběru aktuálně vidět, jsou uložené oblíbené položky a lze je vybrat přímo. Tlačítkem (1) na [Obrázek](#page-38-0)  [5-11](#page-38-0) lze přepínat funkce spodní lišty, tlačítko (2) slouží k zobrazení úplného seznamu stavebních materiálů.

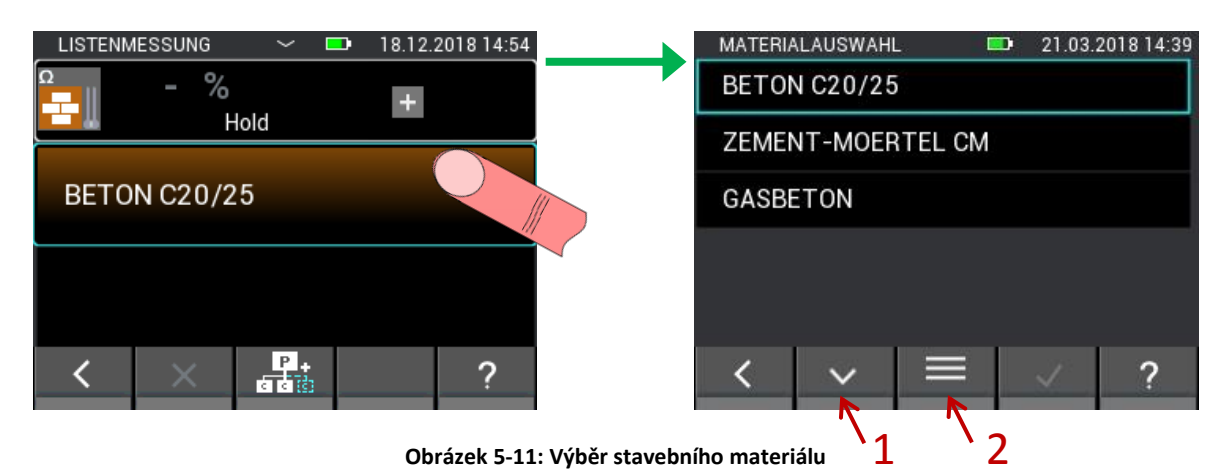

<span id="page-38-0"></span>Úplný seznam stavebních materiálů je uspořádán abecedně. Zde lze zvolit a potvrdit požadovaný druh. Pomalé rolování je možné svislým tahem přes střed. Pro rychlé rolování se používá rolovací pruh na pravé straně obrazovky (viz [Obrázek 3-6](#page-21-0) (1))

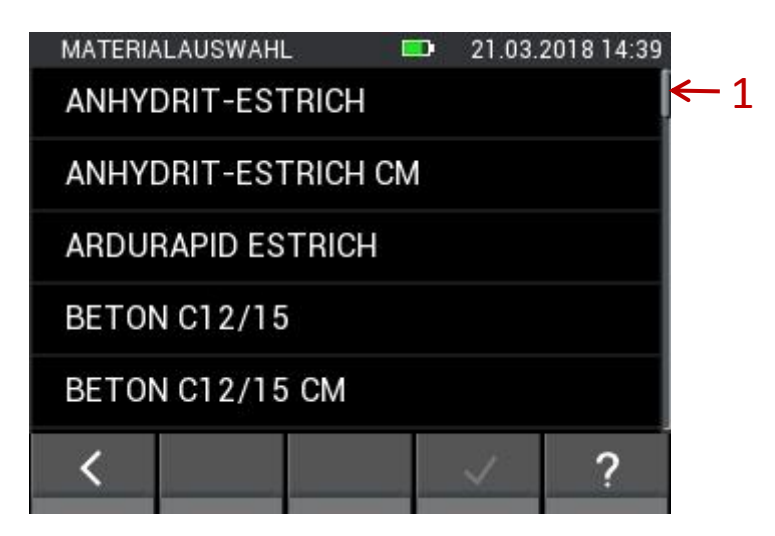

**Obrázek 5-12: Úplný seznam stavebních materiálů**

Pokud se ve výběru stavebních materiálů ([Obrázek 5-11](#page-38-0)) přepnou funkce spodní lišty, zobrazí se tlačítka s možností (1) vyhledávání hesel a možností (2) editace seznamu oblíbených stavebních materiálů.

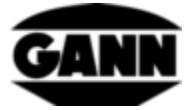

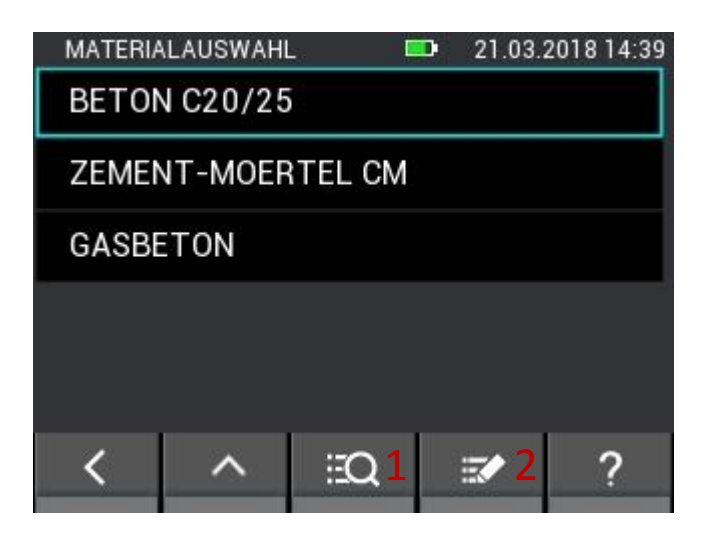

**Obrázek 5-13: Výběr stavebních materiálů s dalšími možnostmi**

Ve vyhledávání stavebních materiálů můžete libovolně zadat celý název jednoho stavebního materiálu nebo jenom část a pak spustit vyhledávání. Tlačítko (1) na [Obrázek 5-14](#page-39-0) smaže celé zadání, tlačítko (2) smaže poslední znak zadání.

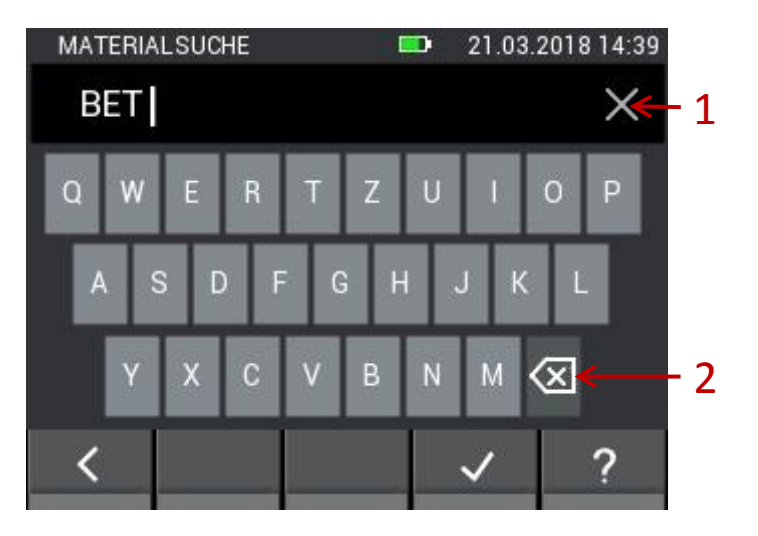

**Obrázek 5-14: Zadávání na klávesnici pro vyhledávání stavebních materiálů**

<span id="page-39-0"></span>Při editaci seznamu oblíbených stavebních materiálů se dostanete do následující nabídky ([Obrázek](#page-40-0)  [5-15](#page-40-0)). Zde existuje možnost přidat nebo odebrat nové oblíbené stavební materiály. Tlačítkem (1) lze opět vyhledávat podle stavebního materiálu. Tlačítko (2) seřadí seznam oblíbených stavebních materiálů abecedně. Tlačítkem (3) lze smazat položky ze seznamu oblíbených stavebních materiálů. Dlouhým stisknutím tlačítka Materiál v seznamu oblíbených druhů se dá v seznamu tahem pohybovat nahoru a dolů.

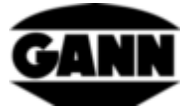

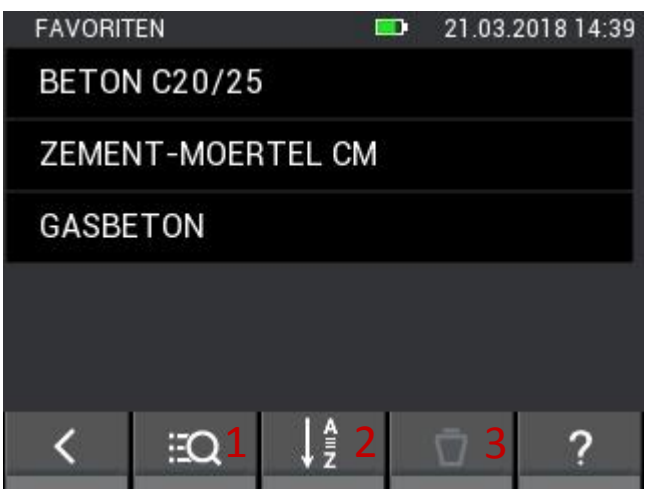

**Obrázek 5-15: Editovatelný seznam oblíbených stavebních materiálů**

## <span id="page-40-0"></span>**5.3 Teplota ET 10 BL / OT 100 BL / TT 40 BL**

Pro měření teploty materiálu, povrchu nebo plynu pomocí odporového čidla Pt100 jsou vhodné následující snímače: **ET 10 BL / OT 100 BL / TT 40 BL**

### **5.3.1 Měřené hodnoty**

1. Teplota [°C]

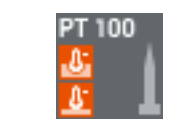

**Obrázek 5-16: Symbol pro teplotu u sond**

## **5.4 Relativní vlhkost vzduchu a teplota**

Pro měření relativní vlhkosti vzduchu a teploty jsou vhodné následující sondy:

#### **TF-Stick / RH-T37 BL / RF-T28 BL**

#### **5.4.1 Měřené veličiny**

1. Relativní vlhkost vzduchu [%]

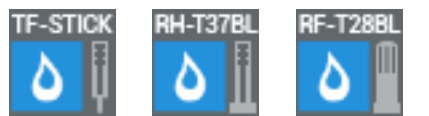

**Obrázek 5-17: Symboly pro relativní vlhkost vzduchu u sond**

2. Teplota vzduchu [°C]

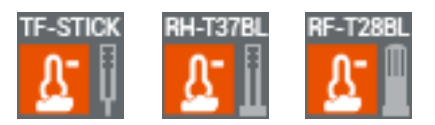

**Obrázek 5-18: Symboly pro teplotu vzduchu u sond**

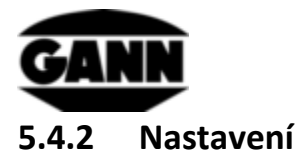

1. Další měřené hodnoty

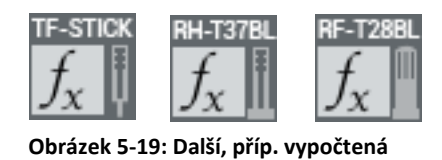

V různých režimech měření se zobrazují další veličiny. Ty lze vyhledat v nabídce ze seznamu.

**hodnota sond**

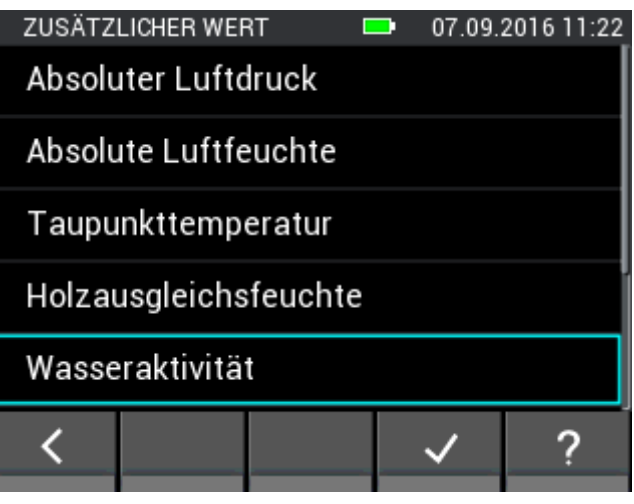

**Obrázek 5-20: Zobrazitelné veličiny u senzorů snímání teploty / vlhkosti** 

#### **Seznam dalších veličin**

Pro snímače TF-Stick, RH-T37 BL, RF-T28 BL a TF-IR BL jsou dostupné následující veličiny.

- Absolutní tlak vzduchu [mbar]
- Absolutní vlhkost vzduchu [g/m<sup>3</sup>]
- Teplota rosného bodu [°C]
- Kompenzační vlhkost dřeva [%]
- Aktivita vody
- Teplota mokrého teploměru [°C]
- Entalpie [kJ]
- Směšovací poměr [g/kg]

Následující sorpční izotermy materiálů jsou dostupné pouze pro snímače **TF-Stick** a **RH-T37 BL**.

- Cementový potěr [%]
- Anhydritový potěr [%]
- Beton [%]
- Cementová malta [%]
- Sádrová omítka [%]
- Vápenopísková cihla [%]
- Vápenocementová malta [%]
- Izolační dřevovláknité desky [%]
- Izolační minerální vlna [%]

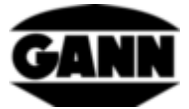

- Cihla [%]
- Tvrdé dřevo buk [%]
- Měkké dřevo smrk [%]

# **5.5 Relativní vlhkost vzduchu, teplota a povrchová teplota TF-IR BL**

### **5.5.1 Měřené hodnoty**

1. Relativní vlhkost vzduchu [%]

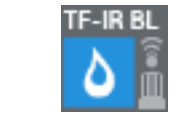

**Obrázek 5-21: Symbol pro relativní vlhkost vzduchu u TF-IR BL**

2. Teplota vzduchu [°C]

3. Povrchová teplota [°C]

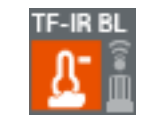

**Obrázek 5-22: Symbol pro teplotu vzduchu u TF-IR BL**

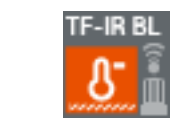

**Obrázek 5-23: Symbol pro povrchovou teplotu u TF-IR BL**

### **5.5.2 Nastavení**

1. Emisní faktor povrchu a aktivace laseru

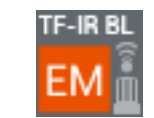

**Obrázek 5-24: Symbol pro možnosti TF-IR BL u emisního faktoru a u laseru**

V zobrazené nabídce může uživatel nastavit emisní faktor povrchu vlastním zadáním, jakož i aktivovat/deaktivovat laser pro evidenci měřicího bodu. Laser není potřeba k měření povrchové teploty, slouží pouze k určení polohy měřicího bodu na povrchu. Hodnota emisí závisí na měřeném materiálu a vlastnosti povrchu. Hodnoty emisí lze částečně převzít z odborné literatury. Pro neznámé hodnoty emisí měřeného objektu nabízí firma GANN **matně černou nálepku IR 30/E 95 (obj. č. 5833)**, která se nalepí na povrch, jehož emisní faktor není znám, aby se určila povrchová teplota s nastavením **0,95** jako emisní faktor.

Měří-li se sondou TF-IR při základním měření, položkovém měření nebo při grafickém logu, rozezní se zesilující se alarm, když se teplota rosného bodu přiblíží povrchové teplotě. Dá se aktivovat alarmová

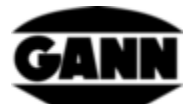

funkce pro mezní hodnoty při povrchové teplotě, přiblíží-li se rosný bod povrchové teploty, má tato alarmová funkce prioritu.

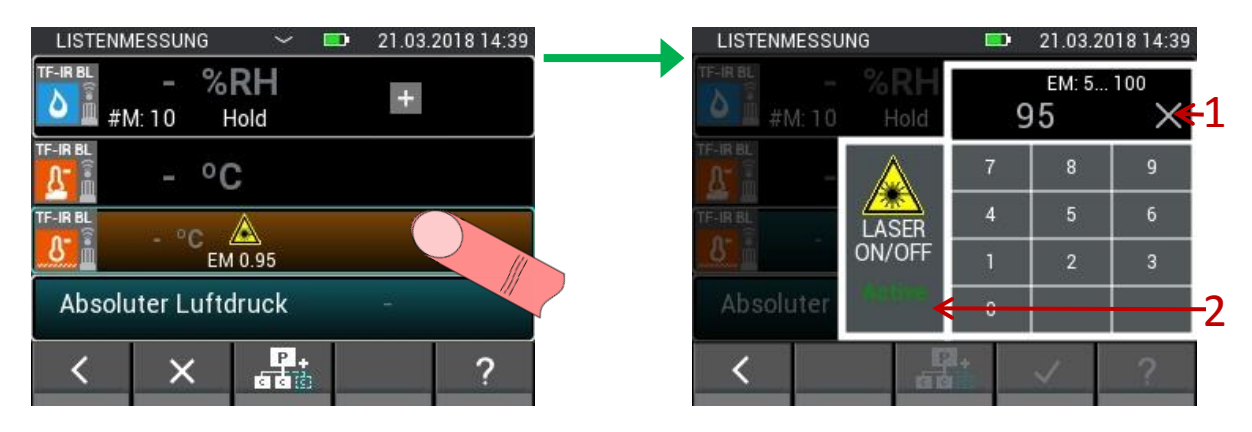

**Obrázek 5-25: Nabídka k nastavení emisního faktoru a k aktivaci laseru u TF-IR BL**

<span id="page-43-0"></span>Popis k [Obrázek 5-25:](#page-43-0)

- 1. Tlačítko ke smazání zadání.
- 2. Tlačítko k zapínání a vypínání laseru na měřícím přístroji.

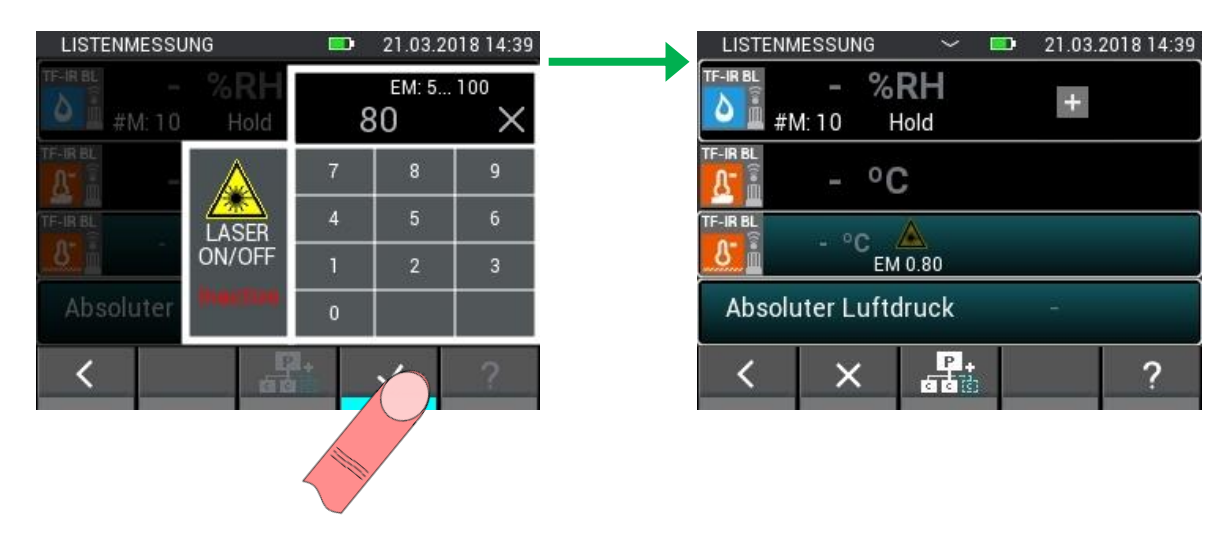

**Obrázek 5-26: Změna emisního faktoru a deaktivace laseru**

2. Další měřené hodnoty

Viz kapitolu 3.1.2

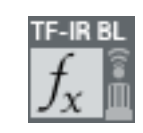

**Obrázek 5-27: Další, příp. vypočtená hodnota TF-IR BL**

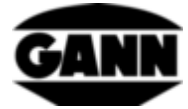

# **5.6 Teplota povrchu IR 40 BL**

## **5.6.1 Měřené hodnoty**

1. Povrchová teplota [°C]

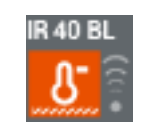

**Obrázek 5-28: Symbol pro povrchovou teplotu u IR 40 BL**

### **5.6.2 Nastavení**

1. Emisní faktor povrchu a aktivace laseru

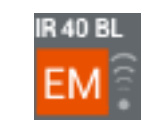

**Obrázek 5-29: Symbol pro možnosti IR 40 BL u emisního faktoru a u laseru**

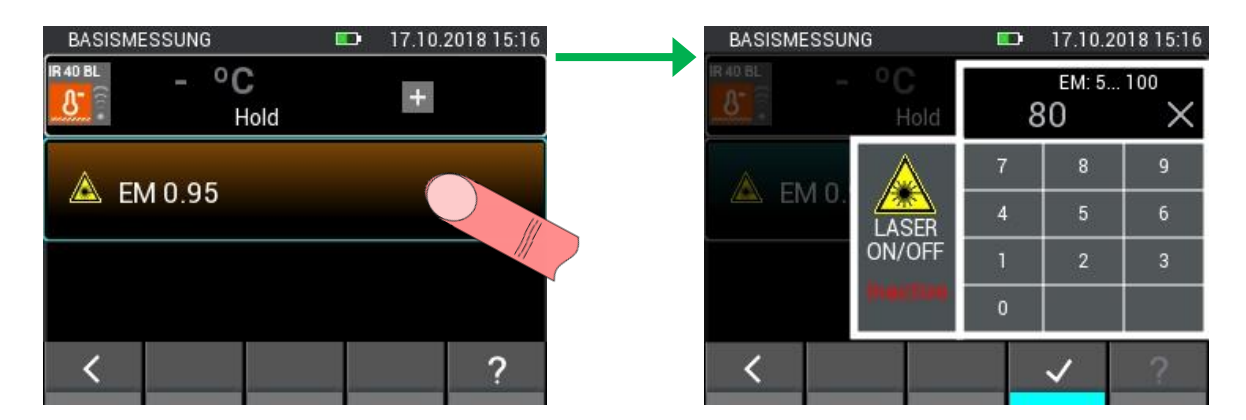

**Obrázek 5-30: Nabídka k nastavení emisního faktoru a k aktivaci laseru u IR 40 BL**

# **5.7 Elektroda pro měření rychlosti vzduchu LG-25 BL**

### **5.7.1 Měřené hodnoty**

1. Rychlost vzduchu [m/s]

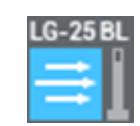

**Obrázek 5-31: Symbol pro rychlost vzduchu u LG-25 BL**

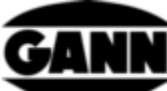

| 17.10.2018 15:13<br><b>LISTENMESSUNG</b><br>$\checkmark$<br><b>ISO</b> | <b>LISTENMESSUNG</b><br>$\checkmark$<br>$\blacksquare$                    | 17.10.2018 15:13 |
|------------------------------------------------------------------------|---------------------------------------------------------------------------|------------------|
| LG-25 BL<br>$0.51m$ /s<br>$+$<br>Hold                                  | LG-25BL<br><b>TF-STICK</b><br>0.51 <sub>m/s</sub><br>$\mathbf{B}$<br>Hold | <b>TF-Stick</b>  |
| 27 °C<br><b>Automatisch TF-Stick</b>                                   | <b>RH-T37BI</b><br>Automatisch TF-Stic                                    | RH-T37 BL        |
| 20 °C<br><b>A</b> Manuell                                              | RF-T288<br>A                                                              | RF-T28 BL        |
| 1013 mbar<br>Man                                                       | TF-IRBL<br>1013 mbar<br>Man                                               | TF-IRBL          |
| $\frac{P}{\sin \theta}$<br>$\times$                                    |                                                                           |                  |

**Obrázek 5-32: Volba snímače pro automatickou kompenzaci teploty**

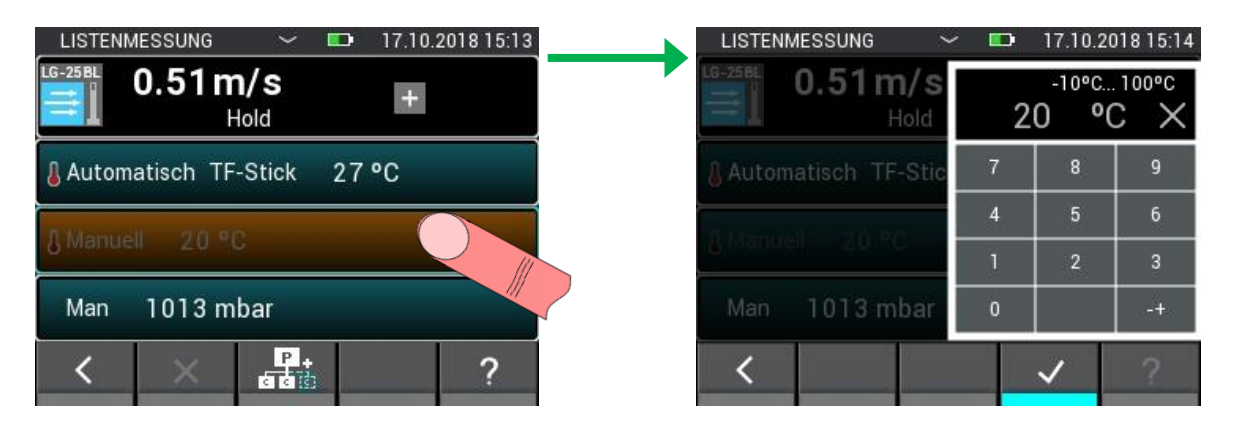

**Obrázek 5-33: Nastavení pro ruční kompenzaci teploty**

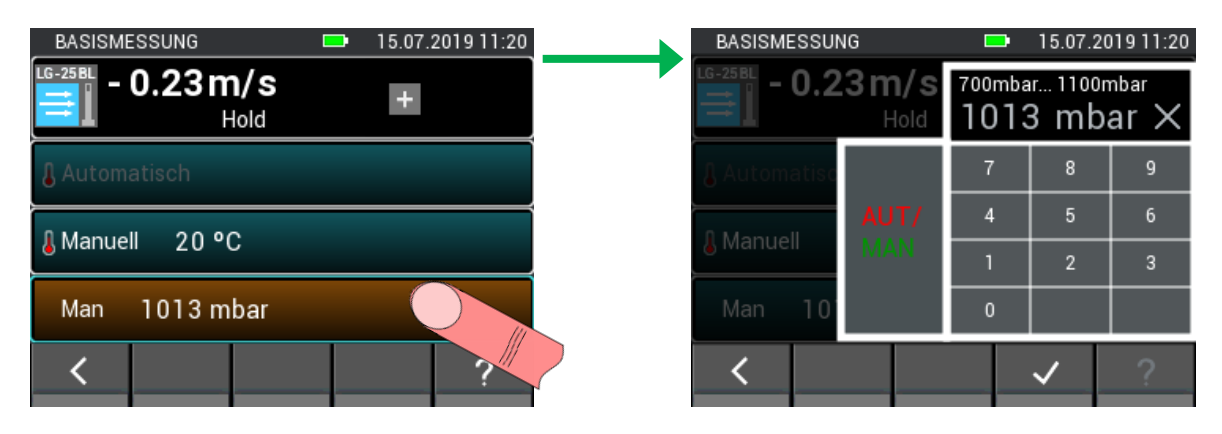

**Obrázek 5-34: Přepnutí na automatickou kompenzaci tlaku**

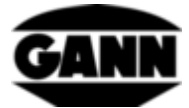

| 15.07.2019 11:19<br><b>BASISMESSUNG</b><br>$\blacksquare$ | <b>BASISMESSUNG</b> | 15.07.2019 11:20<br>▬          |                |                |    |
|-----------------------------------------------------------|---------------------|--------------------------------|----------------|----------------|----|
| LG-25 BL<br>$-0.23m/s$<br>⇒<br>$+$<br>Hold                | $LG-25BL$<br>≡      | $-0.23 \,\mathrm{m/s}$<br>Hold |                |                |    |
| Automatisch                                               |                     |                                | 7              | 8              | 9  |
| 20 °C<br><b>A</b> Manuell                                 | <b>Manuell</b>      | AUH                            | $\overline{4}$ | 5              | 6  |
|                                                           |                     | <b>MAN</b>                     |                | $\overline{2}$ | V. |
| 979 mbar<br>Aut                                           | 97<br>Aut           |                                | $\Omega$       |                |    |
|                                                           |                     |                                |                |                |    |

**Obrázek 5-35: Přepnutí na ruční kompenzaci tlaku a nastavení hodnoty tlaku**

Termický anemometr měří normalizovanou rychlost, vztaženou na normalizovanou teplotu a normalizovaný tlak. Proto se musí naměřená hodnota přepočítat na reálnou rychlost.

$$
W_R = \frac{W_N}{T_N} * \frac{T_R}{T_N} * W_N
$$

 $w_R$  – reálná rychlost vzduchu

 $p_N$  – normalizovaný tlak 1013,25 mbar

 $T_N$  – normalizovaná teplota 20 °C

 $T_R$  – reálná teplota (vyčte se přes TF-Stick, pokud není tato sonda zasunutá, nastaví se hodnota na 20 °C)

 $p_R$  – reálný tlak (vyčte se přes interní snímač tlaku)

## **5.8 Kapacitní vlhkost stavebního materiálu B 55 BL**

#### **5.8.1 Měřené hodnoty**

1. Vlhkost materiálu [% / číslice]

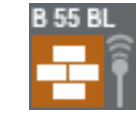

**Obrázek 5-36: Symbol pro kapacitní vlhkost stavebního materiálu**

#### **5.8.2 Nastavení**

1. Materiál

Měřený materiál lze pro měření pomocí sondy B 55 BL vybrat v nabídce ze seznamu tak, jak je to na následujícím [Obrázek 5-37.](#page-47-0)

*Hydromette® CH 17* 46

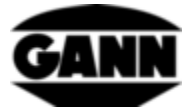

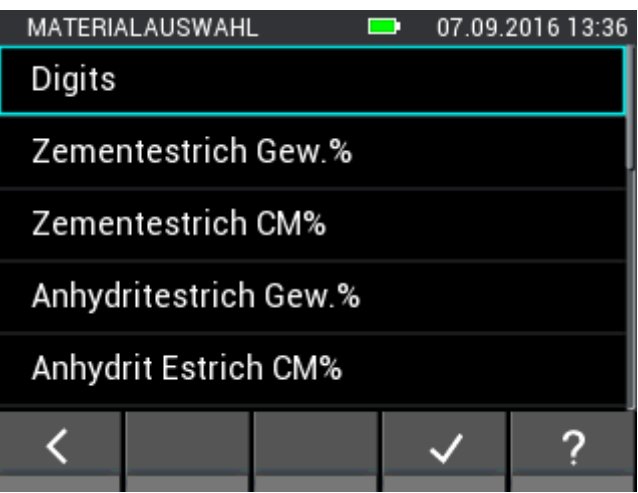

<span id="page-47-0"></span>**Obrázek 5-37: Nabídka pro výběr stavebního materiálu při kapacitní vlhkosti stavebního materiálu**

# **5.9 Integrovaný snímač tlaku**

V přístroji Hydromette CH 17 se nachází snímač, který měří absolutní tlak vzduchu. Měřicí rozsah snímače činí 300…1100 mbar při typické přesnosti ±1 mbar. Naměřenou hodnotu tlaku lze použít ve spojení s dalšími snímači ke kompenzaci tlaku naměřených hodnot nebo k výpočtu dalších veličin.

### **5.9.1 Měřené hodnoty**

1. Absolutní tlak vzduchu [mbar]

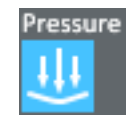

**Obrázek 5-38: Symbol pro interní snímač tlaku vzduchu u přístroje Hydromette CH 17**

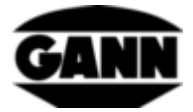

# <span id="page-48-0"></span>**6 Struktura projektu**

U položkového a rastrového měření se naměřené hodnoty ukládají do šarží, které jsou opět obsaženy v projektech. Počet projektů závisí na stávající softwarové licenci. Uživatel má v principu k dispozici 20 šarží v interní paměti přístroje. Šarže lze rozdělit na libovolné množství projektů. Pro každou šarži lze uložit 100 měření. U rastrového měření se tak dá vybrat maximálně 10 řádků a 10 sloupců, aby se vytvořila mřížka 10x10.

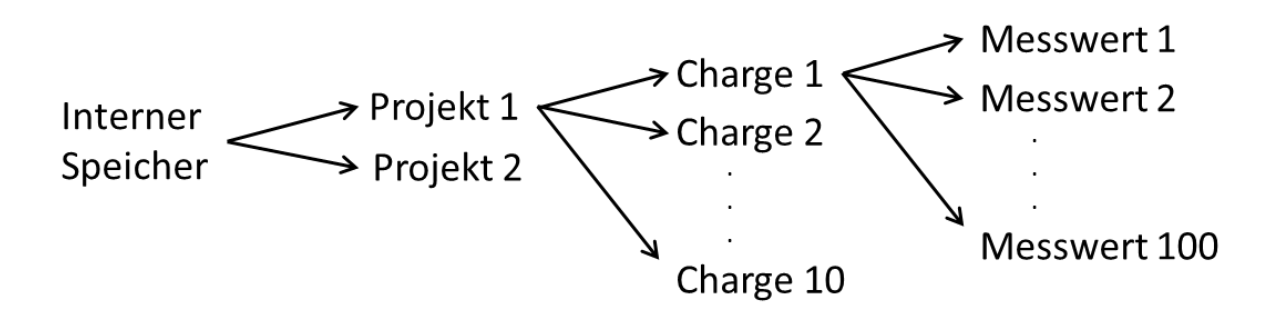

**Obrázek 6-1: Ilustrační struktura projektu s deseti šaržemi**

Použije-li se navíc µSD karta v přístroji a je-li k dispozici příslušná softwarová licence, lze na µSD kartě založit dalších 100 šarží.

Projekty a šarže jsou číslovány standardně a obdrží při založení nového prvku nejbližší možné volné číslo. Při smazání se toto číslo uvolní a může se při založení nového prvku zase použít. Aby se daly projekty a šarže příslušných měřicích úkolů snadněji přiřadit, lze zadat vždy individuální názvy.

# **6.1 Nabídka projektů**

Uživatel má k dispozici nabídku projektů pro správu projektů a šarží, příp. pro výběr projektu a šarže pro měření. Tuto nabídku lze otevřít v hlavní nabídce a během položkového nebo rastrového měření. Pokud lze nabídku projektů otevřít, bude to indikováno bílou šipkou uprostřed horní lišty.

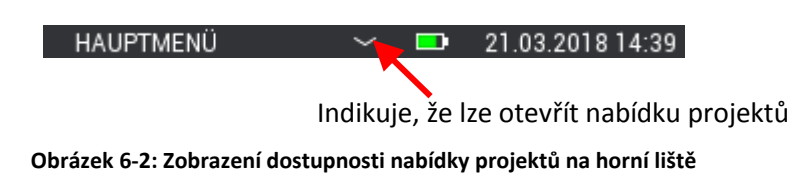

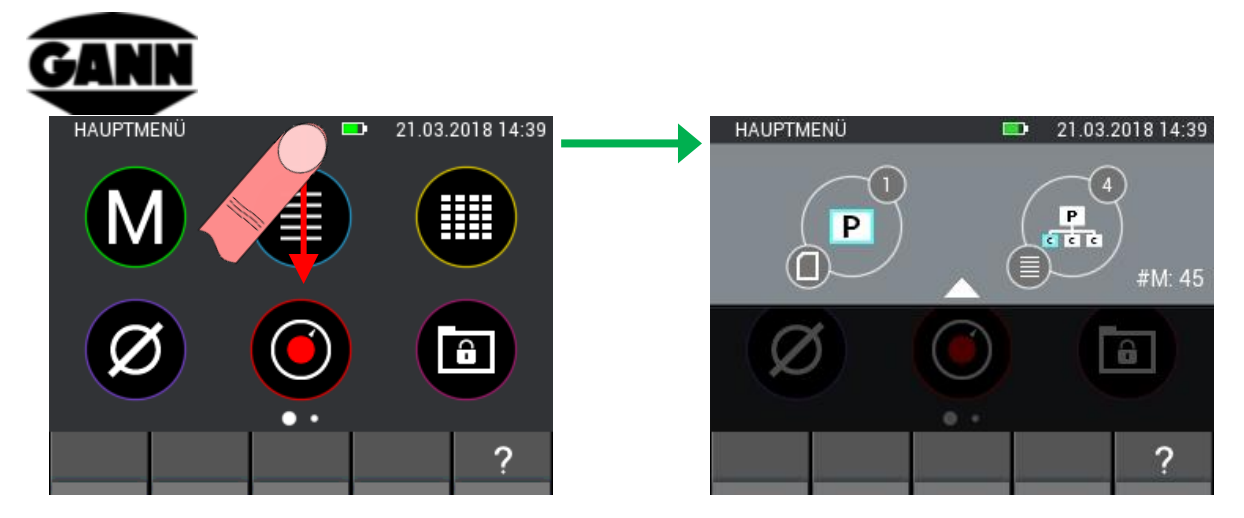

**Obrázek 6-3: Zobrazení nabídky projektů**

Tahové gesto přes bílou šipku na horní liště shora dolů otevře nabídku projektů.

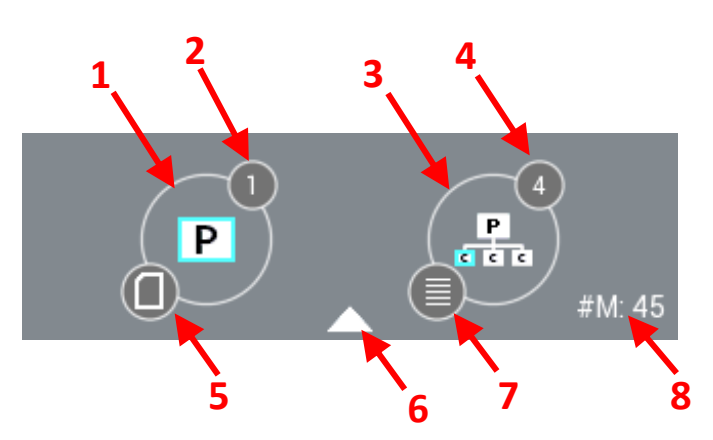

**Obrázek 6-4: Popis nabídky projektů**

<span id="page-49-0"></span>Popis nabídky projektů na [Obrázek 6-4:](#page-49-0)

- 1. Tlačítko, které vede k výběru projektu
- 2. Index aktuálně vybraného projektu
- 3. Tlačítko, které vede k výběru šarže
- 4. Index aktuálně vybrané šarže
- 5. Ikona indikuje momentálně používanou paměť
- 6. Svislým tahovým gestem přes tuto šipku lze nabídku projektů zavřít.
- 7. Zobrazuje režim měření aktuálně vybrané šarže při položkovém nebo rastrovém měření. Není-li ještě žádný režim měření definován, tato ikona se nezobrazí.
- 8. Zobrazuje rozměr rastru použitého při rastrovém měření a při položkovém měření počet uložených hodnot. Není-li ještě žádný režim měření definován, nezobrazí se zde nic.

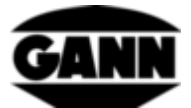

## **6.2 Výběr projektu**

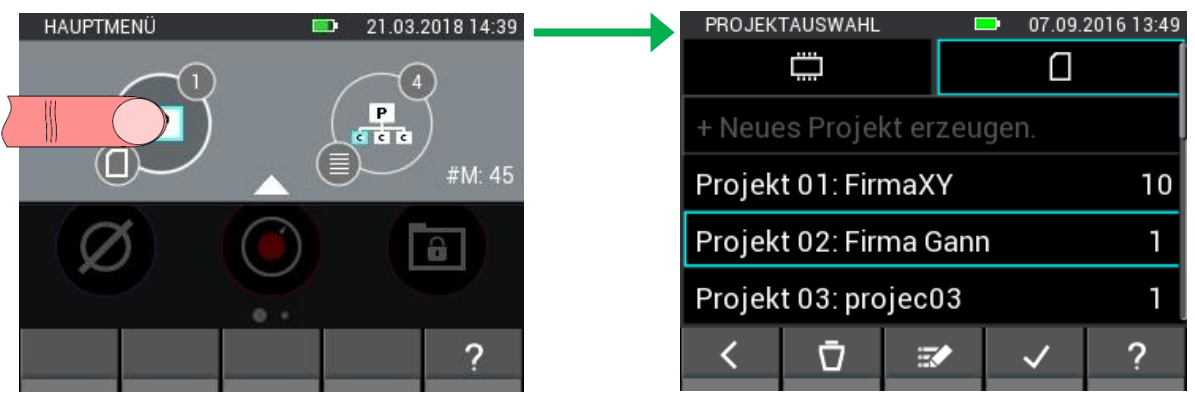

**Obrázek 6-5: Výběr projektu**

Stisknutím levého tlačítka v nabídce projektů se dostanete do výběru projektu. Zde můžete přepínat mezi interní pamětí a paměťovou µSD kartou, vybrat požadovaný projekt a použít tlačítkem "Potvrdit". Navíc existují možnosti zakládat nové projekty, přejmenovávat nebo mazat stávající projekty.

|                        | PROJEKTAUSWAHL |                           | 07.09.2016 13:49 |  |
|------------------------|----------------|---------------------------|------------------|--|
|                        |                |                           |                  |  |
|                        |                | + Neues Projekt erzeugen. |                  |  |
| Projekt 01: FirmaXY    | 10             |                           |                  |  |
| Projekt 02: Firma Gann |                |                           |                  |  |
| Projekt 03: projec03   |                |                           |                  |  |
|                        |                | $\mathbb{R} \times 8$     |                  |  |
|                        |                |                           |                  |  |

**Obrázek 6-6: Výběr projektu na µSD kartě.**

<span id="page-50-0"></span>Popis k [Obrázek 6-6:](#page-50-0)

- 1. Záložka, která vede k výběru projektu v interní paměti
- 2. Záložka, která vede k výběru projektu paměťové na µSD kartě
- 3. Tlačítko, se kterým se vytváří nový projekt
- 4. Označení projektu
- 5. Tlačítko, se kterým se vybírá nový projekt.
- 6. Počet šarží obsažených v projektu
- 7. Stisknutím tlačítka "Smazat" lze smazat aktuálně vybraný projekt

#### **Pozor: Smazáním projektu se rovněž smažou všechny v něm obsažené šarže!**

8. Stisknutím tlačítka "Editovat" lze editovat název momentálně vybraného projektu.

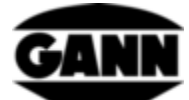

9. Stisknutím tlačítka "Potvrdit" se potvrdí vybraný projekt jako aktuální projekt a dojde k opuštění nabídky.

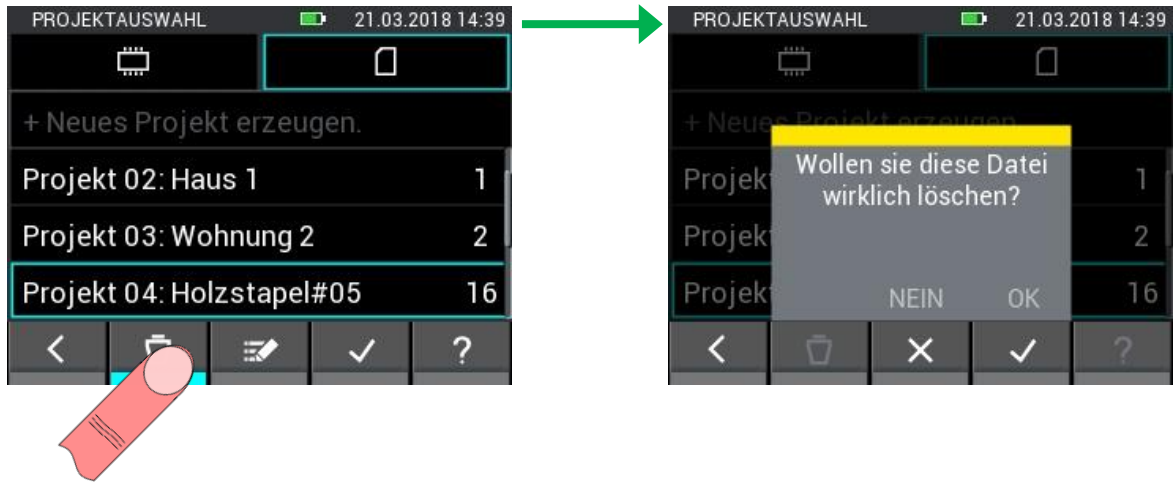

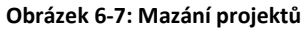

Výběr projektu v interní paměti je strukturován stejně jako u paměťové µSD karty.

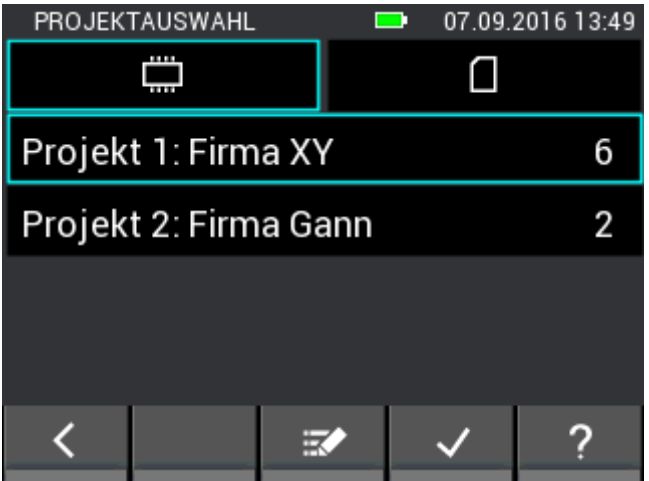

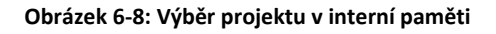

## **6.3 Výběr šarže**

Stisknutím pravého tlačítka v nabídce projektů se dostanete do výběru šarže. Zde můžete vybrat požadovanou šarži a použít tlačítkem "Potvrdit". Navíc existují možnosti zakládat nové šarže, přejmenovávat nebo mazat stávající šarže.

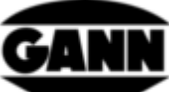

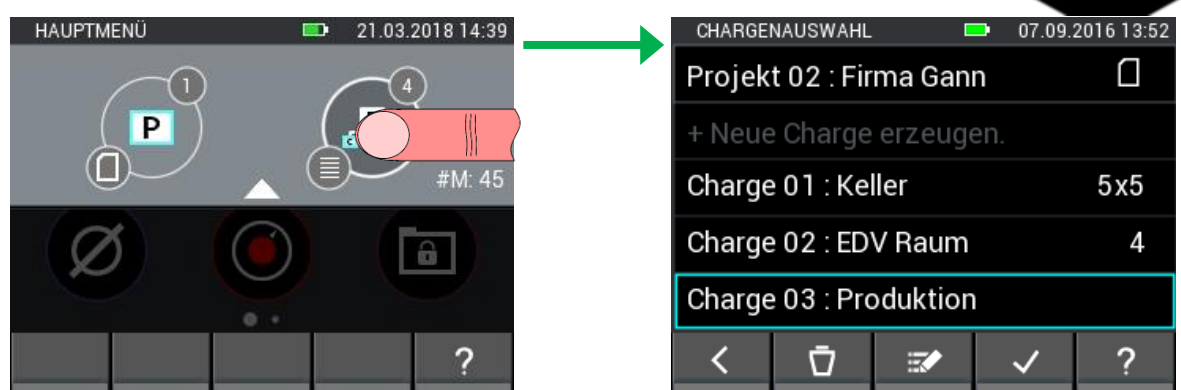

**Obrázek 6-9: Výběr šarže**

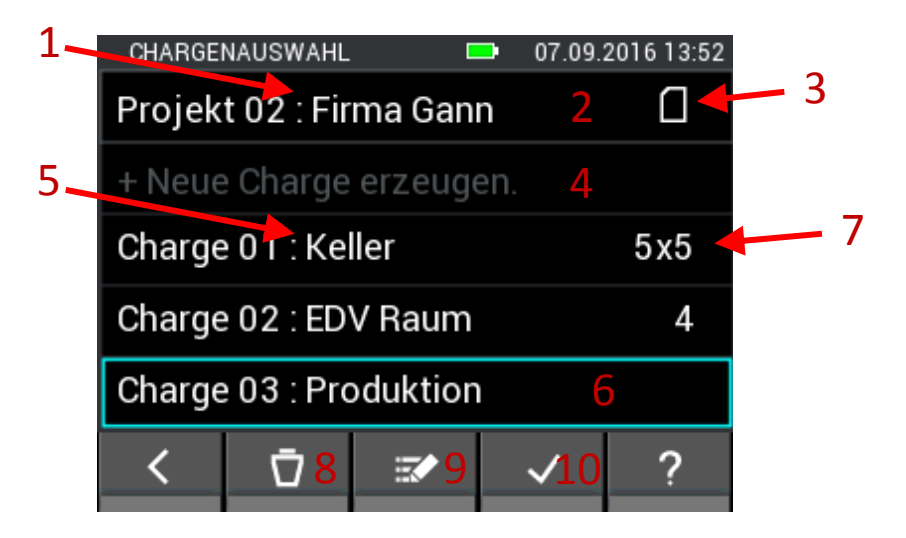

**Obrázek 6-10: Výběr projektu na µSD kartě.**

<span id="page-52-0"></span>Popis k [Obrázek 6-10](#page-52-0)

- 1. Označení aktuálně vybraného projektu
- 2. Tlačítko, které vede k výběru projektu
- 3. Symbol, který indikuje, v jaké paměti se momentálně nacházíte.
- 4. Tlačítko, se kterým se vytváří nová šarže
- 5. Označení příslušné šarže
- 6. Tlačítko pro výběr šarže
- 7. Zobrazuje rozměr rastru použitého při rastrovém měření a při položkovém měření počet uložených hodnot. Není-li ještě žádný režim měření definován, nezobrazí se na tomto místě nic.
- 8. Stisknutím tlačítka "Smazat" se aktuálně vybraná šarže smaže.
- 9. Stisknutím tlačítka "Editovat" lze editovat název momentálně vybrané šarže.
- 10. Stisknutím tlačítka "Potvrdit" se potvrdí vybraná šarže jako aktuální šarže a dojde k opuštění nabídky.

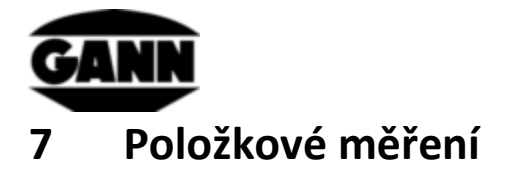

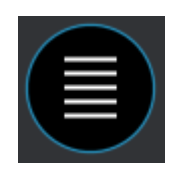

**Obrázek 7-1: Symbol pro položkové měření**

Položkové měření slouží k záznamu naměřených hodnot ve formě seznamu položek. Přitom lze ukládat hodnoty až dvou snímačů s jedním časovým razítkem do jedné šarže (pro výběr šarže viz kapitolu [6](#page-48-0) [Struktura projektu](#page-48-0)). Dále jsou během položkového měření sledovány nastavené mezní hodnoty (viz kapitolu [3.10](#page-27-0) [Mezní hodnoty](#page-27-0)), při překročení nebo podkročení mezních hodnot se ozve akustický alarm.

Kliknete-li v hlavní nabídce na symbol položkového měření, dá se otevřít naposled použitá šarže, v dotazu je potřeba to potvrdit. Chcete-li namísto toho začít nový projekt nebo novou šarži, pokračování odmítněte. Nebyla-li ještě založena odpovídající šarže nebo byla naposled použitá šarže smazána, budete automaticky přesměrováni k vytvoření nové šarže, příp. nového projektu.

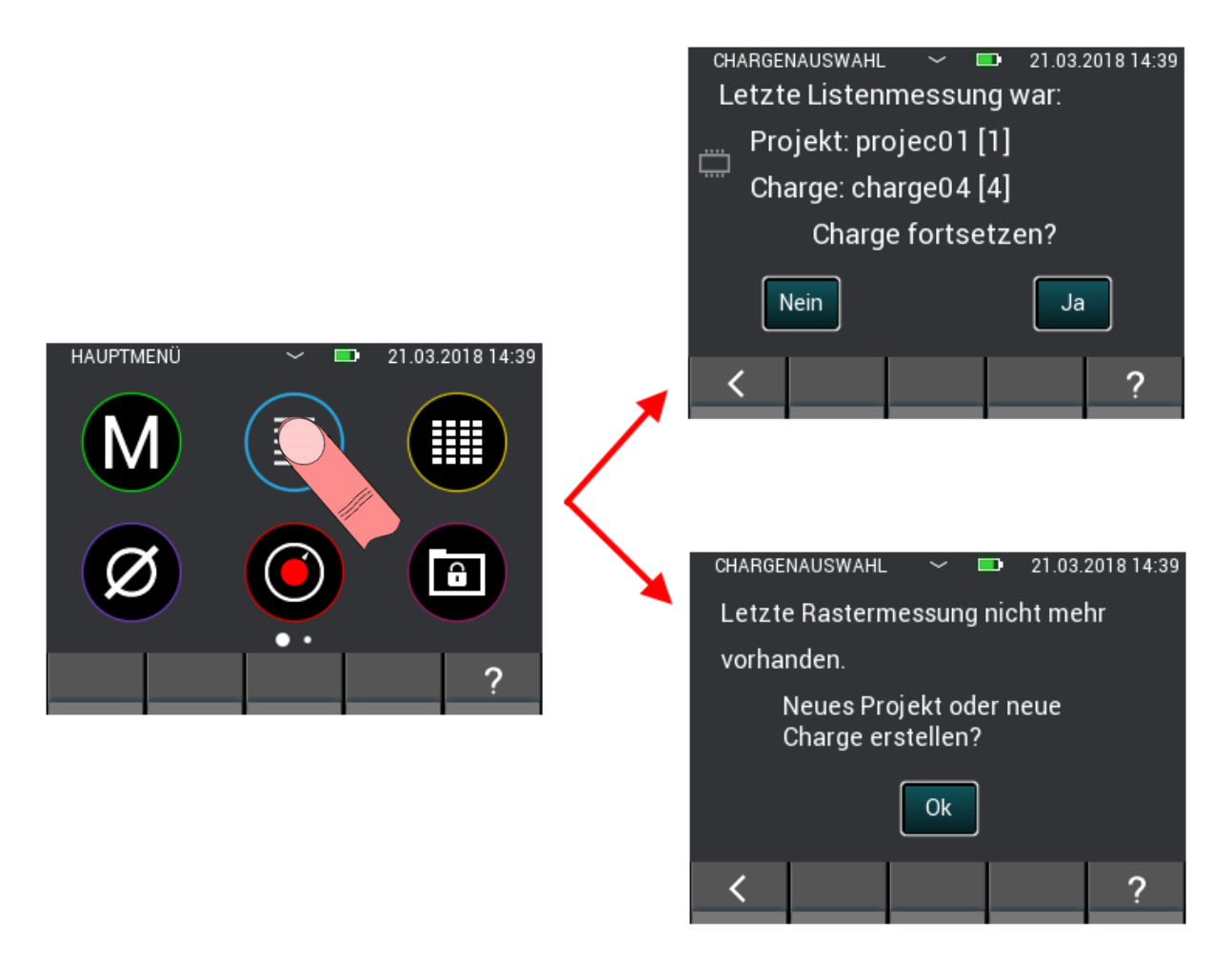

**Obrázek 7-2: Volba, zda pokračovat v posledním položkovém měření nebo založit nový projekt nebo novou šarži**

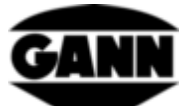

Vytvoří-li se nová šarže při spuštění položkového měření, bude založena v naposled vybraném projektu.

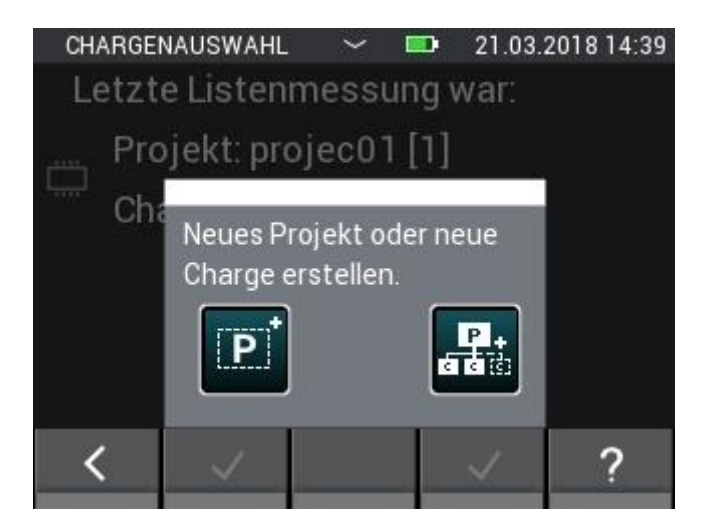

**Obrázek 7-3: Výběr nové šarže nebo nového projektu pro spuštění položkového měření**

## **7.1 Volba snímače**

Aby bylo možno začít s položkovým měřením, musí se vybrat minimálně jeden snímač, ale mohou být i dva. Není-li ještě vybrán žádný snímač, musí se stisknout tlačítko "+", čímž se dostanete k výběru snímače. Pokud je již jeden snímač vybrán, dá se přes tlačítko "+" přidat další snímač nebo vybrat nějaký nový snímač. To je ovšem možné pouze tehdy, když nebyly v seznamu ještě uloženy žádné naměřené hodnoty.

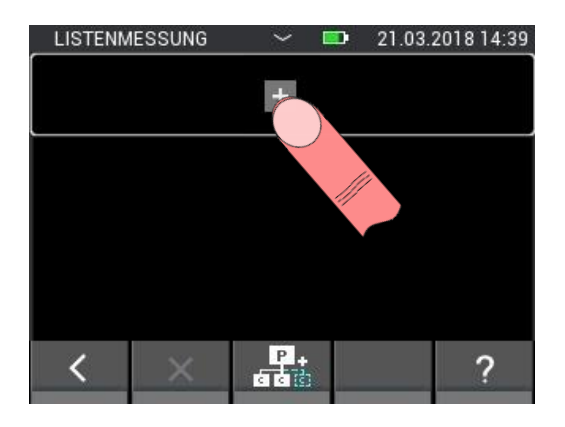

**Obrázek 7-4: Nabídka položkového měření bez vybraného snímače**

Horní tlačítko vede u dvou již vybraných snímačů k výběru snímače. V tomto případě je však výběr snímače rovněž dostupný pouze tehdy, když ještě nebyly ve zvolené šarži uloženy žádné naměřené hodnoty.

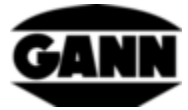

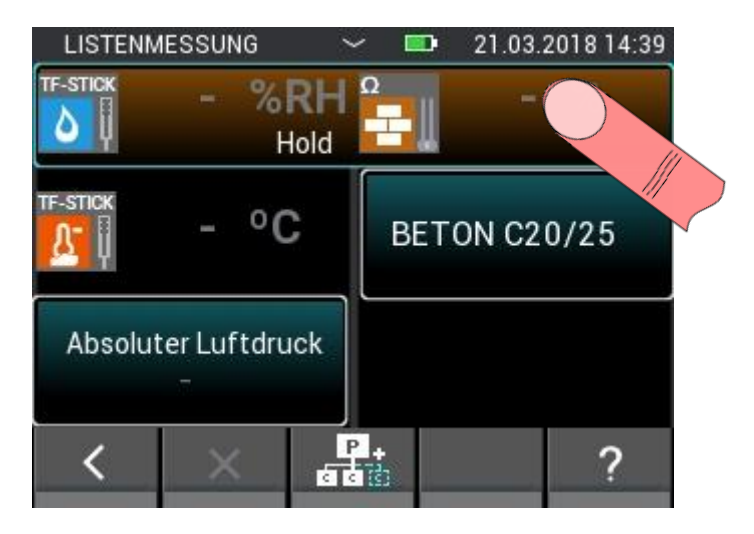

**Obrázek 7-5: Horní tlačítko, které vede u již vybraných snímačů k výběru snímače**

Ve výběru snímače můžete zvolit až dva snímače tak, že ťuknete na příslušnou ikonu snímače. To však funguje pouze se snímači, které jsou zasunuty do přístroje. Ty se vyznačují tím, že příslušná ikona snímače má světlou barvu. To, že byl snímač vybrán správně, poznáte podle indexu nahoře vpravo na ikoně snímače. Pro položkové měření jsou k dispozici všechny snímače.

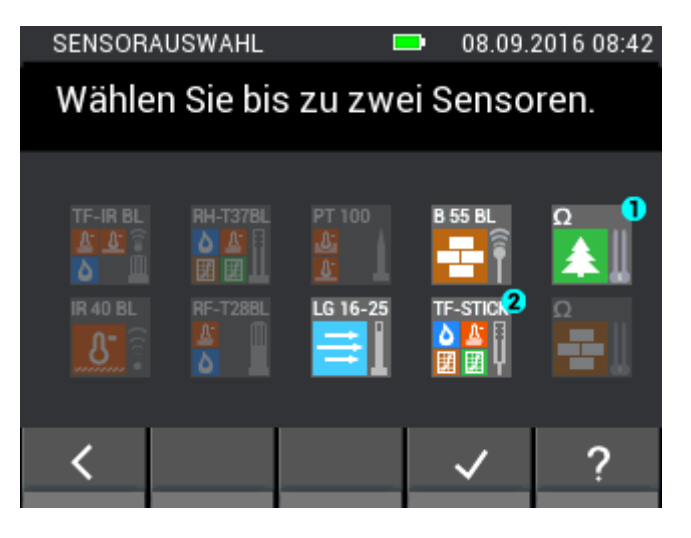

**Obrázek 7-6: Volba snímače pro položkové měření**

## **7.2 Rychlé vytvoření nové šarže v položkovém měření**

Chcete-li vytvořit novou šarži pro položkové měření, aniž byste položkové měření ukončili, je to možné přes prostřední tlačítko na spodní liště. Ťuknutím se vytvoří nová šarže v aktuálním projektu. Opět existuje možnost zvolit až dva snímače a uložit až 100 měření.

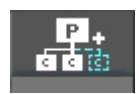

**Obrázek 7-7: Symbol pro vytvoření nové šarže v nabídce položkového měření**

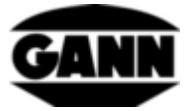

# **7.3 Smazání naposled uložené hodnoty**

Pokud by se stalo, že se nějaké měření uloží omylem, dá se poslední uložené měření ze seznamu smazat tlačítkem "X" na spodní liště.

| 21.03.2018 14:39<br><b>LISTENMESSUNG</b><br><b>COL</b><br>$\check{ }$ | <b>LISTENMESSUNG</b><br><b>ED</b><br>$\checkmark$            | 21.03.2018 14:39 |
|-----------------------------------------------------------------------|--------------------------------------------------------------|------------------|
| <b>TF-STICK</b><br>20.7%RH<br>$+$<br>ю<br>#M: 1<br>Hold               | <b>TF-STICK</b><br>20.7%RH<br>$\div$<br>۵<br>Hold<br>#M: 1   |                  |
| <b>TF-STICK</b><br>$25.3$ °C                                          | <b>F-STICK</b><br>Soll der letzte<br>Ő,<br>Messwert wirklich |                  |
| Absoluter Luftdruck<br>996 mbar                                       | gelöscht werden?<br>Absolu                                   |                  |
|                                                                       | <b>NEIN</b><br>OK                                            |                  |
| ad :<br>ad ::                                                         | ×                                                            |                  |
|                                                                       |                                                              |                  |

**Obrázek 7-8: Smazání naposled uloženého měření při položkovém měření**

## **7.4 Měření**

Po výběru požadovaných snímačů lze okamžitě začít s měřením. Měření se spustí stisknutím měřicího tlačítka. Dokud je měřicí tlačítko stisknuté, měřené hodnoty se aktualizují. Na displeji zmizí symbol "Hold". Když se měřicí tlačítko pustí, na displeji zůstanou naposled naměřené hodnoty a znovu se zobrazí symbol "Hold". Stisknutím tlačítka "Uložit" se aktuální naměřené hodnoty přidají do seznamu s jedním časovým razítkem. Pokud před uložením nebylo provedeno žádné měření a měřené hodnoty jsou ještě označeny pomlčkou, uloží se inicializační hodnota, aby šel tento případ v dalším zpracování dat poznat.

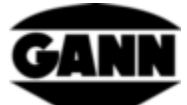

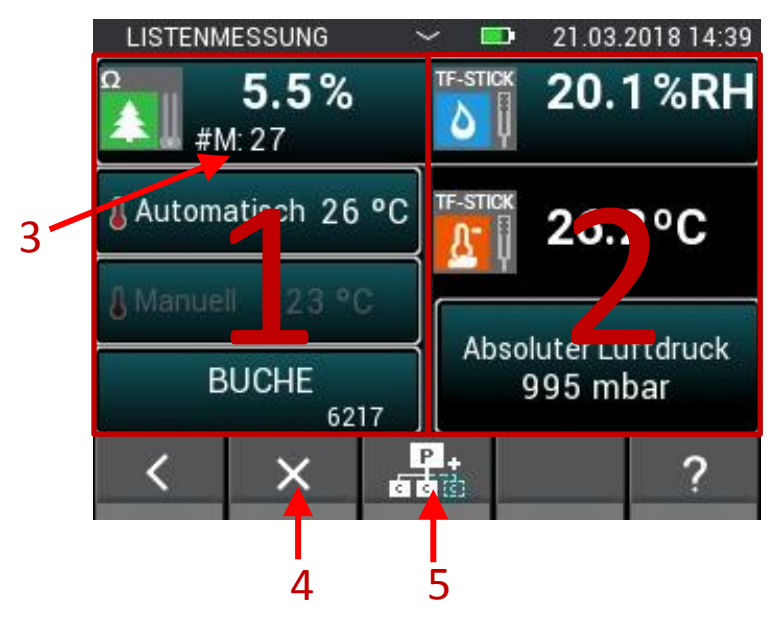

**Obrázek 7-9: Měřicí obrazovka položkového měření**

- 1. Levá měřicí obrazovka obsahuje konfiguraci snímače 1.
- 2. Pravá měřicí obrazovka obsahuje konfiguraci snímače 2.
- 3. Zobrazuje počet naměřených hodnot již zapsaných do seznamu. Nezobrazí se, pokud ještě nebyly žádné hodnoty zaznamenány.
- 4. Smazání naposled uloženého měření
- 5. Při stisknutí se přímo založí nová šarže v aktuálním projektu a otevře se v režimu položkového měření.

## **7.5 Nastavení snímače**

Níže budou popsána jednotlivá pole snímačů při položkovém měření.

## **7.5.1 TF-Stick / RH-T37 BL / RF-T28 BL**

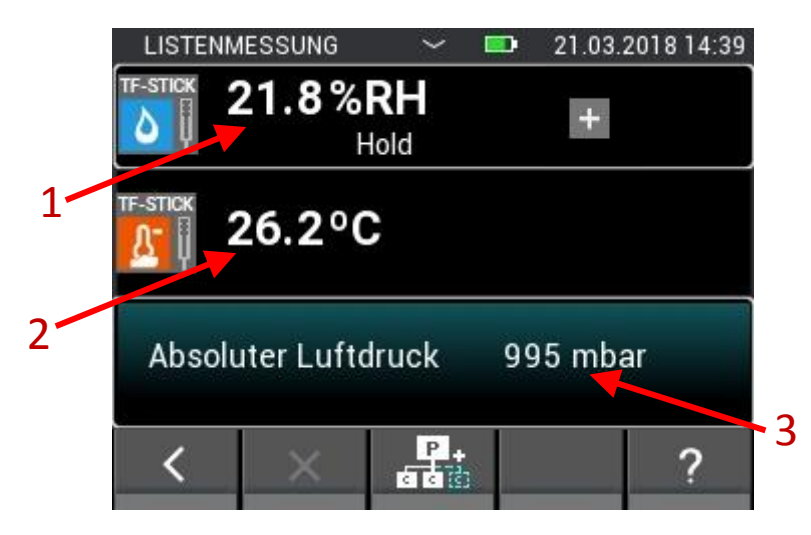

**Obrázek 7-10: Měřicí obrazovka položkového měření se sondou TF-Stick**

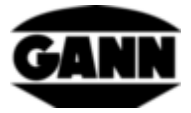

- 1. Relativní vlhkost vzduchu v %.
- 2. Teplota vzduchu v °C.
- 3. Toto pole zobrazuje další veličinu. Současně toto pole slouží jako tlačítko, kterým se otevírá konfigurace k nastavení veličiny.

## **7.5.2 Vlhkost dřeva na základě odporu**

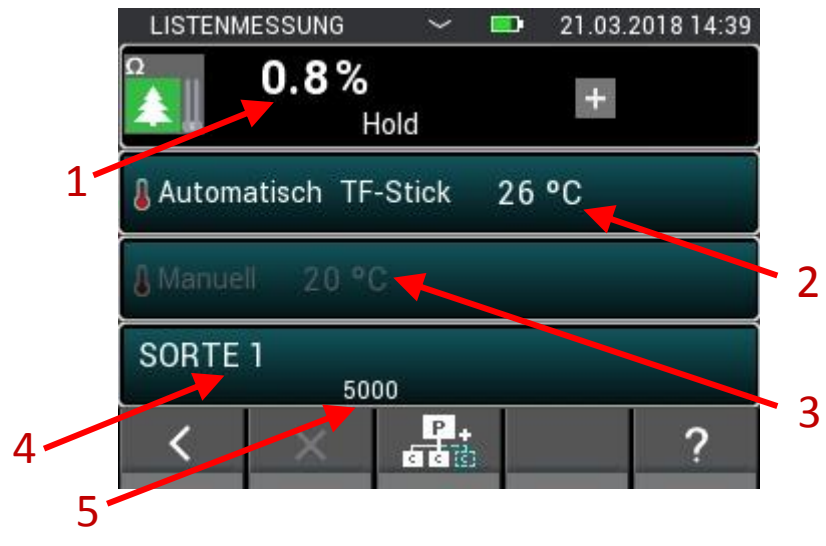

**Obrázek 7-11: Měřicí obrazovka položkového měření s měřením vlhkosti dřeva na základě odporu**

- 1. Vlhkost dřeva v %.
- 2. Automatická kompenzační teplota. Je-li toto pole zašedlé, je aktivní ruční kompenzace teploty. Stisknutím tohoto pole se otevře nabídka, ve které lze vybrat použitý snímač.
- 3. Ruční kompenzační teplota. Je-li toto pole zašedlé, je aktivní automatická kompenzační teplota. Stisknutím tohoto pole se otevře nabídka, ve které může uživatel zadat kompenzační teplotu.
- 4. Toto pole obsahuje použitý druh dřeva. Stisknutím tohoto pole se otevře výběr druhů dřeva.
- 5. Zobrazuje ID materiálu druhu dřeva.

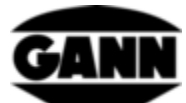

### **7.5.3 Vlhkost stavebního materiálu na základě odporu**

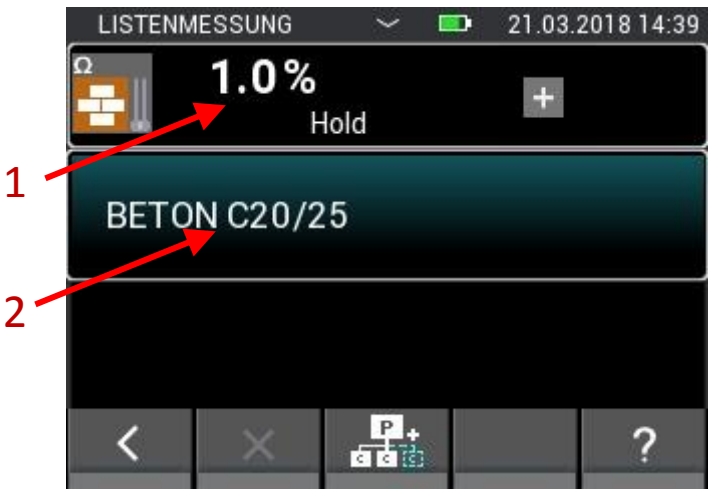

**Obrázek 7-12: Měřicí obrazovka položkového měření s měřením stavební vlhkosti na základě odporu**

- 1. Stavební vlhkost, podle nastaveného materiálu v číslech nebo % hmotnosti (hm. %).
- 2. Toto pole obsahuje použitý stavební materiál. Stisknutím tohoto pole se otevře výběr stavebních materiálů.

## **7.5.4 ET 10 BL / OT 100 BL / TT 40 BL**

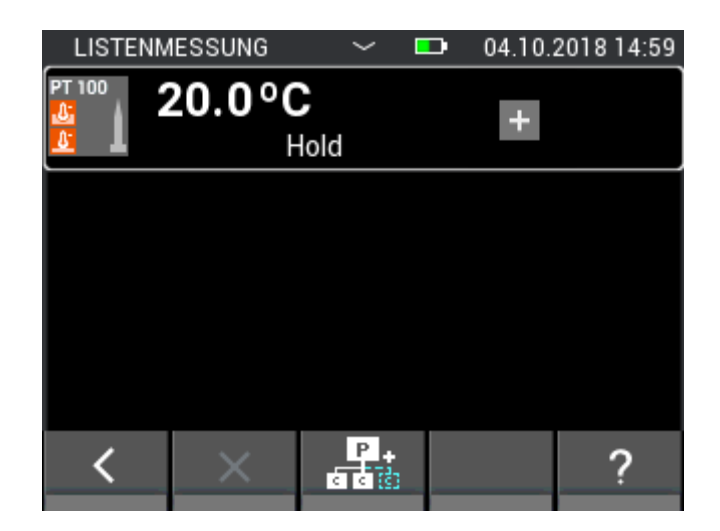

**Obrázek 7-13: Měřicí obrazovka položkového měření s teplotním čidlem PT100**

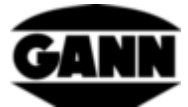

### **7.5.5 TF-IR BL**

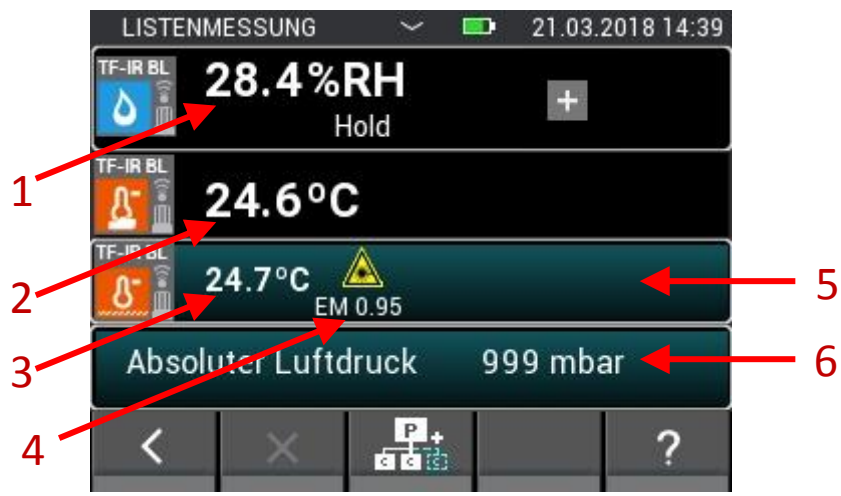

**Obrázek 7-14: Měřicí obrazovka položkového měření se sondou TF-IR BL**

- 1. Relativní vlhkost vzduchu v %
- 2. Teplota vzduchu v °C
- 3. Infračervená teplota v °C
- 4. Emisní faktor
- 5. Tlačítko, které vede k nabídce pro emisní faktor a nastavení laseru.
- 6. Toto pole zobrazuje další veličinu. Současně funguje jako tlačítko, které otevírá konfiguraci této veličiny.

#### **7.5.6 LG-25 BL**

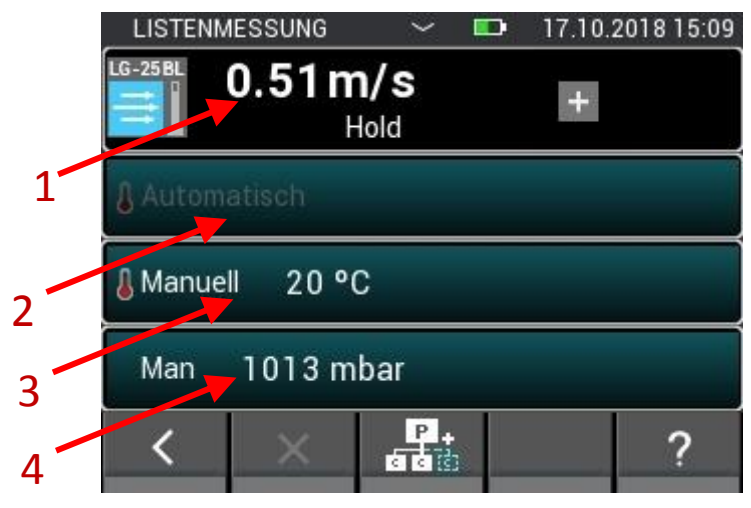

**Obrázek 7-15: Měřicí obrazovka položkového měření se snímačem rychlosti vzduchu LG-25 BL**

- 1. Rychlost vzduchu v m/s
- 2. Hodnota pro automatickou kompenzaci teploty
- 3. Hodnota pro ruční kompenzaci teploty
- 4. Hodnota pro kompenzaci tlaku vzduchu

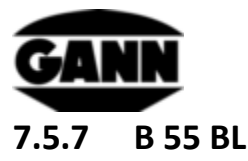

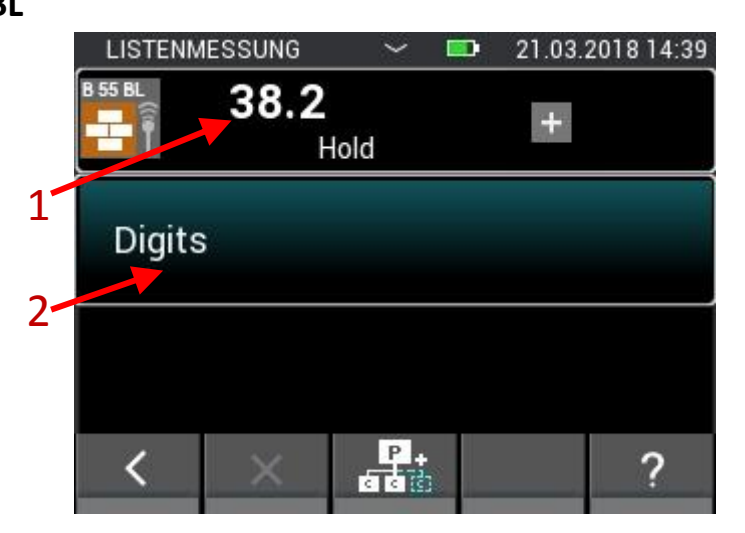

**Obrázek 7-16: Měřicí obrazovka položkového měření s kapacitním měření stavební vlhkosti se sondou B 55 BL**

- 1. Vlhkost materiálu, podle nastavení v číslech nebo %. Je-li přitom před naměřenou hodnotou znaménko < nebo >, znamená to, že je mezní hodnota pro tento materiál podkročena nebo překročena.
- 2. Toto pole zobrazuje použitý materiál a má tlačítko, které vede k výběru materiálu.

## **8 Rastrové měření** (dostupné pouze se softwarovou verzí "Advanced")

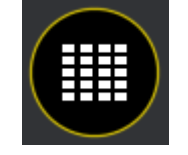

**Obrázek 8-1: Ikona rastrového měření**

Rastrové měření nabízí možnost snímat hodnoty naměřené jedním nebo dvěma snímači současně do jednoho rastru a ty pak ukládat do jedné šarže (pro výběr šarže viz kapitolu Struktura projektu).

Kliknete-li v hlavní nabídce na symbol rastrového měření, dá se otevřít naposled použitá šarže, v dotazu je potřeba to potvrdit. Chcete-li namísto toho začít nový projekt nebo novou šarži, pokračování odmítněte. Nebyla-li ještě založena odpovídající šarže nebo byla naposled použitá šarže smazána, budete automaticky přesměrováni k vytvoření nové šarže, příp. nového projektu.

Bude-li pokračovat stávající rastrové měření, načtou se stávající nastavení z paměti.

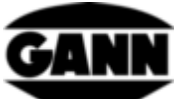

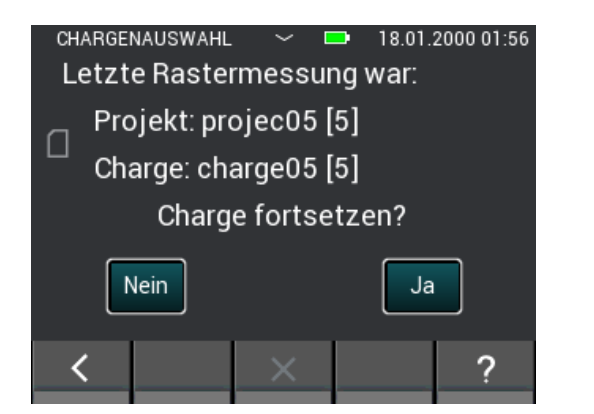

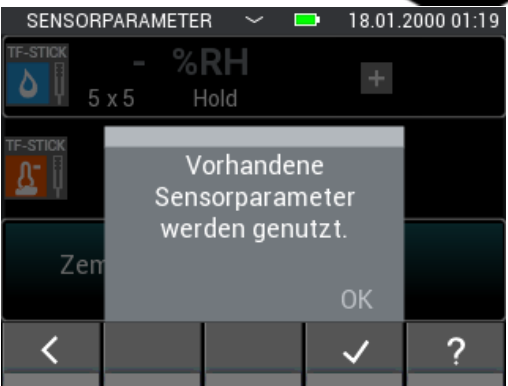

**Obrázek 8-2: Při pokračování stávajícího rastrového měření budou parametry převzaty**

Při novém rastrovém měření se musí nastavení provést před měřením.

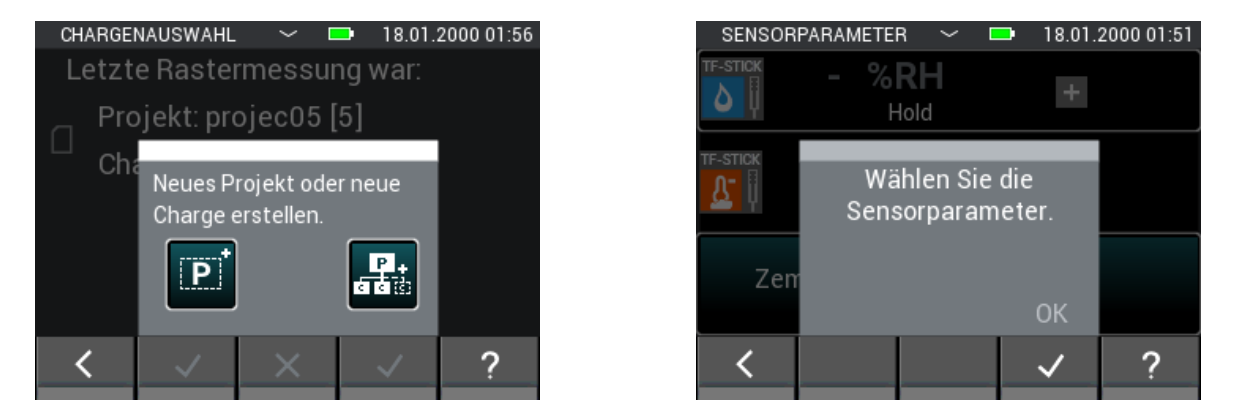

**Obrázek 8-3: Upozornění při novém rastrovém měření, že se musí nastavit parametry pro měření**

## **8.1 Volba snímače**

Aby bylo možno začít s rastrovým měřením, musí se vybrat minimálně jeden snímač, ale mohou být i dva. Není-li ještě zvolen žádný snímač, dostanete se ťuknutím na tlačítko "+" do volby snímače.

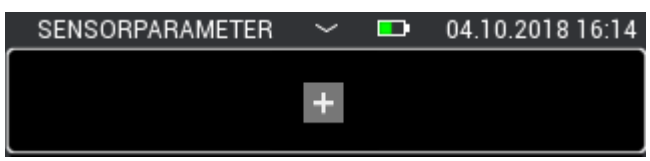

**Obrázek 8-4: Před rastrovým měřením ještě nejsou zvoleny žádné snímače**

Pokud je již jeden snímač vybrán, dá se přes tlačítko "+" přidat další snímač nebo vybrat nějaký nový snímač. To je ovšem možné pouze tehdy, když nebyly v seznamu ještě uloženy žádné naměřené hodnoty.

Horní tlačítko vede u dvou již vybraných snímačů k výběru snímače. V tomto případě je však výběr snímače rovněž dostupný pouze tehdy, když ještě nebyly ve zvolené šarži uloženy žádné naměřené hodnoty.

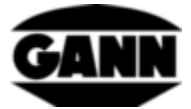

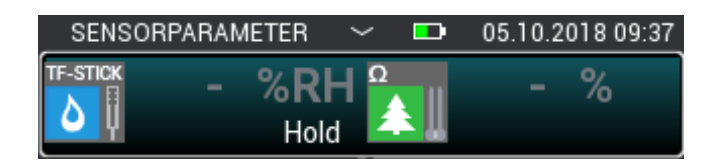

**Obrázek 8-5: Zvolené snímače před rastrovým měřením**

Ve výběru snímače můžete zvolit až dva snímače tak, že ťuknete na příslušnou ikonu snímače. To však funguje pouze se snímači, které jsou zasunuty do přístroje. Ty se vyznačují tím, že příslušná ikona snímače má světlou barvu. To, že byl snímač vybrán správně, poznáte podle indexu nahoře vpravo na ikoně snímače. Pro rastrové měření jsou k dispozici všechny snímače.

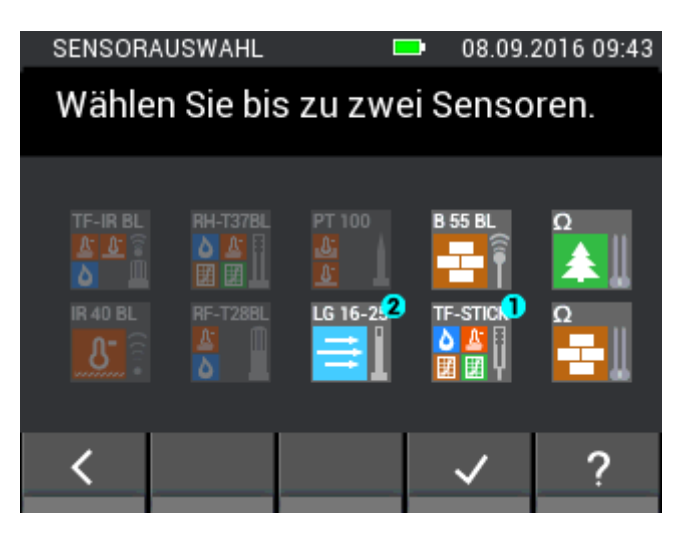

**Obrázek 8-6: Volba snímače při rastrovém měření**

# **8.2 Konfigurace snímače**

Níže jsou uvedena nastavení snímačů, která lze provést před rastrovým měřením.

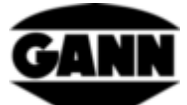

### **8.2.1 TF-Stick / RH-T37 BL / RF-T28 BL**

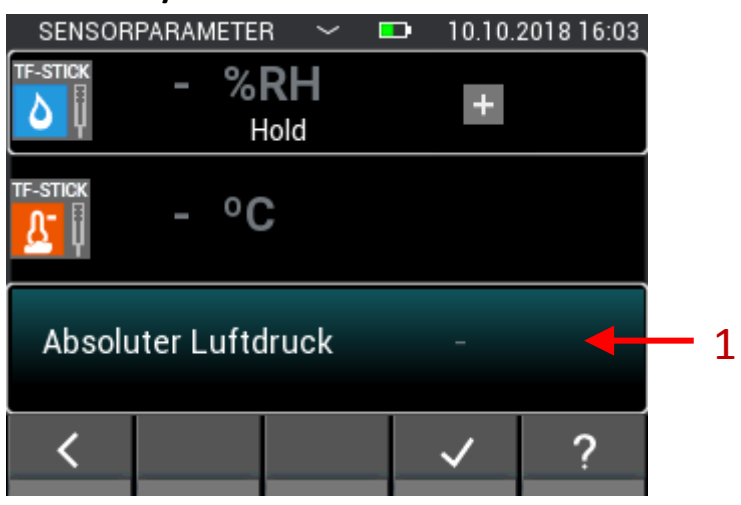

**Obrázek 8-7: Parametr rastrového měření u sondy TF-Stick**

1. Ťuknutím na toto pole se otevře konfigurace dalších zobrazitelných veličin. Tuto zvolenou veličinu však lze měnit i během rastrového měření.

### **8.2.2 Vlhkost dřeva**

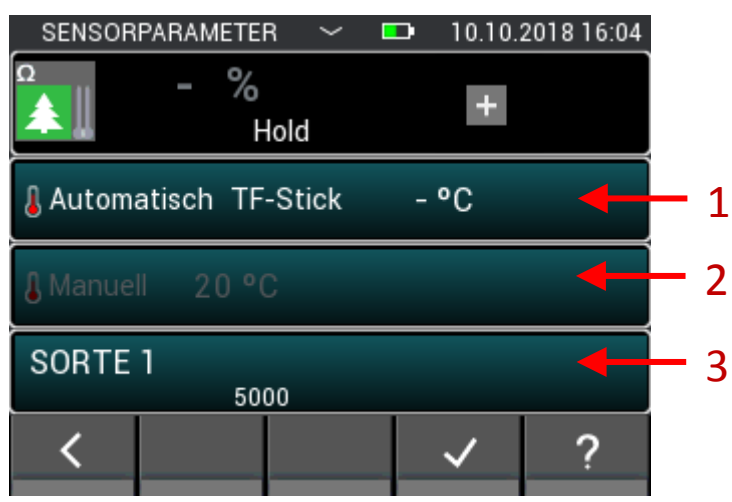

**Obrázek 8-8: Parametr rastrového měření při měření vlhkosti dřeva na základě odporu**

- 1. Stisknutím tohoto pole se otevře nabídka, ve které lze vybrat použitý snímač pro automatickou kompenzační teplotu. Je-li toto pole zašedlé, je aktivní ruční kompenzace teploty. Tuto veličinu nelze během rastrového měření měnit.
- 2. Stisknutím tohoto pole se otevře nabídka, ve které může uživatel zadat ruční kompenzační teplotu. Je-li toto pole zašedlé, je aktivní automatická kompenzační teplota. Tuto veličinu nelze během rastrového měření měnit.
- 3. Stisknutím tohoto pole se otevře výběr druhů dřeva. Druh dřeva lze měnit pouze dokud ještě nebyla uložena žádná naměřená hodnota. Kromě toho ho nelze během rastrového měření měnit.

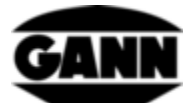

## **8.2.3 Vlhkost stavebního materiálu**

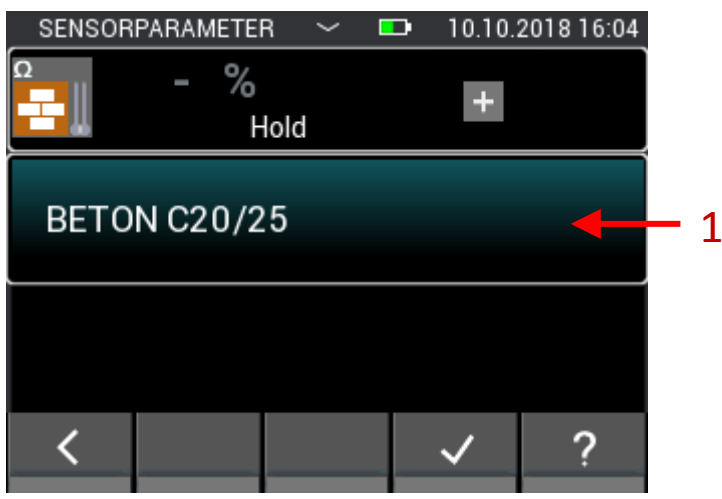

**Obrázek 8-9: Parametr rastrového měření při měření stavební vlhkosti na základě odporu**

1. Stisknutím tohoto pole se otevře nabídka pro výběr stavebního materiálu. Stavební materiál lze měnit pouze dokud ještě nebyly uloženy žádné naměřené hodnoty. Během rastrového měření nelze již stavební materiál změnit.

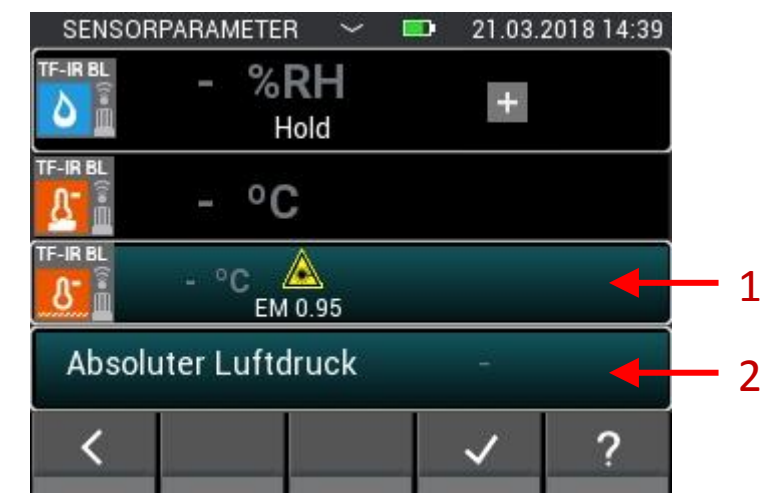

#### **8.2.4 TF-IR BL**

**Obrázek 8-10: Parametr rastrového měření u sondy TF-IR BL**

- 1. Tlačítko, které vede k výběru emisního faktoru a k nastavení laseru. Tato nastavení lze během rastrového měření dál měnit.
- 2. Ťuknutím na toto pole se otevře výběr dalších zobrazitelných veličin. Tuto hodnotu rovněž lze ještě během rastrového měření změnit.

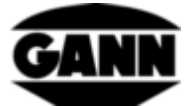

### **8.2.5 IR 40 BL**

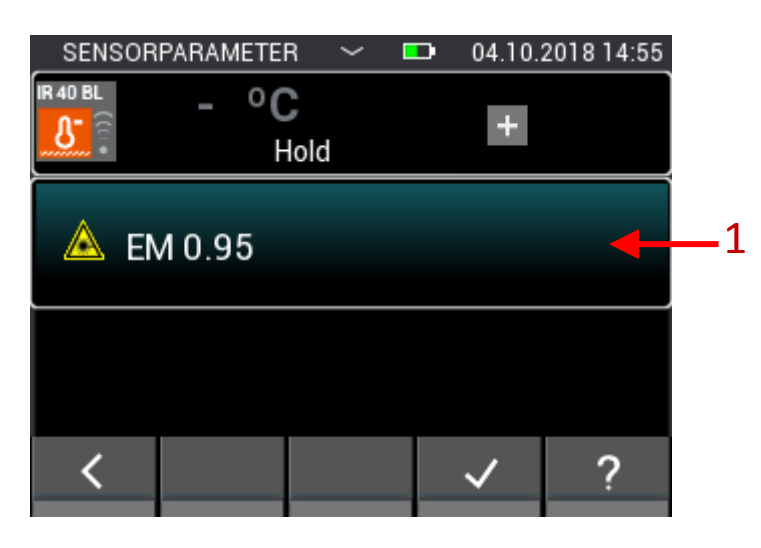

**Obrázek 8-11: Parametr rastrového měření u sondy IR 40 BL**

1. Tlačítko, které vede k výběru emisního faktoru a k nastavení laseru. Tato nastavení lze během rastrového měření dál měnit.

## **8.2.6 ET 10 BL / OT 100 BL / TT 40 BL**

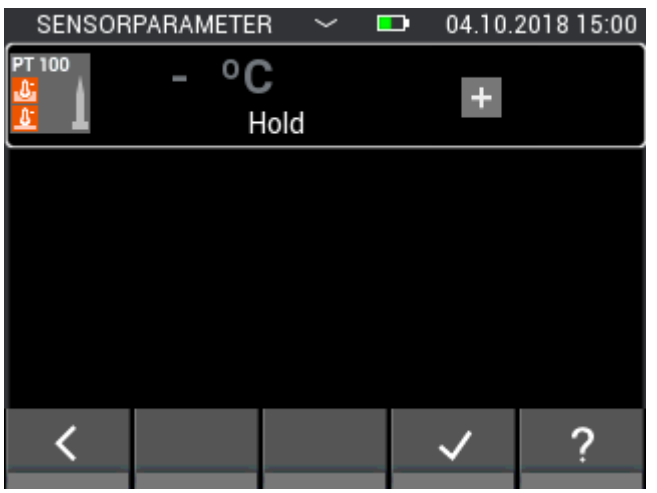

**Obrázek 8-12: Parametr snímače Pt 100 při rastrovém měření**

U snímače Pt 100 nelze provést žádná nastavení.

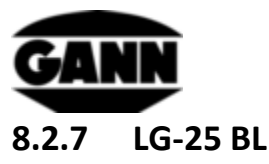

Dříve než bude možno při rastrovém měření použít snímač rychlosti vzduchu LG-25 BL, musí se nejdříve stanovit, zda bude kompenzace teploty a tlaku rychlosti vzduchu probíhat automaticky nebo zda se mají pro kompenzaci použít ručně definované hodnoty.

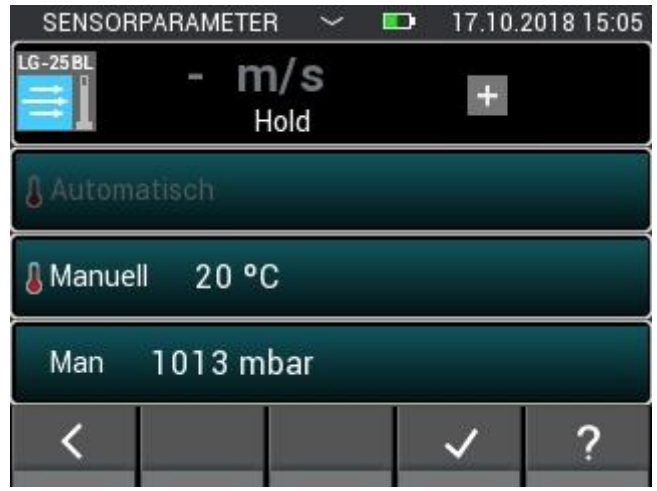

**Obrázek 8-13: Parametr rastrového měření u sondy LG-25 BL**

#### **8.2.8 B 55 BL**

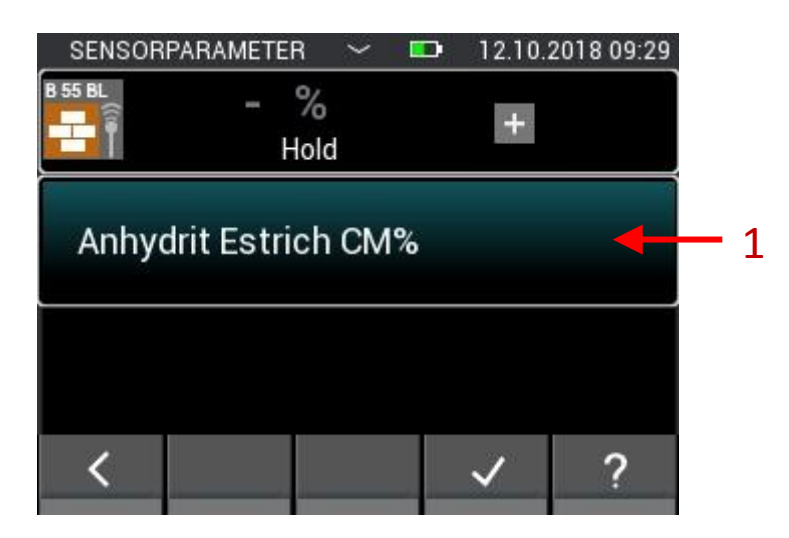

**Obrázek 8-14: Parametr rastrového měření při kapacitním měření stavební vlhkosti**

1. Tlačítko, které vede k výběru materiálu. Materiál nelze během rastrového měření měnit.

## **8.3 Rozměr rastru**

Pokud ještě nebyly v použité šarži uloženy žádné naměřené hodnoty, musí se v dalším kroku nastavit rozměr rastru. Hodnoty lze přizpůsobit svislými tahovými gesty. Na levé straně se nastavuje počet řádků a na pravé straně počet sloupců. Minimální hodnota pro obě nastavení je dvě, maximální deset. Počet sloupců a řádků lze později ještě rozšířit, snížení však v dalším průběhu již není možné.

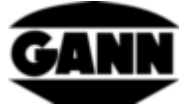

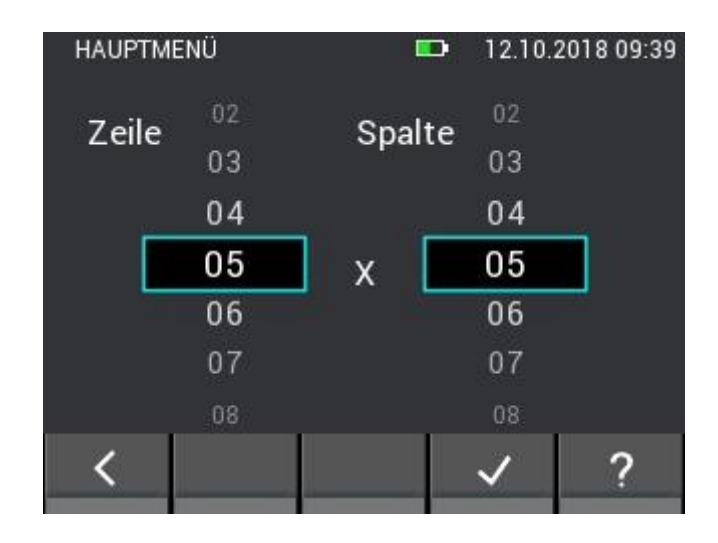

**Obrázek 8-15: Volba rozměru rastru**

# **8.4 Barvy měřicích polí při rastrovém měření**

Minimální hodnota je podložena v rastru sytě modrou barvou. Maximální hodnota je označena sytě červenou. Pokud se hodnoty liší o polovinu odchylky od standardní průměrné hodnoty měření, pak budou na patřičně tmavém podkladu. Leží-li přitom hodnota polovinu odchylky pod standardní průměrnou hodnotou, je označena tmavě modrou, leží-li o polovinu odchylky nad standardní průměrnou hodnotou, bude hodnota označena tmavě červenou barvou.

## **8.5 Měření**

Pokud byly nastaveny rozměry rastru, otevře se měřicí obrazovka tak jako na následujícím obrázku a uživatel může začít s měřením. Každé pole rastru lze nyní vyplnit naměřenou hodnotou. Uživatel se může mezi poli pohybovat stiskem tlačítka pro uložení na přístroji, označení pole se přitom posune o jedno pole dopředu. Alternativně lze pro výběr na pole přímo ťuknout. Je-li rozměr rastru větší než 5x5, dostanete se na skrytá pole tahovými gesty přes rastr. Je-li požadované pole označeno, lze naměřenou hodnotu v tomto poli aktualizovat stisknutím měřicího tlačítka. Dokud probíhá měření, je pole orámované červeně. V této době není možné pole měnit.

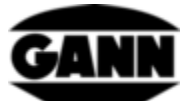

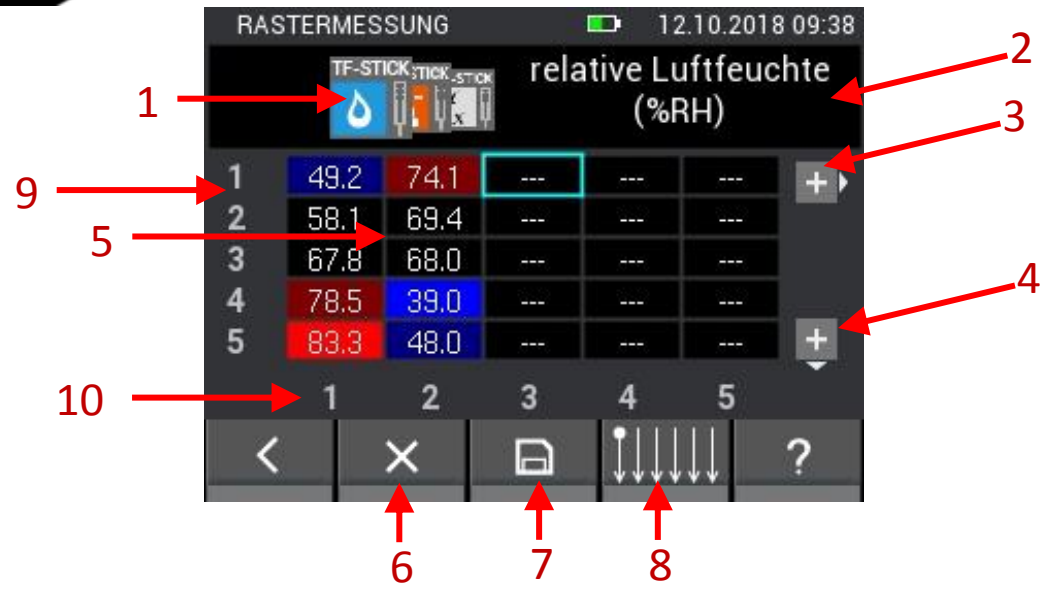

**Obrázek 8-16: Popis prvků při rastrovém měření**

- 1. Každá měřená hodnota se aktivuje jednou záložkou, tahovými gesty přes záložky je lze přesouvat.
- 2. Na tomto místě je vždy označení momentálně zvolené měřené hodnoty. Jedná-li se u momentálně zvolené hodnoty o proměnnou hodnotu, funguje toto pole jako tlačítko, které vede do příslušné nabídky pro nastavení.
- 3. Ťuknutím na toto tlačítko se rastr rozšíří o jeden sloupec. Tlačítko zmizí, pokud šarže již obsahuje 10 sloupců.
- 4. Ťuknutím na toto tlačítko se rastr rozšíří o jeden řádek. Tlačítko zmizí, pokud šarže již obsahuje 10 řádků.
- 5. Rastr obsahuje jednotlivá pole a zobrazuje podle zvolené záložky příslušné měřené hodnoty. Barvy polí přitom závisí na druhu měřené hodnoty. Barevné odstíny se mění podle měřené veličiny, jas se orientuje podle maxima měřené hodnoty v poli, a s výškou naměřené hodnoty stoupá.
- 6. Tlačítko Smazat smaže naměřenou hodnotu v momentálně zvoleném poli.
- 7. Tlačítkem Uložit se aktuální rastr uloží.
- 8. Tlačítko vede k nabídce, ve které se dá nastavit směr rastrového měření
- 9. Čísla znamenají počet řádků
- 10. Čísla znamenají počet sloupců

Při rastrovém měření lze zobrazit maximálně 5 sloupců a 5 řádků. Rolovací pruhy (1) a (2) na [Obrázek](#page-70-0)  [8-17](#page-70-0) znamenají, že existuje vícero měřicích polí, jež jsou dosažitelná tahovými gesty.

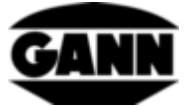

|   | RASTERMESSUNG  |                |       |        | 12.10.2018 12:00 |  |
|---|----------------|----------------|-------|--------|------------------|--|
|   | <b>B 55 BL</b> |                |       | Digits |                  |  |
|   | 46.5           | 50.4           | 46.2  | 46.5   | 46.5             |  |
| 2 | 46.7           | 53.2           | 61.7  | 54.5   | 46.5             |  |
| 3 | 48.5           | 110.7          | 156.3 | 85.9   | 50.9             |  |
| 4 | 48.5           | 125.9          | 157.5 | 72.7   | 46.7             |  |
| 5 | 45.8           | 140.4          | 118.1 | 54.5   | 46.9             |  |
|   |                | $\overline{2}$ | 3     | Δ      | 5                |  |
|   |                | х              |       |        |                  |  |

**Obrázek 8-17: Zobrazení rastru s více než 5 sloupci nebo 5 řádky**

## <span id="page-70-0"></span>**8.6 Uložení rastrového měření**

Při rastrovém měření slouží tlačítko "Uložit" na klávesnici pouze k přechodu do dalšího pole. Celý rastr se uloží ťuknutím na tlačítko "Uložit" na spodní liště.

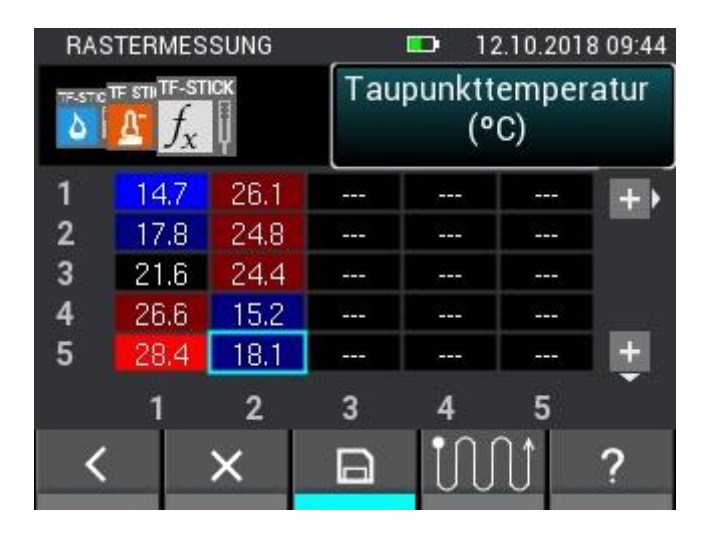

**Obrázek 8-18: Uložení rastrových měření**

# **8.7 Obecné informace týkající se ovládání při rastrovém měření**

Zobrazenou měřenou veličinu lze vybrat tahem přes symbol snímače. Aktuální výběr se přitom zobrazí v popředí a příslušné další možností v pozadí po straně.

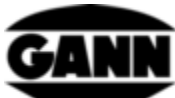

|                                                       | <b>RASTERMESSUNG</b> |                |     | œ   | 12.10.2018 09:38 |                       |                | <b>RASTERMESSUNG</b> |                |      | Ð   | 12.10.2018 09:39 |   |
|-------------------------------------------------------|----------------------|----------------|-----|-----|------------------|-----------------------|----------------|----------------------|----------------|------|-----|------------------|---|
| relative Luftfeuchte<br>TF-STICK-NCK.STICK<br>$(*RH)$ |                      |                |     |     |                  | TF STILTF-STICK STICK |                |                      | Lufttemperatur | (°C) |     |                  |   |
|                                                       |                      | <b>Ch</b>      | --- | --- | ---              | $+$                   |                | 26.2                 | 31.3           | ---  | --- | ---              | ÷ |
| 2                                                     |                      | 69.4           | --- | --- | ---              |                       | $\overline{2}$ | 26.7                 | 31.1           | ---  | --- | ---              |   |
| 3                                                     |                      | 68.0           | --- | --- | ---              |                       | 3              | 28.1                 | 31.0           | ---  | --- | ---              |   |
| 4                                                     |                      | 39.0           | --- | --- | ---              |                       | 4              | 30.8                 | 30.7           | ---  | --- | ---              |   |
| 5                                                     | 65.G                 | 48.0           | --- | --- | ---              | $\ddot{}$             | 5              | 31.6                 | 30.3           | ---  | --- | ---              |   |
|                                                       |                      | $\overline{2}$ | 3   |     | 5                |                       |                |                      | $\overline{2}$ | з    |     | 5                |   |
|                                                       |                      | х              | 醫   |     |                  |                       |                |                      | ×              | P    |     |                  |   |

**Obrázek 8-19: Volba zobrazené měřené veličiny v rastru tahovým gestem**

Nejsou-li již k dispozici další měřené veličiny před nebo za aktuálním výběrem, bude to při tahu signalizováno proužkem na příslušné stránce.

|                | 12.10.2018 09:43<br><b>RASTERMESSUNG</b><br>œ |                |     |                                                         |     | <b>RASTERMESSUNG</b> |                |                               | u.             | 12.10.2018 09:4 |                    |      |      |
|----------------|-----------------------------------------------|----------------|-----|---------------------------------------------------------|-----|----------------------|----------------|-------------------------------|----------------|-----------------|--------------------|------|------|
|                | re                                            |                |     | relative Luftfeuchte<br>TF-STICK STICK STICK<br>$(*RH)$ |     |                      |                | <b>TF-STC TF STN TF-STICK</b> |                |                 | Taupunkttemperatur | (°C) |      |
|                | 49.2                                          | 74.1           | --- | ---                                                     | --- | $+$                  |                | 47                            | 26.7           | ---             | ---                | ---  | $+1$ |
| $\overline{2}$ | 58.1                                          | 69.4           | --- | ---                                                     | --- |                      | $\overline{2}$ | 17.8                          | 24.8           | ---             | ---                | ---  |      |
| 3              | 67.8                                          | 68.0           | --- | ---                                                     | --- |                      | 3              | 21.6                          | 24.4           | ---             | ---                | ---  |      |
| 4              | 78.5                                          | 39.0           | --- | ---                                                     | --- |                      | 4              | 26.6                          | 15.2           | ---             | ---                | ---  |      |
| 5              | 83.3                                          | 48.0           | --- | ---                                                     | --- | ŧ                    | 5              | 28.4                          | 18.1           | ---             | ---                | ---  |      |
|                |                                               | $\overline{2}$ | 3   |                                                         | 5   |                      |                |                               | $\overline{2}$ | 3               |                    | 5    |      |
|                |                                               | X              | 疊   |                                                         |     |                      |                |                               |                |                 |                    |      | c    |

**Obrázek 8-20: Levý a pravý doraz při tahu k výběru zobrazené měřené veličiny**

Pokud je možno nastavit parametry nebo jsou k dispozici další vypočtené veličiny, bude to signalizováno tlačítkem. Ťuknutím na tlačítko se dostanete do výběru dalších možností.

| <b>RASTERMESSUNG</b>            |      |                |              | D                  | 12.10.2018 09:42 |                       | <b>ZUSÄTZLICHER WERT</b><br>12.10.2018 09:42<br>œ |  |
|---------------------------------|------|----------------|--------------|--------------------|------------------|-----------------------|---------------------------------------------------|--|
| <b>TRASTIC THE STILTE-STICK</b> |      |                |              | Taupunkttemperatur |                  | Taupunkttemperatur    |                                                   |  |
|                                 |      |                |              |                    |                  | Holzausgleichsfeuchte |                                                   |  |
|                                 | 14.7 | 26.1           | ---          | ---                | ---              |                       |                                                   |  |
| $\overline{2}$                  | 17.8 | 24.8           | --           | --                 | ---              |                       | Wasseraktivität                                   |  |
| -3                              | 21.6 | 24.4           | <b>START</b> | ---                | ---              |                       |                                                   |  |
| $\overline{4}$                  | 26.6 | $15.2^{\circ}$ | ---          | ---                | ---              |                       | Feuchtkugeltemperatur                             |  |
| 5                               | 28.4 | 18.1           | ---          | ---                | ---              | $\pm$                 |                                                   |  |
|                                 |      | $\overline{2}$ | a            |                    |                  |                       | Enthalpie                                         |  |
|                                 |      | х              | $\Box$       |                    |                  |                       |                                                   |  |

**Obrázek 8-21: Volba vypočtené hodnoty při rastrovém měření**
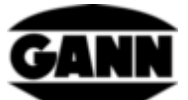

Standardně se rastrové měření spouští nahoře vlevo a pokračuje pak po sloupcích shora dolů. Je-li při skenování objektu požadován jiný postup, dá se to nastavit v následující nabídce. Stisknutím tlačítka "Uložit" na klávesnici se vybrané pole přesune příslušným směrem.

|                         | <b>RASTERMESSUNG</b>           |                |                  | D   | 12.10.2018 09:39           | HAUPTMENÜ | 12.10.2018 09:39<br>D |
|-------------------------|--------------------------------|----------------|------------------|-----|----------------------------|-----------|-----------------------|
|                         | <b>TR-STIC TF STILTF-STICK</b> |                |                  |     | Taupunkttemperatur<br>(°C) |           |                       |
|                         | 14.7                           | 26.1           | ---              | --- | ---                        |           |                       |
| $\mathbf{2}$            | 17.8                           | 24.8           | ---              | --- | ---                        |           |                       |
| $\overline{\mathbf{3}}$ | 21.6                           | 24.4           | <b>September</b> | --- | ---                        |           |                       |
| $\overline{4}$          | 26.6                           | 15.2           | ---              | --- | ---                        |           |                       |
| - 5                     | 28.4                           | 18.1           | ---              | --- | ---                        |           |                       |
|                         |                                | $\overline{2}$ | 3                | д   | 5                          |           |                       |
|                         |                                |                | E                |     |                            |           |                       |

**Obrázek 8-22: Změna směru při rastrovém měření**

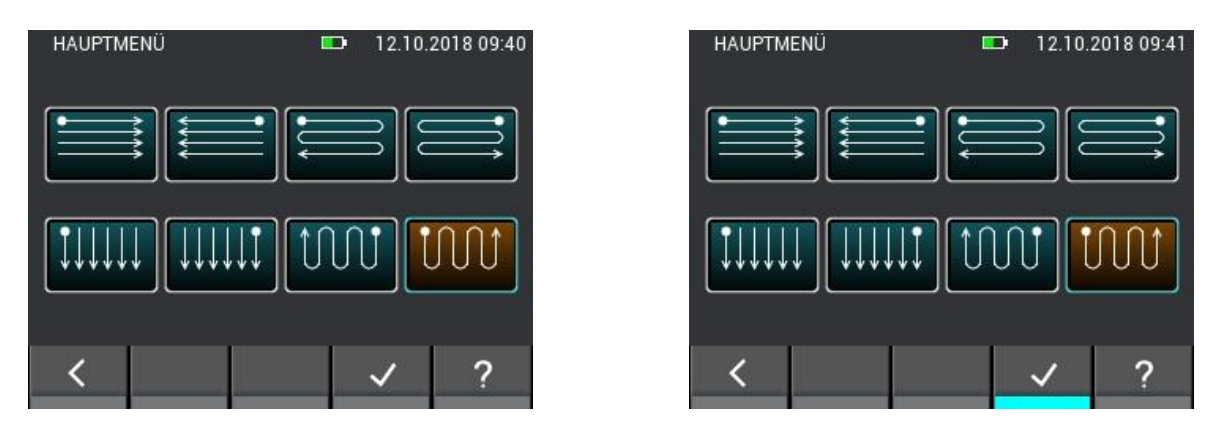

**Obrázek 8-23: Volba směru při rastrovém měření**

Nacházíte-li se v poli, ve kterém se již nějaká naměřená hodnota nachází a spustí-li se nové měření nebo stisknete-li tlačítko "X", pak se zobrazí okno s vícero možnostmi výběru. Nechcete-li aktuální hodnotu měnit, zvolte "Ne" - nepřepsat. Chcete-li změnit hodnotu pouze v tomto poli a případně se znovu dotázat na nějakou další, zvolte "OK". Mají-li se hodnoty v tomto případě automaticky vždy přepsat, příp. smazat, zvolte "Vždy". V takovém případě se nebude při editaci polí s naměřenými hodnotami zobrazovat znovu dotaz, když se rastrové měření zavře a znovu otevře.

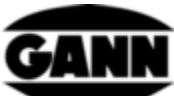

|              | <b>RASTERMESSUNG</b>           |                   |     | D                  |      | 12.10.2018 09:44 |
|--------------|--------------------------------|-------------------|-----|--------------------|------|------------------|
|              | <b>TF-STIC TF STILTF-STICK</b> |                   |     | Taupunkttemperatur | (°C) |                  |
|              | 14.7                           | 26.1              | --- | ---                | ---  | $+$              |
| $\mathbf{2}$ | 17.8                           | 24.8              | --- | ---                | --   |                  |
| 3            | 21.6                           | 24.4              | --- | ---                | ---  |                  |
| 4            | 26.6                           | 15.2 <sub>1</sub> | --- | ---                | ---  |                  |
| 5            | 28.4                           | 18.1              | --- | ---                | ---  |                  |
|              |                                | $\overline{2}$    | 3   |                    | 5    |                  |
|              |                                | ×                 | E   |                    |      | œ                |

**Obrázek 8-24: Smazání nebo změna hodnot v buňkách**

Chcete-li rastrové měření opustit tak, že stisknete tlačítko "Opustit" nebo "Home", zobrazí se dotaz, zda se mají uložit ještě neuložené změny v rastru.

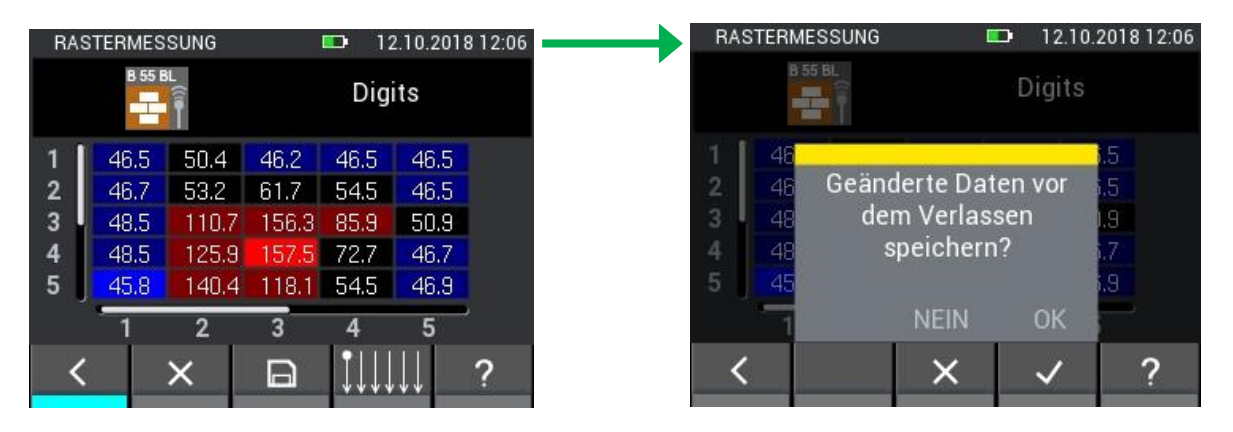

**Obrázek 8-25: Dotaz, zda se mají před opuštěním rastrového měření ještě uložit změny**

## **8.8 Speciální funkce limitu kondenzace u sondy TF-IR BL**

Při rastrovém měření se sondou TF-IR BL existuje možnost zobrazit rastr, který vykazuje rozdíl mezi naměřenou povrchovou teplotou a teplotou rosného bodu. Pole, u kterých je povrchová teplota min. o 3,0 °C vyšší než rosný bod, jsou na zeleném pozadí, je-li rozdíl menší nebo leží-li povrchová teplota pod rosným bodem, budou mít pole červený podklad. Do nabídky se dostanete tak, že si necháte zobrazit záložku s povrchovou teplotou a kliknete na příslušné tlačítko na spodní liště, jak je znázorněno na následujícím [Obrázek 8-26.](#page-74-0)

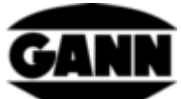

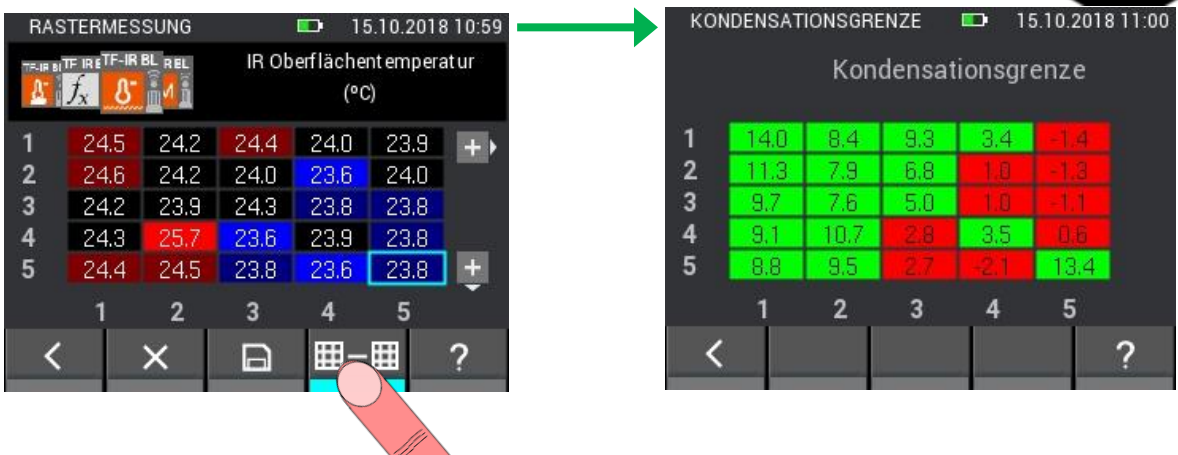

<span id="page-74-0"></span>**Obrázek 8-26: Speciální funkce sondy TF-IR BL zobrazuje rozdíl mezi naměřenou povrchovou teplotou a teplotou rosného bodu**

# **9 Archiv projektů**

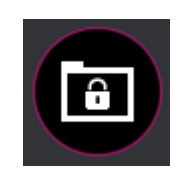

**Obrázek 9-1: Ikona archivu projektů**

V archivu projektů se nacházejí všechny již vytvořené projekty s obsaženými šaržemi. Zde se můžete dotazovat na statistické údaje týkající se šarží, jako jsou průměrné, minimální a maximální hodnoty. Rovněž lze otevřít šarže pro zobrazení již uložených naměřených hodnot a přidání dalších měření do šarže

| <b>PROJEKTARCHIV</b>   |  | 08.09.2016 10:47 |  |  |  |  |  |
|------------------------|--|------------------|--|--|--|--|--|
|                        |  |                  |  |  |  |  |  |
| Projekt 1: FirmaXY 3 4 |  | 5 10             |  |  |  |  |  |
| Projekt 2: Firma Gann  |  |                  |  |  |  |  |  |
| Projekt 3: projec03    |  |                  |  |  |  |  |  |
| Projekt 4: projec04    |  |                  |  |  |  |  |  |
|                        |  |                  |  |  |  |  |  |

**Obrázek 9-2: Projekty v archivu**

- 1. Záložka vede k projektům v interní paměti.
- 2. Záložka vede k projektům na paměťové µSD kartě.
- 3. Název projektu.
- 4. Projekt se označí zakliknutím.

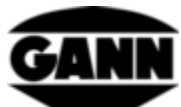

5. Počet šarží v projektu.

| <b>PROJEKTARCHIV</b>               | 08.09.2016 10:48         |  |    |  |  |  |  |  |  |  |
|------------------------------------|--------------------------|--|----|--|--|--|--|--|--|--|
|                                    | Projekt 01 : FirmaXY 1 2 |  |    |  |  |  |  |  |  |  |
| Charge 1: charge $014$<br>634<br>9 |                          |  |    |  |  |  |  |  |  |  |
| Charge 2: charge02<br>7x6          |                          |  |    |  |  |  |  |  |  |  |
| Charge 3: charge03                 |                          |  |    |  |  |  |  |  |  |  |
| Charge 4: charge04                 |                          |  | 44 |  |  |  |  |  |  |  |
|                                    |                          |  |    |  |  |  |  |  |  |  |

**Obrázek 9-3: Šarže v archivu**

- 1. Název projektu
- 2. Tlačítko vede zpět k volbě projektu.
- 3. Značka indikuje momentálně používanou paměť.
- 4. Název šarže
- 5. Šarže se označí zakliknutím.
- 6. Rozměr rastru, pokud se u šarže jedná o rastrové měření. Jedná-li se o položkové měření, je na tomto místě počet měřených hodnot.
- 7. Tlačítko vede k informačnímu oknu šarže

## **9.1 Informace ohledně konfigurace a obsahu šarže**

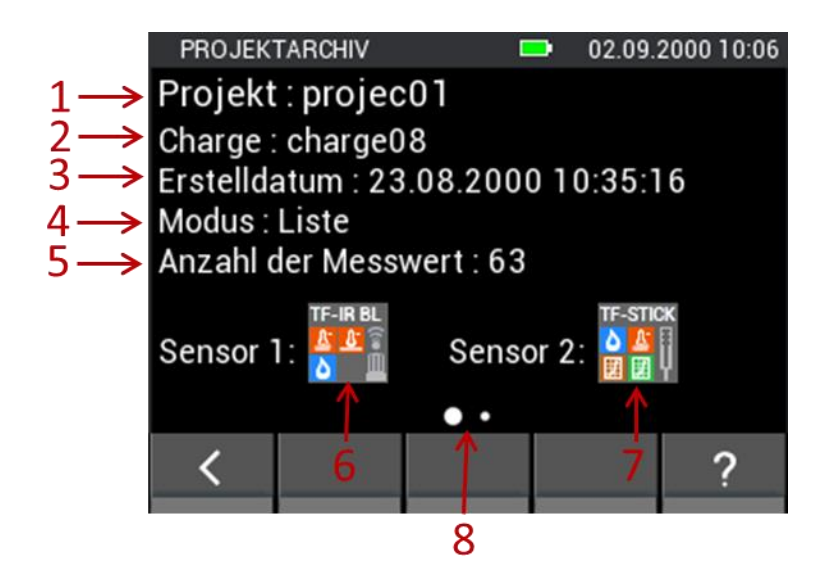

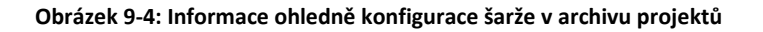

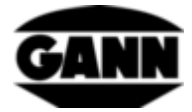

- 1. Název projektu
- 2. Název šarže
- 3. Časové razítko okamžiku vytvoření šarže.
- 4. Režim měření (Raster=rastrové měření, Liste=položkové měření)
- 5. Rozměr rastru při rastrovém měření a počet měřených hodnot při položkovém měření.
- 6. Snímač 1
- 7. Snímač 2
- 8. Indikuje, že se dá tahovým gestem doleva přepnout na další infostránku. To je tehdy, když byly v šarži uloženy nějaké naměřené hodnoty.

## **9.2 Statistické hodnoty šarže**

Při přepnutí na další stránku se zobrazí informační stránka, která obsahuje statistické hodnoty týkající se příslušných použitých snímačů.

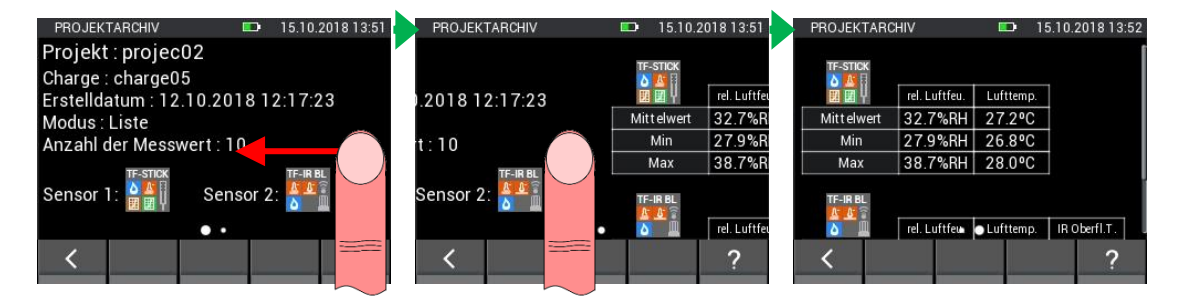

**Obrázek 9-5: Zobrazení statistických hodnot šarže**

Svislým tahem na další stránku si můžete na obrazovce zobrazit hodnoty dalšího snímače (viz [Obrázek](#page-76-0)  [9-6\)](#page-76-0).

| <b>PROJEKTARCHIV</b> |               | <b>ST</b> | 15.10.2018 13:52 |
|----------------------|---------------|-----------|------------------|
| Min                  | 27.9%RH       | 26.8°C    |                  |
| Max                  | 38.7%RH       | 28.0°C    |                  |
| TF-IR <sub>BL</sub>  | rel. Luftfeu. | Lufttemp. | IR Oberfl.T.     |
| <b>Mittelwert</b>    | 34.4%RH       | 26.4°C    | 30.4°C           |
| Min                  | 34.4%RH       | 26.4°C    | 27.0°C           |
| Max                  | 34.7%RH       | 26.5°C    | 34.0°C           |
|                      |               |           |                  |
|                      |               |           |                  |

**Obrázek 9-6: Statistické hodnoty druhého snímače**

## <span id="page-76-0"></span>**9.3 Otevření položkového měření**

Otevře-li se v nabídce položkové měření, zobrazí se existující naměřené hodnoty v tabulce. První sloupec obsahuje časové razítko měření. Další sloupce obsahují naměřené hodnoty snímačů. Svislými tahovými gesty lze rolovat naměřenými hodnotami. Vodorovnými tahovými gesty lze přepínat mezi snímači a naměřenými hodnotami.

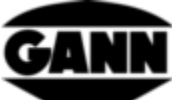

| LISTENANSICHT             |               | <b>1999</b> | 15.10.2018 13:59               |   |
|---------------------------|---------------|-------------|--------------------------------|---|
|                           | TF-Stick      |             |                                |   |
| Datum / Zeit              | rel. Luftfeu. | Lufttemp.   | Abs. Luftfeu.                  |   |
| 615.10.18, 13:41 37.5%RH  |               | 27.6°C      | $10.0$ g/m <sup>3</sup>        |   |
| 7 15.10.18, 13:41 38.7%RH |               | 28.0°C      | $10.5$ g/m $3$                 |   |
| 815.10.18, 13:41 38.7%RH  |               | 28.0°C      | $10.5$ g/m $3$                 |   |
| 9 15.10.18, 13:59         |               |             |                                | 3 |
| 10 15.10.18, 13:59        |               |             |                                |   |
| 1 15.10.18, 13:59 26.8%RH |               | 27.2°C      | 7.0 <sub>q/m<sup>3</sup></sub> |   |
|                           |               |             |                                |   |
|                           |               |             |                                |   |
|                           |               |             |                                |   |
|                           |               |             |                                |   |
|                           |               |             |                                |   |

**Obrázek 9-7: Zobrazení již uložených naměřených hodnot položkového měření** 5 5 5

- <span id="page-77-0"></span>1. Označení snímače.
- 2. Je-li ve sloupci možné zobrazení dalších (většinou vypočtených) veličin, je záložka opatřena tlustým bílým rámečkem. Po ťuknutí se zobrazí příslušný výběr
- 3. Inicializační hodnoty, které byly uloženy, budou zobrazeny jako pomlčka.
- 4. Vede do režimu měření šarže.
- 5. Otevře graf snímače 1 (tato možnost existuje pouze pro snímače, s nimiž se měří teplota a vlhkost vzduchu, a pro anemometr), pokud již bylo do seznamu zaznamenáno 10 naměřených hodnot.

### **9.3.1 Zobrazení hodnot položkového měření jako graf**

Zobrazení hodnot položkového měření jako graf je na přístroji možné pouze tehdy, když bylo uloženo v šarži min. 10 naměřených hodnot a je k dispozici pouze pro následující snímače: TF-Stick, RH-T37 BL, RF-T28 BL, TF-IR BL a LG-25 BL.

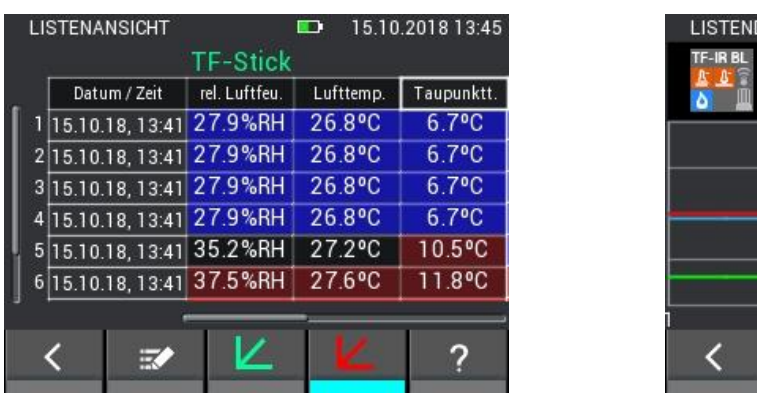

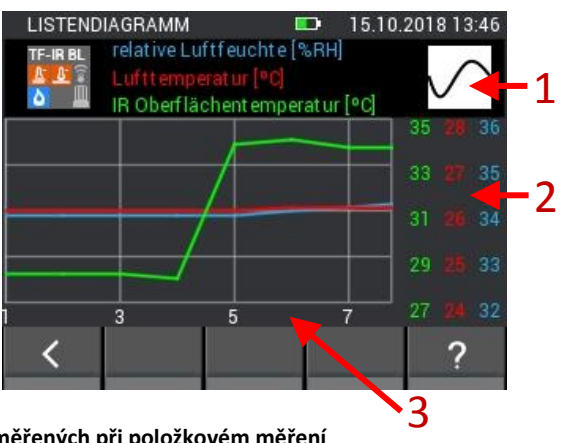

**Obrázek 9-8: Grafické zobrazení hodnot naměřených při položkovém měření**

- 1. Ťuknutím na tlačítko lze zobrazit a skrýt křivky.
- 2. Osy y grafu se zobrazují v závislosti na naměřených hodnotách
- 3. Osa x grafu zobrazuje čísla naměřených hodnot

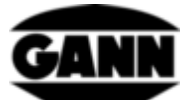

Tahovým gestem současně dvěma prsty lze graf roztáhnout ve směru osy x. Nachází-li se hodnoty vlevo nebo vpravo od zobrazené oblasti, lze je vodorovnými tahovými gesty posunout do viditelné oblasti.

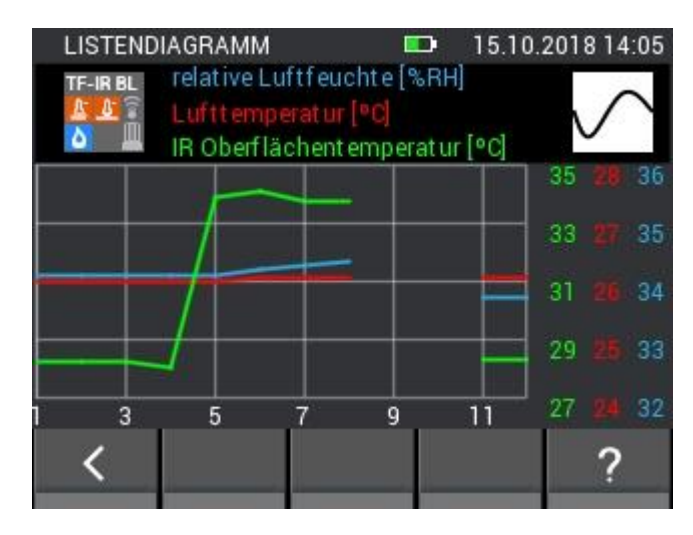

Pokud byly v seznamu uloženy inicializační hodnoty, zobrazí se v grafu jako mezera tak, jak je vidět na následujícím obrázku.

**Obrázek 9-9: Grafické zobrazení hodnot naměřených při položkovém měření se skrytými inicializačními hodnotami**

Minimální hodnota je podložena v seznamu sytě modrou barvou. Maximální hodnota je označena sytě červenou. Pokud se hodnoty liší o polovinu odchylky od standardní průměrné hodnoty měření, pak budou na patřičně tmavém podkladu. Leží-li přitom hodnota polovinu odchylky pod standardní průměrnou hodnotou, je označena tmavě modrou, leží-li o polovinu odchylky nad standardní průměrnou hodnotou, bude hodnota označena tmavě červenou barvou. Kromě jiného je na [Obrázek 9-7](#page-77-0) patrné toto odstupňování barev.

U snímačů, které měří vlhkost vzduchu a teplotu, se navíc dá v náhledu mezi těmito hodnotami přepínat. [Obrázek 9-10](#page-78-0) ukazuje, jak to funguje.

| <b>LISTENANSICHT</b> |              |                                 | D                     | 15.10.2018 13:56 |           | <b>ZUSÄTZLICHER WERT</b> | Ð | 15.10.2018 13:56 | <b>LISTENANSICHT</b> |              |                                  | Đ         | 15.10.2018 13:57                 |
|----------------------|--------------|---------------------------------|-----------------------|------------------|-----------|--------------------------|---|------------------|----------------------|--------------|----------------------------------|-----------|----------------------------------|
|                      |              | TF-Stick                        |                       |                  |           | Taupunkttemperatur       |   |                  |                      |              | TF-Stick                         |           |                                  |
|                      | Datum / Zeit | rel. Luftfeu.                   | Lufttemp.             | Taupy            |           |                          |   |                  |                      | Datum / Zeit | rel. Luftfeu.                    | Lufttemp. | Abs. Luftfeu.                    |
|                      |              | 5.10.18, 13:41 27.9%RH          | $26.8$ <sup>o</sup> C | 6.               |           | Holzausgleichsfeuchte    |   |                  |                      |              | 115.10.18, 13:41 27.9%RH 26.8°C  |           | $7.1$ g/m <sup>3</sup>           |
|                      |              | 215.10.18.13:41 27.9%RH         | 26.8°C                | 6.7              |           |                          |   |                  |                      |              | 215.10.18, 13:41 27.9%RH 26.8°C  |           | $7.1$ g/m <sup>3</sup>           |
|                      |              | 3 15.10.18, 13:41 27.9%RH       | 26.8°C                | 6.7°             |           | Wasseraktivität          |   |                  |                      |              | 315.10.18, 13:41 27.9%RH 26.8°C  |           | $7.1$ g/m <sup>3</sup>           |
|                      |              | 4 15.10.18, 13:41 27.9%RH       | 26.8°C                | $6.7^{\circ}$    |           |                          |   |                  |                      |              | 4 15.10.18, 13:41 27.9%RH 26.8°C |           | $7.1$ g/m <sup>3</sup>           |
|                      |              | 515.10.18, 13:41 35.2%RH 27.2°C |                       | 10.5°C           |           | Feuchtkugeltemperatur    |   |                  |                      |              | 515.10.18, 13:41 35.2%RH 27.2°C  |           | 9.2 <sub>q</sub> /m <sup>3</sup> |
|                      |              | 615.10.18, 13:41 37.5%RH 27.6°C |                       | 11.8°C           | Enthalpie |                          |   |                  |                      |              | 6 15.10.18, 13:41 37.5%RH 27.6°C |           | 10.0 <sub>q/m<sup>3</sup></sub>  |
|                      |              |                                 |                       |                  |           |                          |   |                  |                      |              |                                  |           |                                  |
|                      |              |                                 |                       |                  |           |                          |   |                  |                      | ₩            |                                  |           |                                  |
|                      |              |                                 |                       |                  |           |                          |   |                  |                      |              |                                  |           |                                  |

**Obrázek 9-10: Zobrazení přepínání mezi hodnotami v náhledu**

## <span id="page-78-0"></span>**9.4 Otevření rastrového měření**

Otevře-li se v nabídce rastrové měření, zobrazí se v rastrovém náhledu podobně jako v režimu měření, s tím rozdílem, že naměřené hodnoty nelze v tomto náhledu editovat.

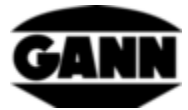

|   |                | RASTERANSICHT |                    |      |                                 | 08.09.2016 10:55 |  |  |  |
|---|----------------|---------------|--------------------|------|---------------------------------|------------------|--|--|--|
|   |                |               | TF-STICK TICK 5TOX |      | relative Luftfeuchte<br>$(*RH)$ |                  |  |  |  |
|   | ï              | 53.7          | 53.8               | ---  | --                              | ---              |  |  |  |
|   | $\overline{2}$ | 53.7          | ---                | 49.9 | ---                             | ---              |  |  |  |
|   | 3              | 86.4          | 76.6               | ---  | ---                             | ---              |  |  |  |
|   | 4              | 86.1          | 84.3               | --   | --                              | ---              |  |  |  |
|   | 5              | 43.2          | 43.4               |      | 48.9                            | ---              |  |  |  |
|   |                |               | $\overline{2}$     | 3    | Δ                               | 5                |  |  |  |
| 3 |                |               | ₩                  |      |                                 |                  |  |  |  |

**Obrázek 9-11: Zobrazení již uložených naměřených hodnot rastrového měření**

- 1. Vodorovnými tahovými gesty přes záložky snímačů lze zobrazené naměřené hodnoty přepínat.
- 2. Obsahuje označení zvolené naměřené hodnoty. Jedná-li se o proměnnou naměřenou hodnotu, lze na toto pole ťuknout, což vede k příslušné nabídce.
- 3. Rastr zobrazuje uložené naměřené hodnoty. Svislými a vodorovnými tahovými gesty lze rolovat rastrem, který je větší než 5x5. K tomu slouží rolovací pruh na levé straně, příp. pod rastrem.
- 4. Tlačítko vede do editačního režimu

# **10 Měření průměrných hodnot**

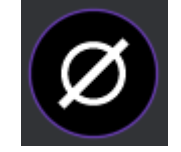

**Obrázek 10-1: Ikona měření průměrných hodnot**

Měření průměrných hodnot nabízí možnost zaznamenat jedním snímačem až 10 hodnot do jednoho rastru, a přímo zobrazovat průměrnou hodnotu nasnímaných hodnot. Tyto zaznamenané hodnoty nelze uložit. Proto je tato měřicí metoda vhodná pro získání krátkodobého přehledu, pro zběžný záznam měřených hodnot.

## **10.1 Volba snímače**

Aby bylo možno začít s měřením průměrných hodnot, musí se vybrat minimálně jeden snímač. Není-li ještě vybrán žádný snímač, musí se stisknout tlačítko "select sensor", čímž se dostanete k výběru snímače.

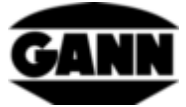

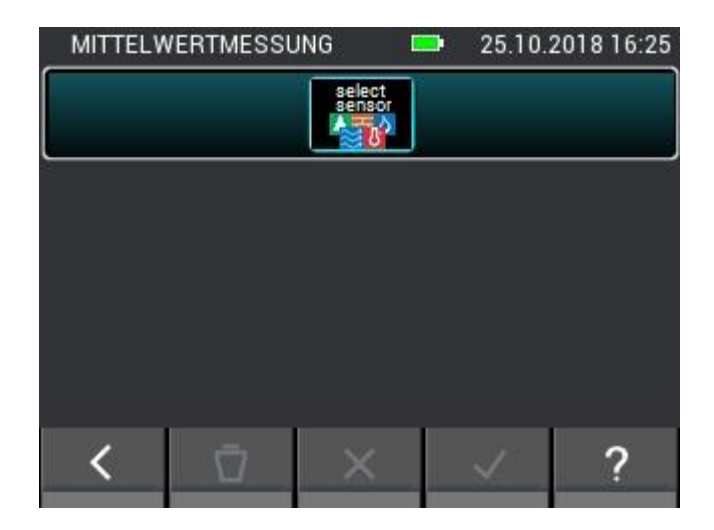

**Obrázek 10-2: Nabídka měření průměrných hodnot bez vybraného snímače**

Je-li snímač již zvolen, dostanete se na výběr snímače tak, že kliknete na horní tlačítko v nabídce měření.

| <b>MITTELWERTMESSUNG</b>                                                                                            |                     | 25.10.2018 16:24 |
|----------------------------------------------------------------------------------------------------|---------------------|------------------|
| $\begin{array}{ c } \hline \text{TF-STICK} \\ \hline \text{O} & \text{F} \\ \hline \text{H} & \text{H} \end{array}$ | Mittelwert 45.4 %RH |                  |

**Obrázek 10-3: Horní tlačítko, které vede u již vybraného snímače k výběru snímače**

Ve výběru snímače můžete zvolit jeden snímač tak, že ťuknete na příslušnou ikonu snímače. To však funguje pouze se snímači, které jsou zasunuty do přístroje. Ty se vyznačují tím, že příslušná ikona snímače má světlou barvu. To, že byl snímač vybrán správně, poznáte podle indexu nahoře vpravo na ikoně snímače.

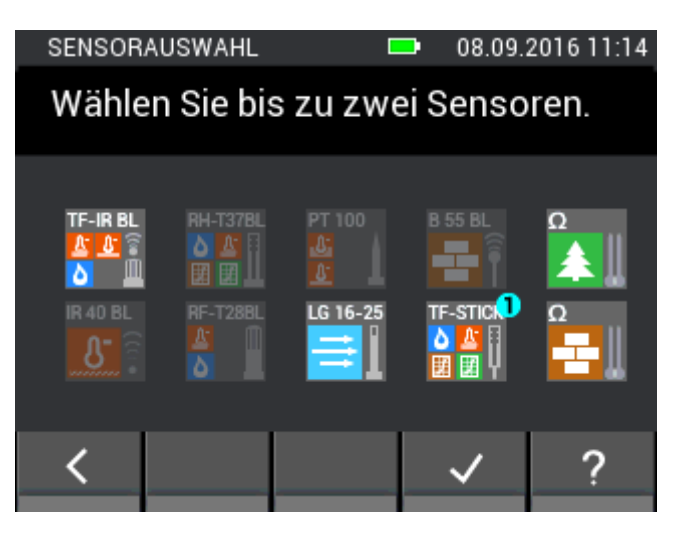

**Obrázek 10-4: Volba snímače při měření průměrných hodnot**

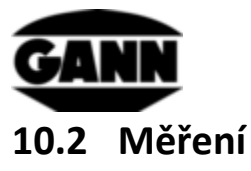

Pokud byl zvolen snímač, otevře se měřicí obrazovka tak jako na následujícím obrázku, a uživatel může začít s měřením. Každé pole rastru lze nyní vyplnit naměřenou hodnotou. Uživatel se může mezi poli pohybovat stiskem tlačítka pro uložení na přístroji, označení pole se přitom posune o jedno pole dopředu. Alternativně lze pro výběr na pole přímo ťuknout. Je-li požadované pole označeno, lze naměřenou hodnotu v tomto poli aktualizovat stisknutím měřicího tlačítka. Dokud probíhá měření, je pole orámované červeně. V této době není možné pole přepínat.

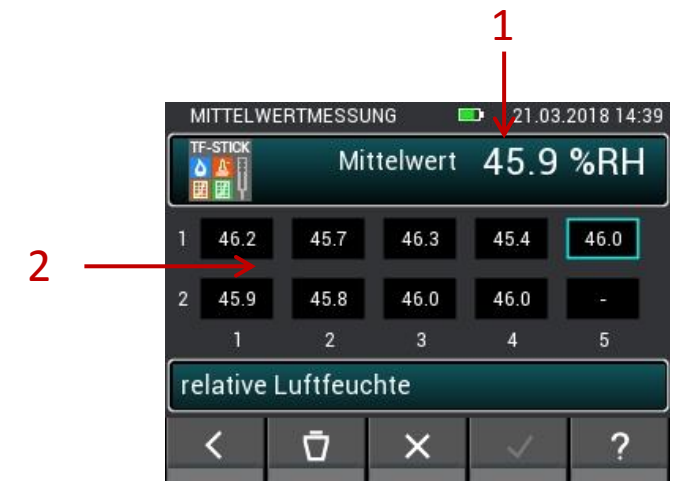

**Obrázek 10-5: Okno měření průměrných hodnot**

- 1. Průměrná hodnota vypočtená ze stávajících hodnot v okénku.
- 2. Zaznamenané naměřené hodnoty.

## **10.3 Nastavení snímače**

Níže budou popsána jednotlivá pole snímačů při měření průměrných hodnot.

### **10.3.1 TF-Stick / RH-T37BL / RF-T28BL**

|                 | <b>MITTELWERTMESSUNG</b>                         | $\blacksquare$ | 21.03.2018 14:39 | <b>ZUSÄTZLICHER WERT</b> | $\blacksquare$ | 21.03.2018 14:39 |                |                 | <b>MITTELWERTMESSUNG</b> |            | ш                        | 21.03.2018 14:39 |
|-----------------|--------------------------------------------------|----------------|------------------|--------------------------|----------------|------------------|----------------|-----------------|--------------------------|------------|--------------------------|------------------|
| <b>TF-STICK</b> | Mittelwert 45.9 %RH                              |                |                  | relative Luftfeuchte     |                |                  |                | <b>TF-STICK</b> |                          | Mittelwert |                          | 31.4 °C          |
| 46.2            | 45.7<br>46.3                                     | 45.4           | 46.0             | Lufttemperatur           |                |                  |                | 31.3            | 31.3                     | 31.4       | 31.4                     | 31.5             |
|                 |                                                  |                |                  | Absoluter Luftdruck      |                |                  |                |                 |                          |            |                          |                  |
| 45.9            | 46.0<br>45.8<br>$\overline{2}$<br>$\overline{3}$ | 46.0           | ٠<br>5           | absolute Luftfeuchte     |                |                  | $\overline{2}$ | 31.3            | 31.4<br>$\overline{2}$   | 31.4<br>3  | 31.5<br>4                | ı<br>5           |
|                 | relative Luftfeuchte                             |                |                  | Taupunkttemperatur       |                |                  |                |                 | Lufttemperatur           |            |                          |                  |
|                 | Ū<br>×                                           |                | ◠                |                          |                | Ω                |                |                 | Ō                        |            | $\overline{\mathcal{L}}$ | Ω                |
|                 |                                                  |                |                  |                          |                |                  |                |                 |                          |            |                          |                  |

**Obrázek 10-6: Výběr zobrazené hodnoty**

Přes tlačítko, které zobrazuje měřené veličiny, se dostanete do nabídky, kde lze vybrat další měřené nebo vypočtené hodnoty.

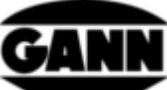

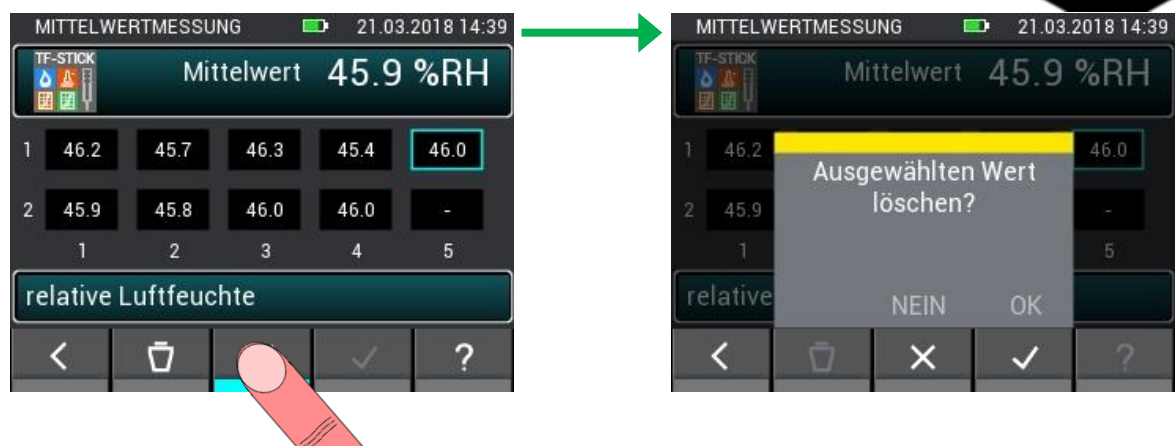

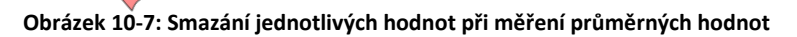

Existuje možnost smazat jednotlivá měření nebo zahodit všechny naměřené hodnoty. Tak se dají korigovat chybná měření, příp. lze rychle provést další měření na novém zkoušeném objektu.

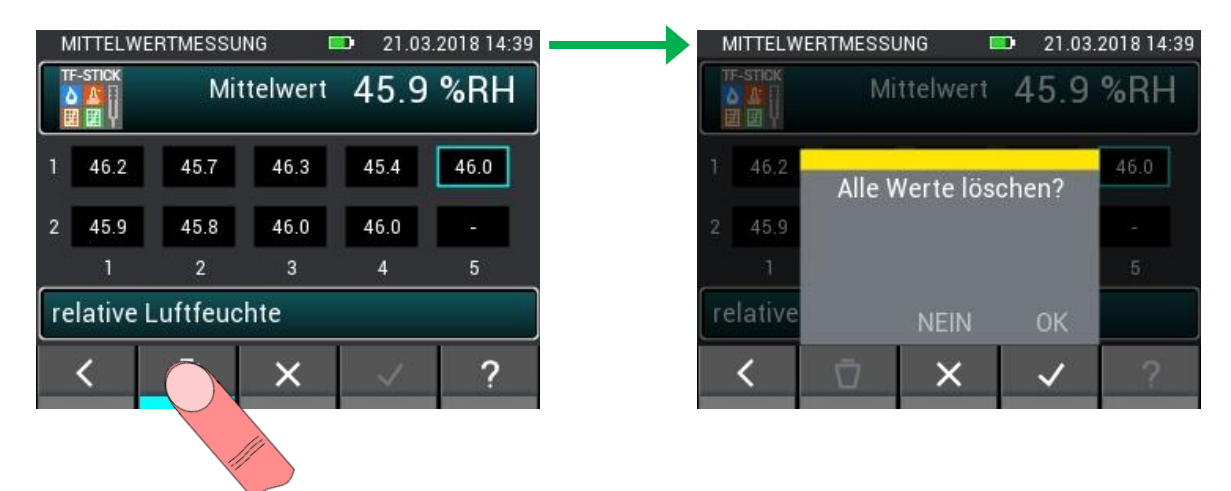

**Obrázek 10-8: Smazání všech hodnot při měření průměrných hodnot**

Při opuštění měření průměrných hodnot se měření zahodí. Opuštění měření byste měli potvrdit pouze tehdy, když už nebudete naměřené hodnoty potřebovat.

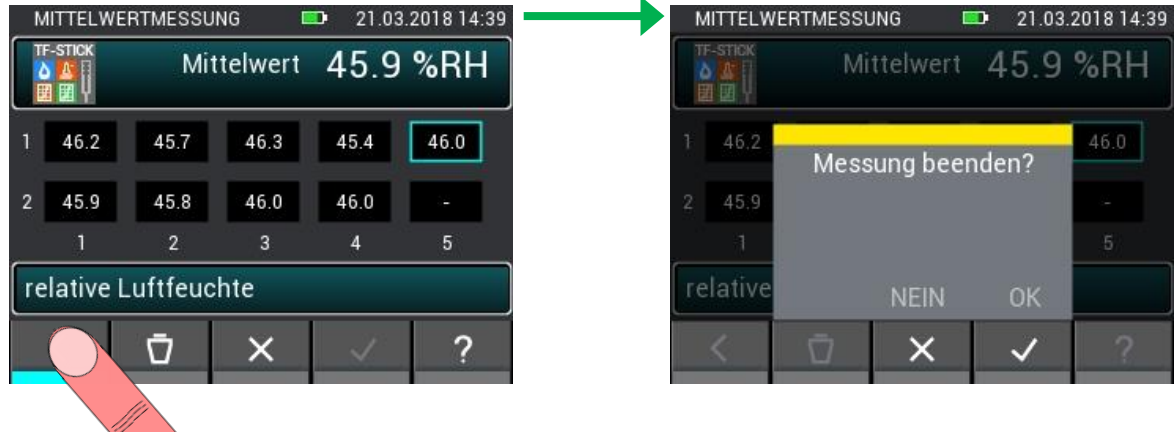

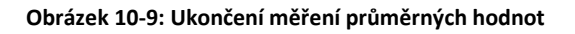

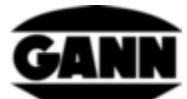

### **10.3.2 Měření průměrných hodnot vlhkosti dřeva na základě odporu**

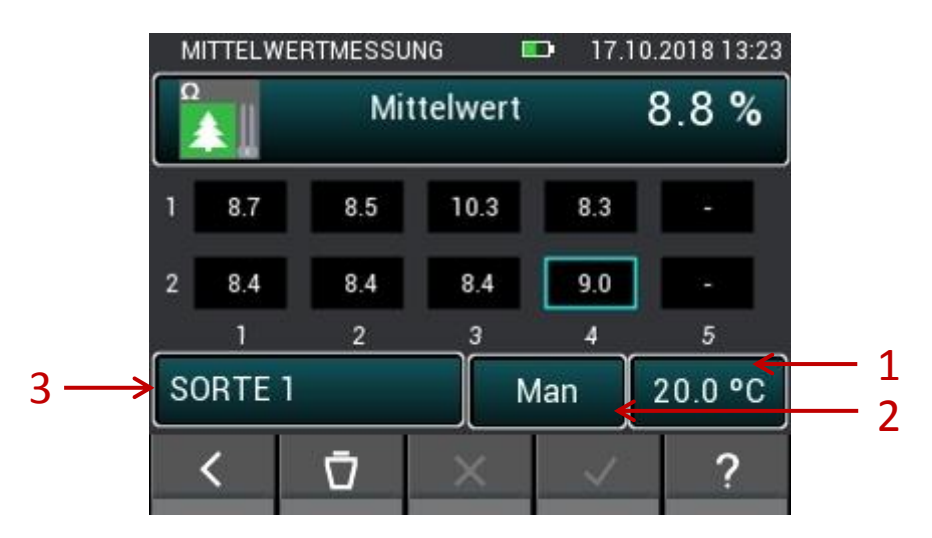

**Obrázek 10-10: Průměrná hodnota vlhkosti dřeva na základě odporu**

- 1. Tlačítko vede k nastavení ruční kompenzace teploty, příp. volbě snímače pro automatickou kompenzační teplotu.
- 2. Tlačítko přepíná mezi ruční a automatickou kompenzací teploty
- 3. Tlačítko otevře nabídku pro výběr druhu dřeva.

## **10.3.3 Měření průměrných hodnot vlhkosti stavebního materiálu na základě odporu**

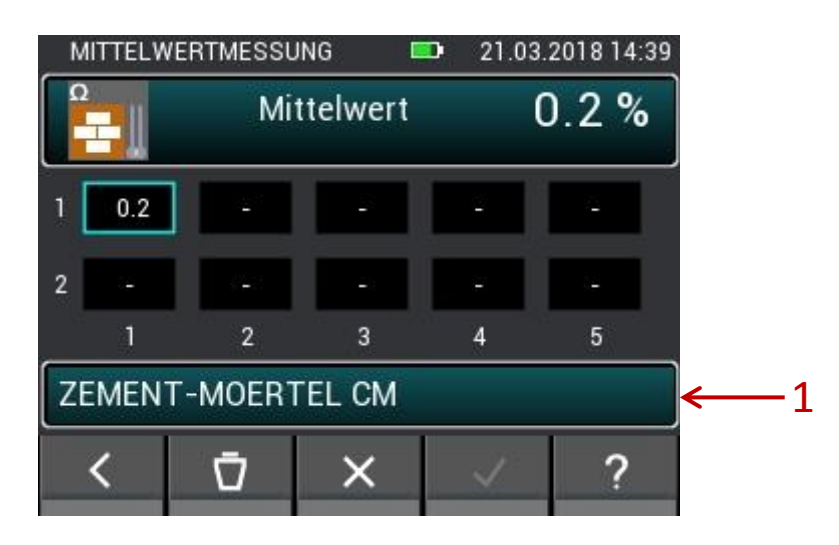

**Obrázek 10-11: Průměrná hodnota vlhkosti stavebního materiálu na základě odporu**

1. Tlačítko otevře nabídku pro výběr stavebních materiálů.

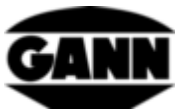

**10.3.4 Měření průměrných hodnot sondami ET 10 BL / OT 100 BL / TT 40 BL**

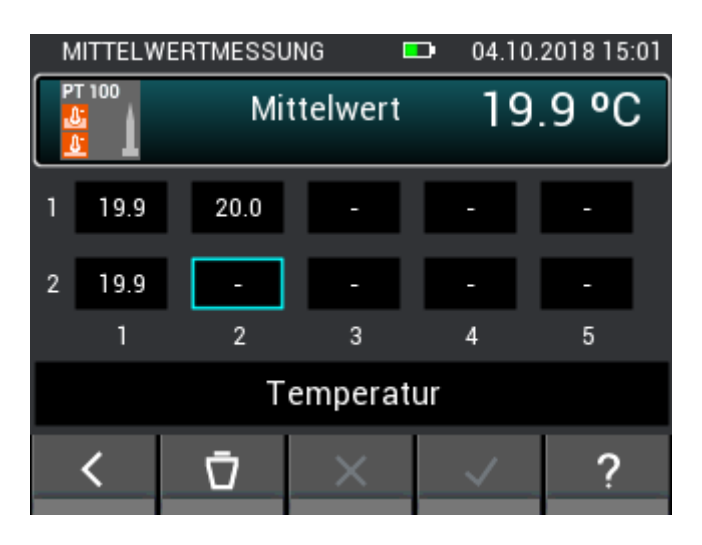

**Obrázek 10-12: Průměrná hodnota teploty**

### **10.3.5 Měření průměrných hodnot sondou TF-IR BL**

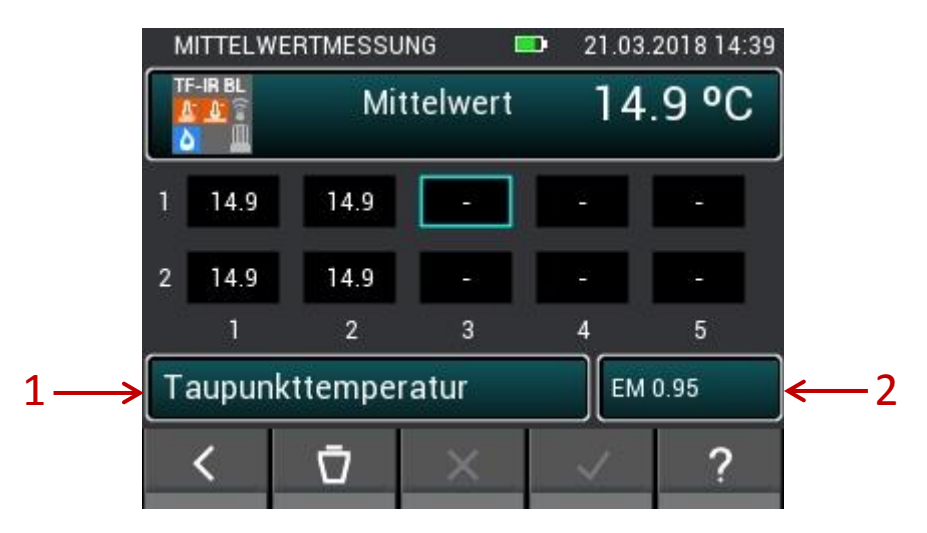

**Obrázek 10-13: Průměrná hodnota sondy TF-IR BL**

- 1. Tlačítko vede do nabídky pro teplotu vzduchu, relativní vlhkost vzduchu a veličiny vypočtené z těchto hodnot.
- 2. Tlačítko otevírá nabídku k zadání hodnoty emisního faktoru a k aktivaci / deaktivaci laseru.

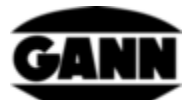

### **10.3.6 Měření průměrných hodnot sondou B 55 BL**

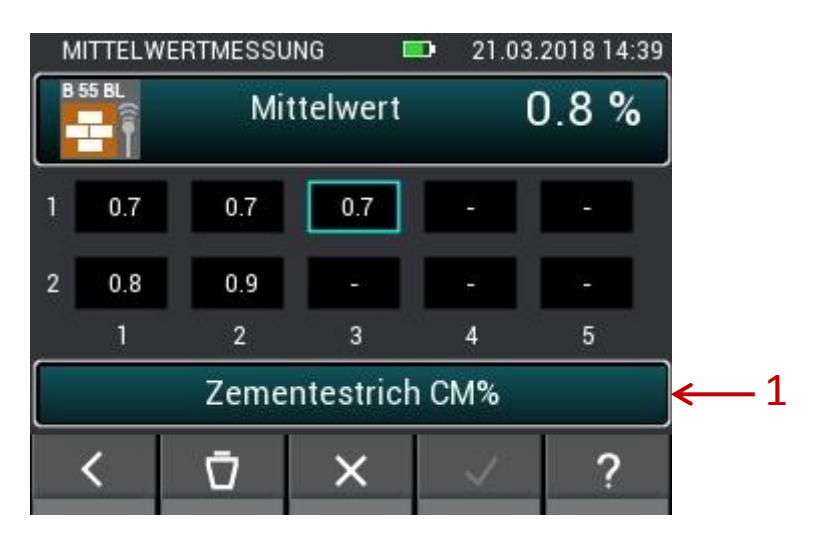

**Obrázek 10-14: Průměrná hodnota kapacitní stavební vlhkosti**

1. Tlačítko vede k výběru materiálu.

### **10.3.7 Měření průměrných hodnot sondou LG-25 BL**

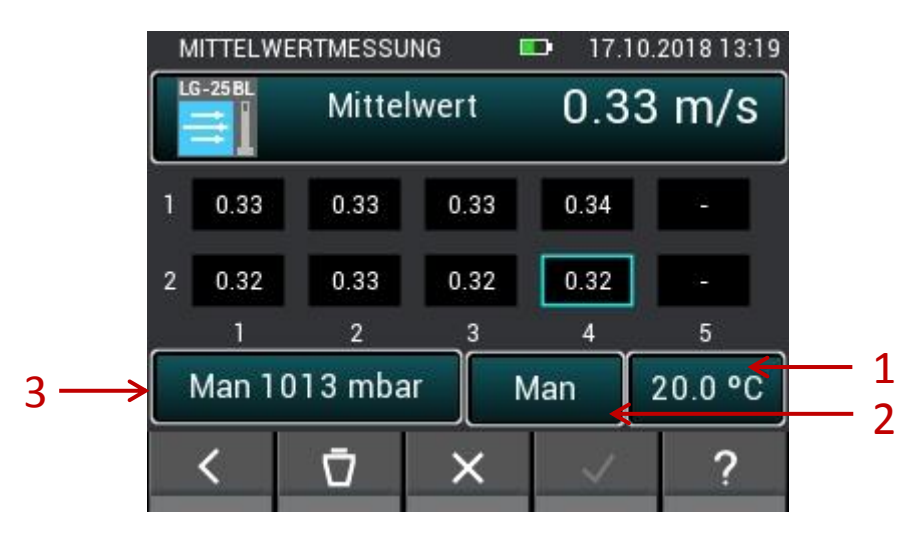

**Obrázek 10-15: Průměrná hodnota rychlosti vzduchu**

- 1. Tlačítko vede k nastavení ruční kompenzace teploty, příp. volbě snímače pro automatickou kompenzační teplotu.
- 2. Tlačítko přepíná mezi ruční a automatickou kompenzací teploty
- 3. Tlačítko přepíná mezi ruční a automatickou kompenzací tlaku. Otevírá nabídku pro ruční nastavení tlaku vzduchu

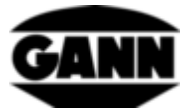

### 11 **Datový logger** (dostupné pouze se softwarovou verzí "Advanced")

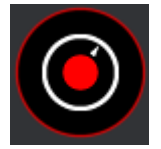

**Obrázek 11-1: Ikona datového loggeru**

Pomocí datového loggeru je možné v energeticky úsporném režimu po delší dobu zaznamenávat měřené hodnoty a ty ukládat. Přístroj přitom zůstává trvale vypnutý, zapne se pouze krátkodobě při záznamu měření. Ve spacím režimu signalizuje žlutá LED, že je datový log ještě aktivní. Je-li přístroj aktivní pro měření, svítí namísto toho zelená LED. Během celého zaznamenávání je displej deaktivován, aby bylo možno realizovat co nejdelší časový úsek při velmi nízké spotřebě energie. Tlačítkem "Home" se dá zaznamenávání kdykoliv přerušit, chcete-li si prohlédnout hodnoty posledních šesti měření a získat stav průběhu zaznamenávání. K tomu se displej zase aktivuje. Uživatel má nyní možnost log ukončit nebo v zaznamenávání pokračovat. Maximální počet logovacích souborů je omezen na 20. Zaznamenaná data se ukládají na µSD kartu, takže tuto funkci lze použít pouze s µSD kartou. Limit pro maximální počet hodnot pro každý log je 15000. Při měření vlhkosti na základě odporu činí minimální délka intervalu 10 minut, u snímačů vlhkosti vzduchu a teploty je minimální interval měřen í 20 sekund. Limit pro maximální délku datového logu je 31 dní.

## **11.1 Záznam logovací relace**

Pro založení nové logovací relace se musí v nabídce stisknout tlačítko "Nový datový log".

| DATENLOGGER   | <b>CONTRACTOR</b> | 21.03.2018 14:39 |
|---------------|-------------------|------------------|
|               | Neuer Datenlog    |                  |
| 1.log01       |                   | 23.08.2018 22:00 |
| $2.$ log $02$ |                   | 23.08.2018 22:02 |
| $3.$ log $03$ |                   | 26.08.2018 19:20 |
| 4. log04      |                   | 27.09.2018 21:26 |
|               |                   |                  |

**Obrázek 11-2: Nabídka datového loggeru**

Chcete-li spustit nový datový log, zobrazí se nejdříve upozornění, abyste zkontrolovali stav baterie. Při nízkém stavu baterie existuje možnost, že datový log neproběhne kompletně a měření tak bude neúplné. Hodnoty zaznamenané do tohoto okamžiku zůstanou v tomto případě zachovány.

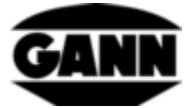

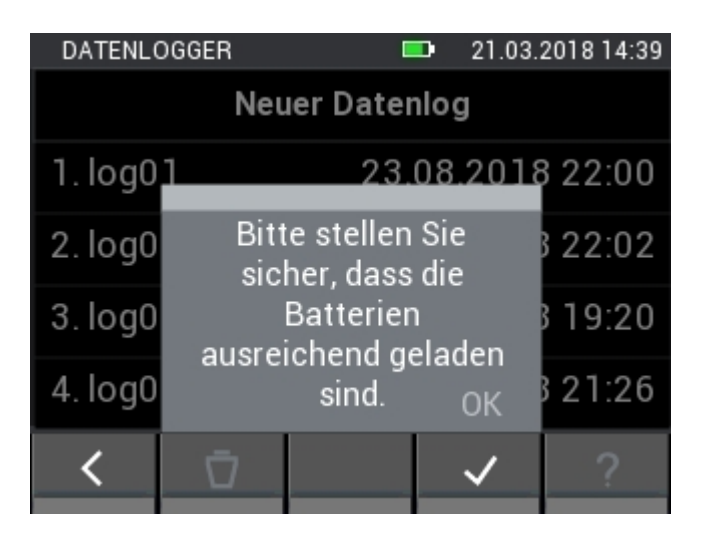

**Obrázek 11-3: Upozornění uživateli ke kontrole stavu baterie**

Aby bylo možno později jednoduše datový log identifikovat, existuje možnost ho pojmenovat.

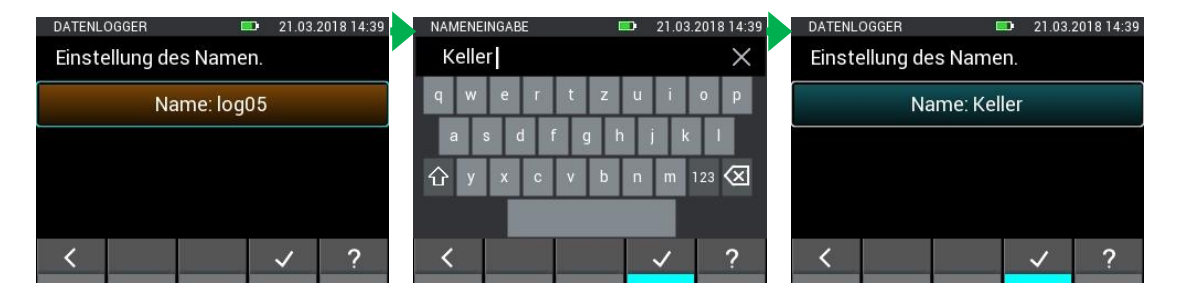

**Obrázek 11-4: Zadání názvu datového logu**

Ve výběru snímače můžete zvolit až dva snímače tak, že ťuknete na příslušný symbol snímače. To však funguje pouze se snímači, které jsou připojeny do přístroje. Připojené snímače se vyznačují tím, že příslušný symbol snímače má světlou barvu. To, že byl snímač vybrán správně, poznáte podle indexu nahoře vpravo na symbolu snímače. Pro datový logger jsou k dispozici následující snímače, příp. měřicí metody:

- Měření vlhkosti dřeva na základě odporu
- Měření stavební vlhkosti na základě odporu
- RH-T37 BL
- RF-T28 BL
- TF-Stick

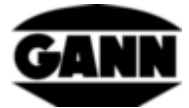

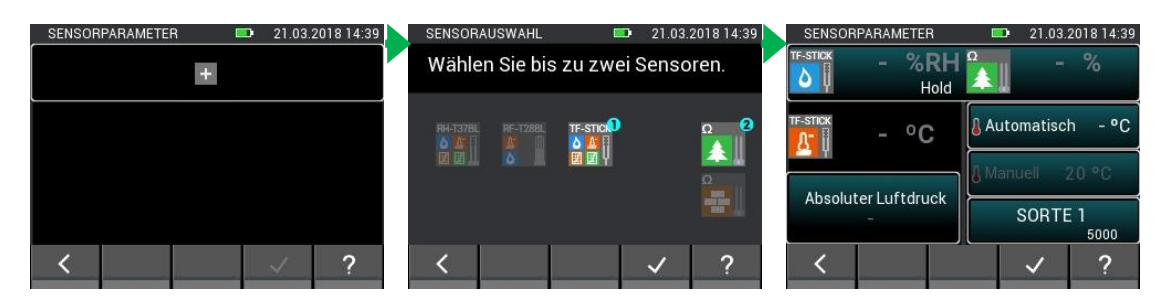

**Obrázek 11-5: Volba snímače u datového loggeru**

V dalším okně lze nastavit délku zaznamenávání. Tahovými gesty přes černý proužek lze přizpůsobit dny, hodiny a minuty. Délka měření a interval měření jsou na sobě navzájem závislé, takže například interval měření musí být vždy menší než délka měření.

| DATENLOGGER    |     |           | <b>COL</b> |                |     | 21.03.2018 14:39 |
|----------------|-----|-----------|------------|----------------|-----|------------------|
| Intervalldauer |     |           |            | Messdauer      |     |                  |
|                |     |           |            |                |     |                  |
|                |     | O         |            |                |     |                  |
| 0              | day | hr h<br>1 |            | $\mathbf{0}$   | min |                  |
|                |     | 2         |            |                |     |                  |
|                |     | 3         |            |                |     |                  |
| 3              |     |           |            | $\overline{3}$ |     |                  |
|                |     |           |            |                |     |                  |
|                |     |           |            |                |     |                  |

**Obrázek 11-6: Nastavení délky měření u datového logu**

Přepnete-li horní záložku, lze tahovými gesty přes černý proužek přizpůsobit interval měření.

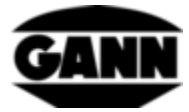

| DATENLOGGER    |  |    | <b>1999</b> |           |     | 21.03.2018 14:39 |
|----------------|--|----|-------------|-----------|-----|------------------|
| Intervalldauer |  |    |             | Messdauer |     |                  |
|                |  | 8  |             |           |     |                  |
|                |  | g  |             |           |     |                  |
| 0              |  |    | hr 10 min 0 |           | sec |                  |
|                |  |    |             |           |     |                  |
| 2              |  | 12 |             | 2         |     |                  |
| $\overline{3}$ |  | 13 |             | 3         |     |                  |
|                |  |    |             |           |     |                  |

**Obrázek 11-7: Nastavení intervalu měření u datového loggeru**

V dalším kroku existuje možnost nastavit dobu spuštění loggeru. Spuštění tak lze posunout až o jeden den dozadu. Stisknutím tlačítka "Home" lze přístroj v tomto čase probudit a logger se spustí okamžitě.

| <b>DATENLOGGER</b> |    | <b>STAR</b> | 21.03.2018 14:39 |
|--------------------|----|-------------|------------------|
| Startzeit          |    |             |                  |
|                    | 6  | 20<br>21    |                  |
|                    | 8  | 22          |                  |
|                    | 9  | 23          |                  |
|                    | 10 | 24          |                  |
|                    | 12 | 25<br>26    |                  |
|                    |    |             |                  |

**Obrázek 11-8: Nastavení posunutí spuštění datového loggeru**

Pozastavíte-li logovací relaci tak, že stisknete tlačítko "Home", otevře se následující nabídka na [Obrázek 11-9.](#page-90-0)

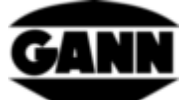

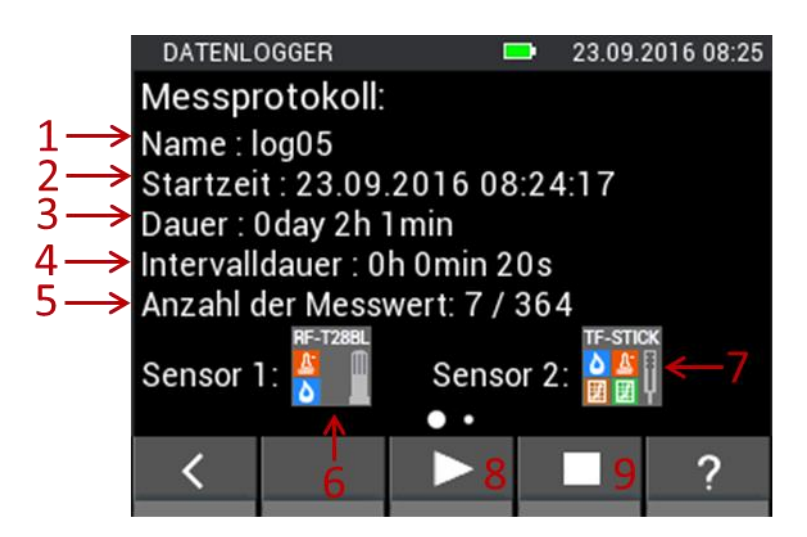

**Obrázek 11-9: Okno pozastaveného logu**

- <span id="page-90-0"></span>1. Název logovací relace
- 2. Okamžik spuštění logovací relace
- 3. Doba chodu logovací relace
- 4. Délka intervalu mezi dvěma měřenými hodnotami
- 5. Počet již zaznamenaných naměřených hodnot, a celkový počet naměřených hodnot v této logovací relaci
- 6. Snímač 1
- 7. Snímač 2
- 8. Tlačítko k pokračování logovací relace
- 9. Tlačítko k zrušení logovací relace

Tahem zprava doleva se otevře následující náhled. Zde se zobrazí posledních šest naměřených hodnot v tabulce.

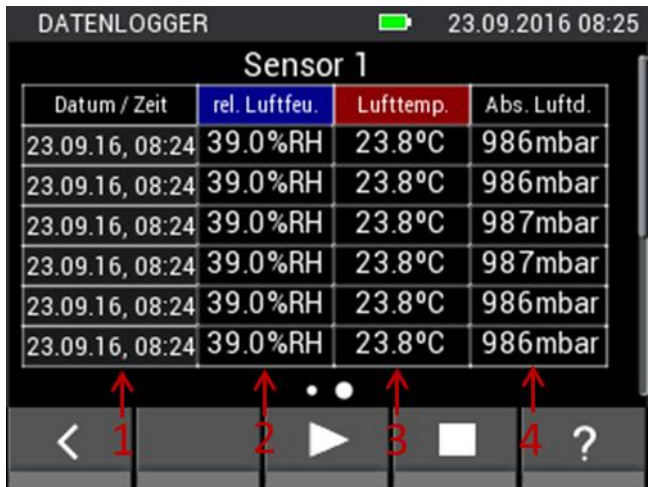

#### **Obrázek 11-10: Tabulka s posledními šesti měřeními před pozastavením zaznamenávání**

- 1. Časové razítko měřené hodnoty
- 2. Relativní vlhkost vzduchu
- 3. Teplota vzduchu
- 4. Absolutní tlak vzduchu

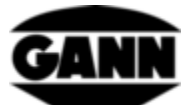

Tahem zespodu nahoru lze otevřít příslušnou tabulku pro druhý snímač, pokud je aktivní.

## **11.2 Uložené logovací relace**

Uložené logovací relace se zobrazí v nabídce Start. Ty se dají vybrat ťuknutím a zobrazit informačním tlačítkem "i" k logovací relaci.

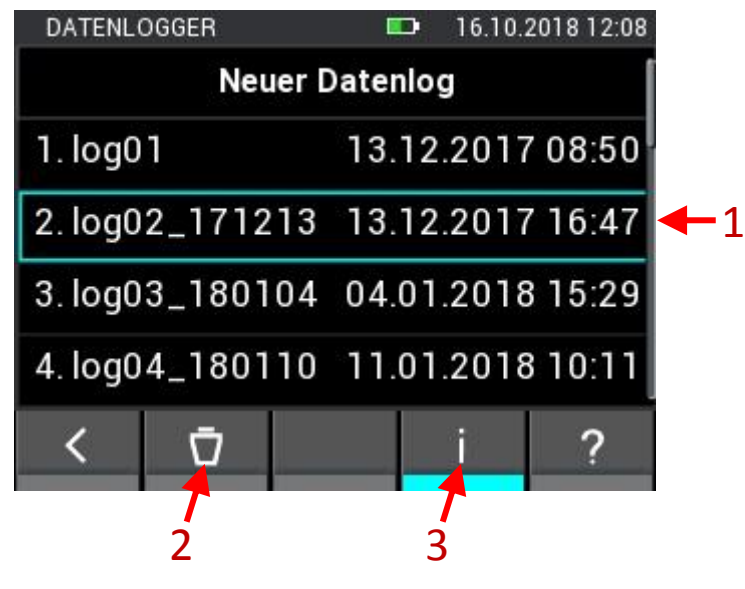

**Obrázek 11-11: Popis nabídky s již uloženými logovacími relacemi** 5

- 1. Uložené logovací relace lze označit ťuknutím
- 2. Při ťuknutí tlačítko smaže označenou logovací relaci
- 3. Tlačítko otevře okno se statistickými informacemi k vybranému logu

Jakmile se logovací relace otevře, zobrazí se přehled se všemi příslušnými informacemi.

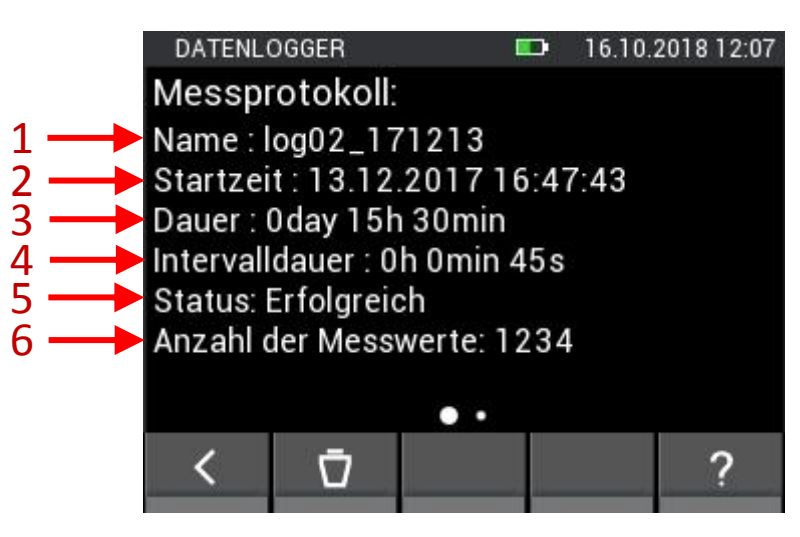

**Obrázek 11-12: Informace o datech uloženého logu**

- 1. Název logovací relace
- 2. Časové razítko začátku logovací relace
- 3. Doba trvání logovací relace
- 4. Délka intervalu mezi dvěma měřenými hodnotami

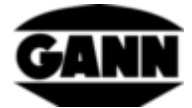

- 5. Stav logovací relace
- 6. Počet zaznamenaných naměřených hodnot

Tahové gesto doleva otevře maximální a minimální hodnoty logovací relace.

| DATENLOGGER     |               |           | 21.03.2018 14:39 |
|-----------------|---------------|-----------|------------------|
| <b>TF-STICK</b> |               |           |                  |
| 囲               | rel. Luftfeu. | Lufttemp. |                  |
| Min             | 23.9%         | 23.5°C    |                  |
| Max             | 24.5%         | 24.7°C    |                  |
| Mitt elwert     | 24.0%         | 24.1°C    |                  |
| Ω               | Feuchte       | T Komp.   |                  |
|                 |               |           |                  |

**Obrázek 11-13: Statistické hodnoty týkající se příslušných snímačů u datového loggeru**

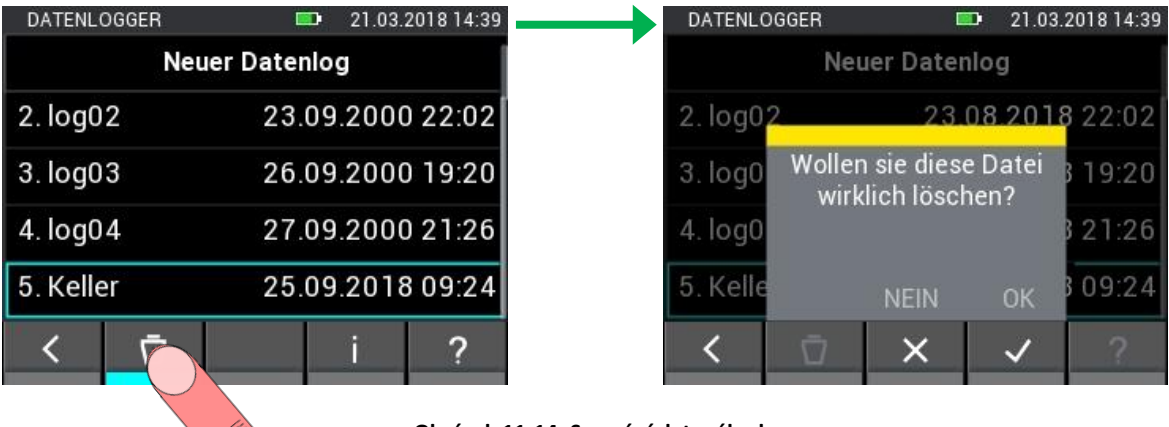

- **Obrázek 11-14: Smazání datového logu**
- 12 **Grafický logger** (dostupné pouze se softwarovou verzí "Advanced")

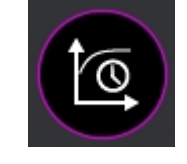

**Obrázek 12-1: Ikona grafického loggeru**

Grafický logger je ve srovnání s datovým loggerem určen pro kratší měření, u nichž lze pozorovat průběh měřených hodnot. Pro grafický logger je zapotřebí paměťová µSD karta. Naměřené hodnoty se zaznamenávají automaticky v intervalu cca jedné sekundy. Maximální počet měřicích bodů je 7201, což odpovídá délce dvě hodiny. Osy y grafu se automaticky přizpůsobují měřeným hodnotám ve viditelné oblasti, osa x se dá přizpůsobit plynule ručně. Posunutí grafu pro prohlédnutí předchozích naměřených hodnot je možný. Pro lepší přehled existuje částečně možnost jednotlivé křivky skrýt. Již existující soubory nelze editovat, ani rozšiřovat, lze je ovšem na přístroji otevřít.

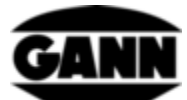

Soubory grafického loggeru, které již obsahují naměřené hodnoty, jsou ve výběrovém seznamu označeny zámkem.

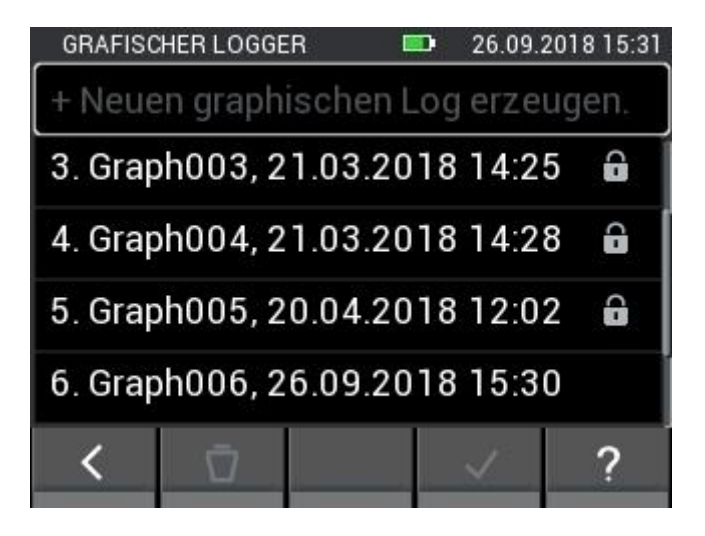

**Obrázek 12-2: Seznam založených souborů u grafického loggeru**

Nový soubor se vytvoří ťuknutím na pole "Vytvořit nový grafický log". Vyberete-li soubor bez zámku a pak potvrdíte výběr, dostanete se do výběru snímačů, kde lze zvolit snímač pro zaznamenávání. Po potvrzení výběru lze nastavit posunutí spuštění zaznamenávání mezi pěti a deseti sekundami. Následně se spustí grafický log. Chcete-li soubor smazat, vyberte ho a pak ťukněte na tlačítko "Smazat". Pak ještě musíte potvrdit následující dotaz.

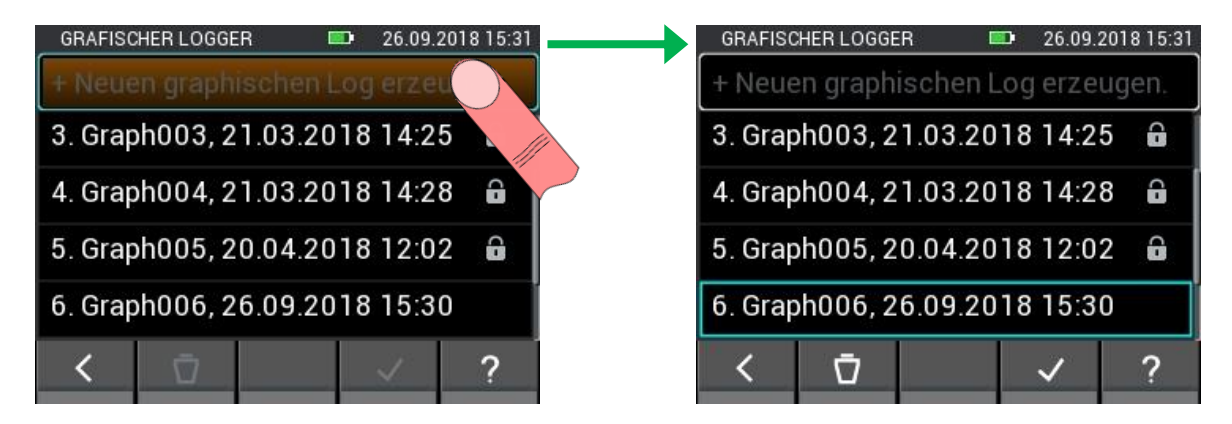

**Obrázek 12-3: Založení nového souboru u grafického loggeru**

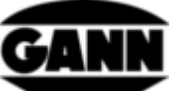

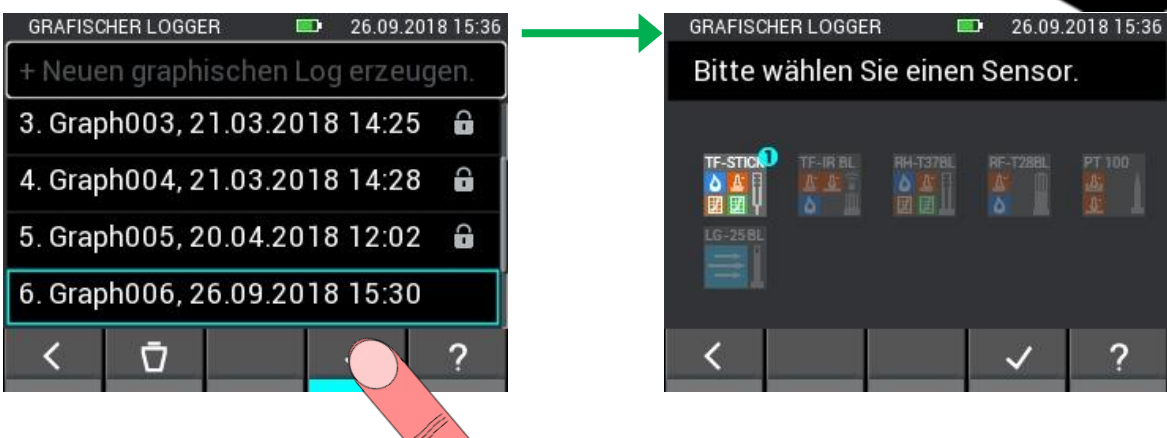

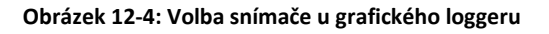

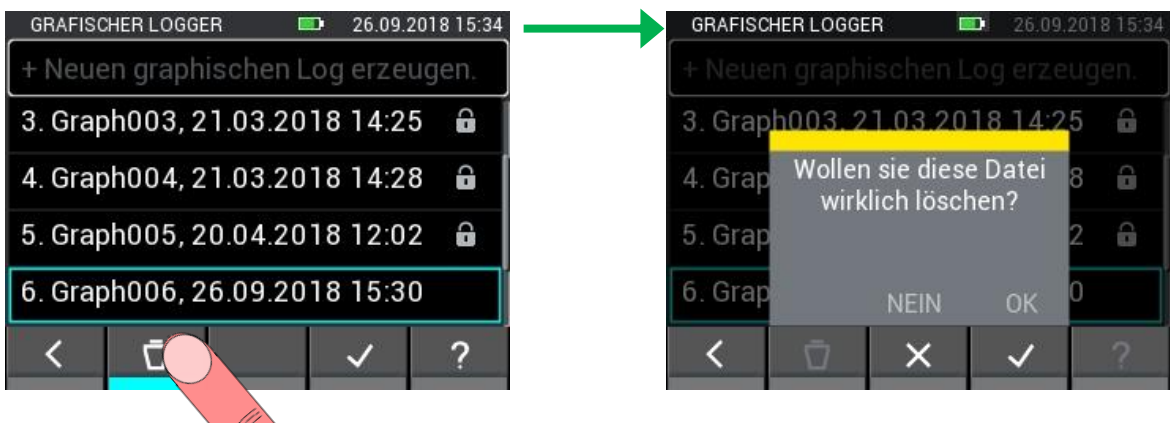

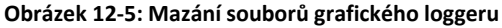

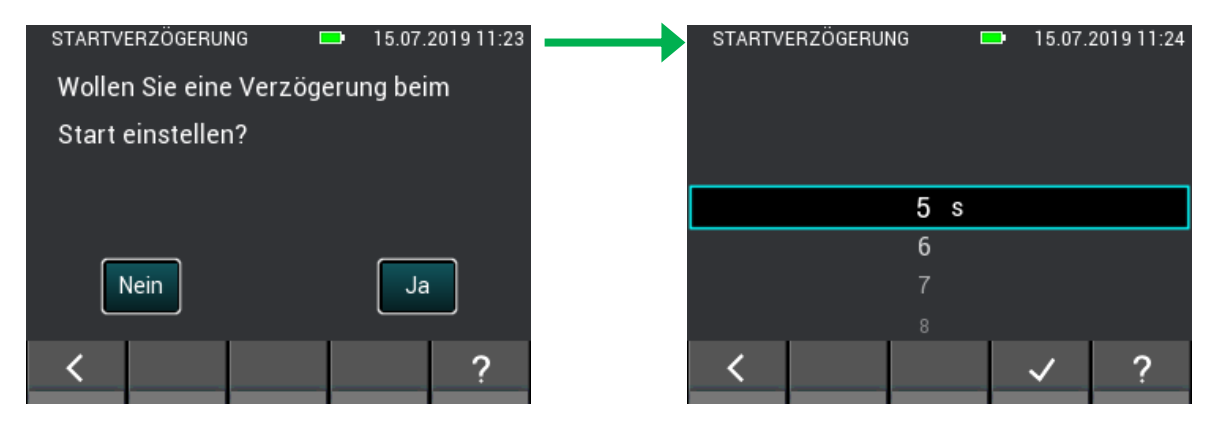

**Obrázek 12-6: Nastavení posunutí spuštění**

## **12.1 Grafický log se sondami TF-Stick / RH-T37 BL / RF-T28 BL**

Zvolíte-li sondu TF-Stick, RH-T37 BL nebo RF-T28 BL, bude se zaznamenávat teplota, vlhkost vzduchu a tlak. Pro tyto tři měřené veličiny se používá vždy osa y. Namísto vlhkosti vzduchu je také možné zobrazovat veličinu vypočtenou z naměřených hodnot. Aktuální hodnoty se budou zobrazovat nad grafem.

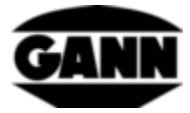

|                 | <b>GRAFISCHER LOGGER</b>     |     | 26.09.2018 15:39  |
|-----------------|------------------------------|-----|-------------------|
| <b>TF-STICK</b> | 15.8 %RH Absoluter Luftdruck |     |                   |
|                 | $31.1 \degree$ C             |     | 995 mbar   90 sec |
|                 |                              |     | 1047<br>54        |
|                 |                              |     | 1021<br>44        |
|                 |                              |     | 34<br>4995        |
|                 |                              |     | $^{24}$<br>969    |
| 36              | 81                           | 126 | °943              |
|                 |                              |     |                   |

**Obrázek 12-7: Měření grafickým loggerem se sondou TF-Stick**

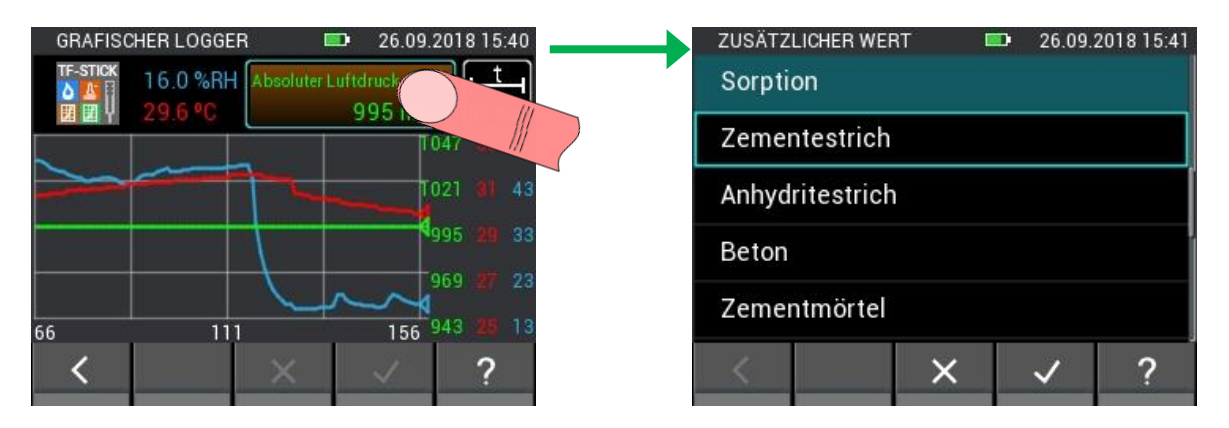

**Obrázek 12-8: Změna parametrů snímače u grafického loggeru**

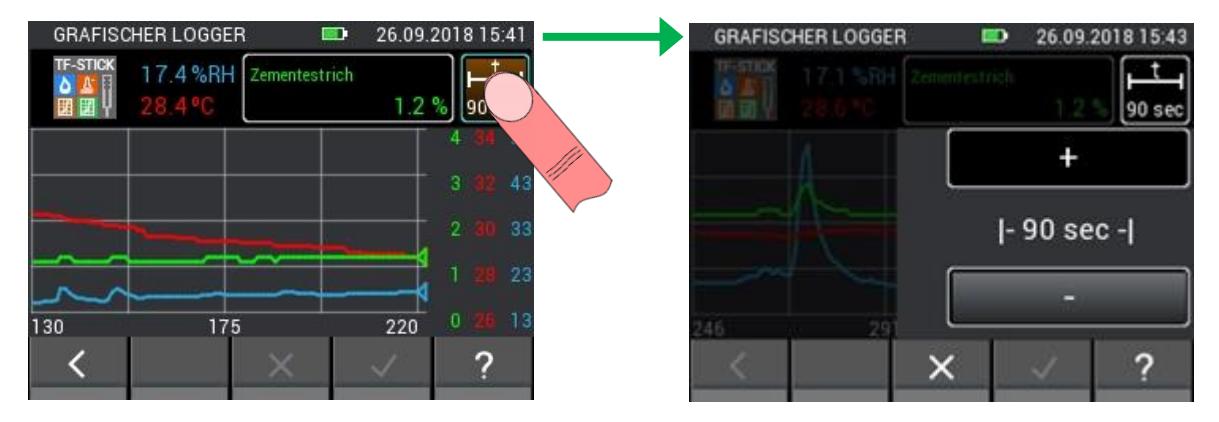

**Obrázek 12-9: Otevření okna k nastavení osy X u grafického loggeru**

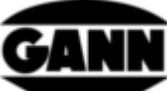

| <b>GRAFISCHER LOGGER</b> | 26.09.2018 15:44<br>▥ |                 | <b>GRAFISCHER LOGGER</b>          | $\blacksquare$ | 26.09.2018 15:44 |
|--------------------------|-----------------------|-----------------|-----------------------------------|----------------|------------------|
| mus 29.6 SRH Commit Room | 90 sec                | <b>TF-STICK</b> | 17.6 %RH Zementestrich<br>28.3 °C | 1.2%           | 6 min            |
|                          |                       |                 |                                   |                | 3                |
|                          | $ -6$ min $- $        |                 |                                   |                | 33               |
|                          |                       |                 |                                   |                | -23              |
|                          |                       | 3               | 183                               | 363            | 0                |
|                          |                       |                 |                                   |                |                  |
|                          |                       |                 |                                   |                |                  |

**Obrázek 12-10: Změna osy X u grafického loggeru**

Chcete-li grafický log ukončit, je to možné stisknutím tlačítka "Opustit" nebo přes tlačítko "Home". V tomto případě se zobrazí dotaz, zda se má měření skutečně ukončit.

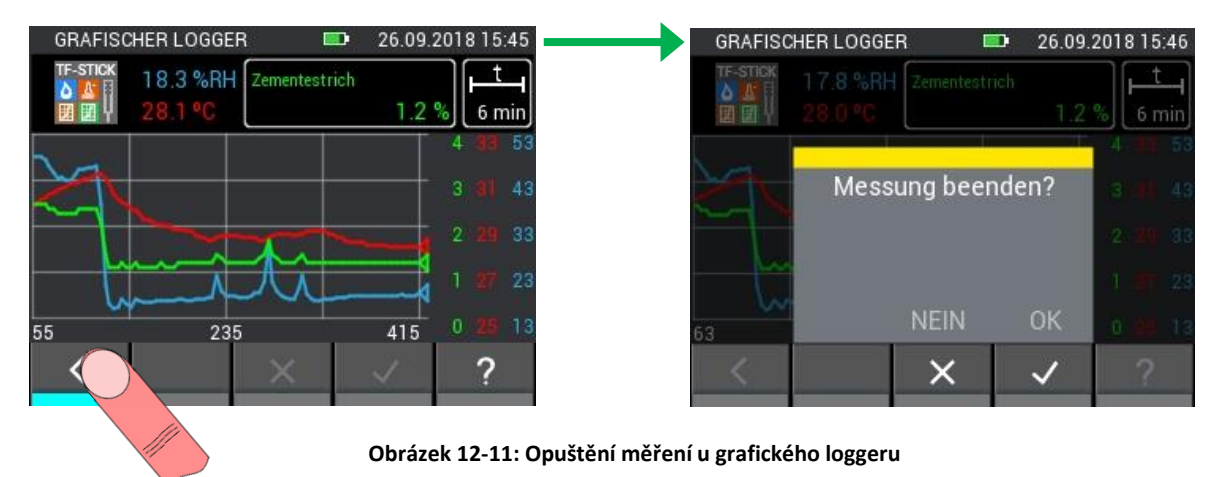

### **12.2 Grafický log se sondou TF-IR BL**

U grafického logu se sondou TF-IR BL se zobrazují aktuální naměřené hodnoty relativní vlhkosti vzduchu, teploty a povrchové teploty (IČ). Navíc se zobrazuje vypočtený rosný bod (Dew Point: DP). Existují dvě osy Y, jedna pro teploty a jedna pro relativní vlhkost vzduchu. Čáry jednotlivých veličin se dají skrýt a zobrazit ťuknutím na tlačítko s aktuálními hodnotami. 3,0 °C nad čárou rosného bodu se nachází šrafovaná čára, která představuje mez alarmu rosného bodu. Pokud by se teplota povrchu pohybovala pod touto mezí alarmu, reproduktor vydá akustický alarm.

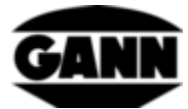

|                | <b>GRAFISCHER LOGGER</b> |             | <b>CONTRACTOR</b> | 26.09.2018 15:48 |
|----------------|--------------------------|-------------|-------------------|------------------|
| <b>TF-IRBL</b> | 28.6 %RH                 | [IR 34.7 °C |                   | <b>EM Faktor</b> |
| ۵              |                          | 68          | [90 sec] 0.95     |                  |
|                |                          |             |                   | з                |
|                |                          |             |                   | 29               |
|                |                          |             |                   | 27               |
|                |                          |             |                   | 25               |
|                |                          |             |                   |                  |
|                | 52                       |             | 97                | 23               |
|                |                          |             |                   |                  |

**Obrázek 12-12: Měření grafickým loggerem se sondou TF-IR BL**

Legenda grafu, které veličině je přidělena jaká barva, je dostupná přes nápovědu v nabídce. To je vidět na [Obrázek 12-13.](#page-97-0)

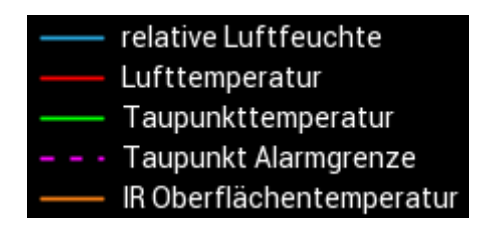

**Obrázek 12-13: Legenda grafu**

<span id="page-97-0"></span>Existuje možnost měnit emisní faktor během měření a zapínat a vypínat laser elektrody. Postup je popsán n[a Obrázek 12-14.](#page-97-1)

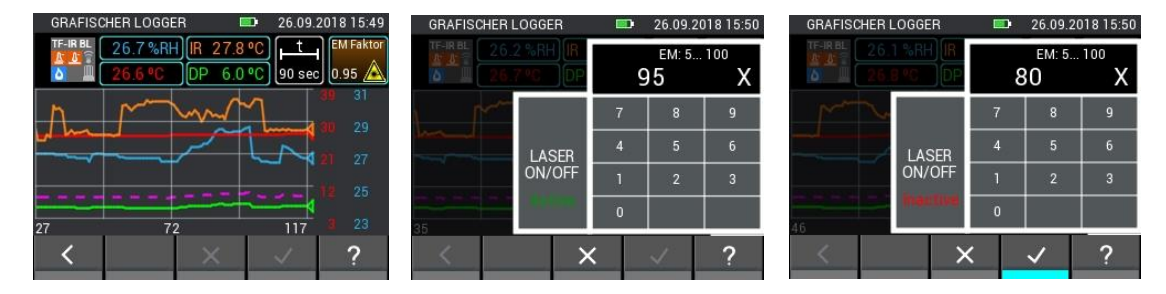

**Obrázek 12-14: Změna parametrů snímače u sondy TF-IR BL**

<span id="page-97-1"></span>Na [Obrázek 12-15](#page-98-0) vidíte přehlednost grafu, na kterém je zobrazena pouze infračervená povrchová teplota. To pomáhá především tehdy, když má pro měřicí úlohu význam pouze jedna veličina.

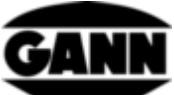

| <b>GRAFISCHER LOGGER</b> |         | ▬                          | 15.07.2019 11:26 |                | <b>GRAFISCHER LOGGER</b> |                       | ▬                          | 15.07.2019 11:26 |
|--------------------------|---------|----------------------------|------------------|----------------|--------------------------|-----------------------|----------------------------|------------------|
| TF-IR BL<br>45.8%        | 25.6 °C | 10 12 3 °C 11 90 sec. 0.95 | <b>EM Faktor</b> | <b>TF-IRBL</b> | 24.7 º (                 | 45.5 %RH   IR 25.5 °C | DP 12.2 °C   90 sec   0.95 | <b>EM Faktor</b> |
|                          |         | Einblenden                 |                  |                |                          |                       |                            | - 27             |
|                          |         | Ausblenden                 |                  |                |                          | mmmmmmmmmm            |                            | . 26             |
|                          |         | Einblenden                 |                  |                |                          |                       |                            | 25               |
|                          |         |                            |                  |                |                          |                       |                            | 24               |
|                          | 25      | Einblenden                 |                  |                | 34                       |                       | 79                         | 23               |
|                          |         |                            |                  |                |                          |                       |                            |                  |
|                          |         |                            |                  |                |                          |                       |                            |                  |

**Obrázek 12-15: Skryté křivky u grafického loggeru se sondou TF-IR BL**

## <span id="page-98-0"></span>**12.3 Grafický log se sondou ET 10 BL / OT 100 BL / TT 40 BL**

Se snímači Pt100 se u grafického logu zobrazuje teplota. Další měřené veličiny nebo nastavení nejsou k dispozici.

|                    | <b>GRAFISCHER LOGGER</b> | n a | 04.10.2018 15:04 |
|--------------------|--------------------------|-----|------------------|
| PT 100<br>s.<br>Ø. | 21.2 °C                  |     | 90 sec           |
|                    |                          |     | 25               |
|                    |                          |     | 23               |
|                    |                          |     | 21               |
|                    |                          |     | 19               |
|                    | 46                       | 91  | 17               |
|                    |                          |     |                  |

**Obrázek 12-16: Měření grafickým loggerem se sondou PT100 BL**

## **12.4 Grafický log se sondou LG-25 BL**

Vyberete-li u grafického logu snímač LG-25 BL, musí se nejdříve stanovit, zda bude kompenzace teploty a tlaku rychlosti vzduchu probíhat automaticky, nebo zda se mají pro kompenzaci použít ručně definované hodnoty.

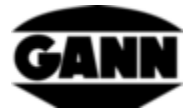

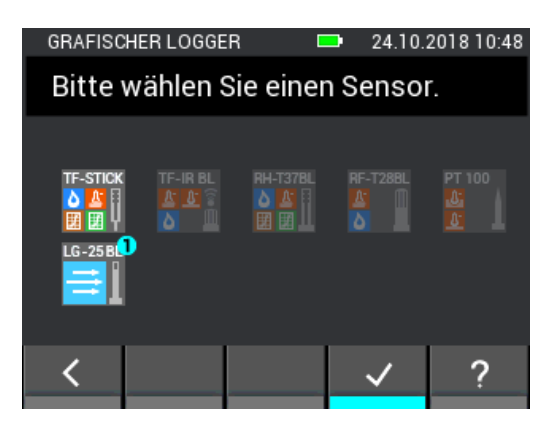

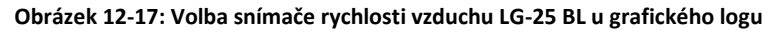

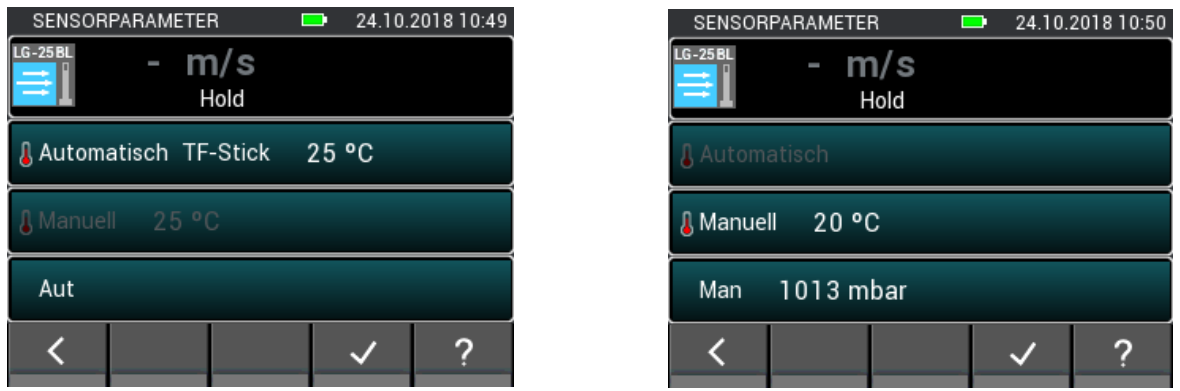

**Obrázek 12-18: Nabídka nastavení LG-25 BL před zaznamenáváním**

Během zaznamenávání se zobrazují buď aktuální naměřené hodnoty pro rychlost vzduchu, absolutní tlak vzduchu a teplotu nebo aktuální rychlost vzduchu a ručně nastavené hodnoty.

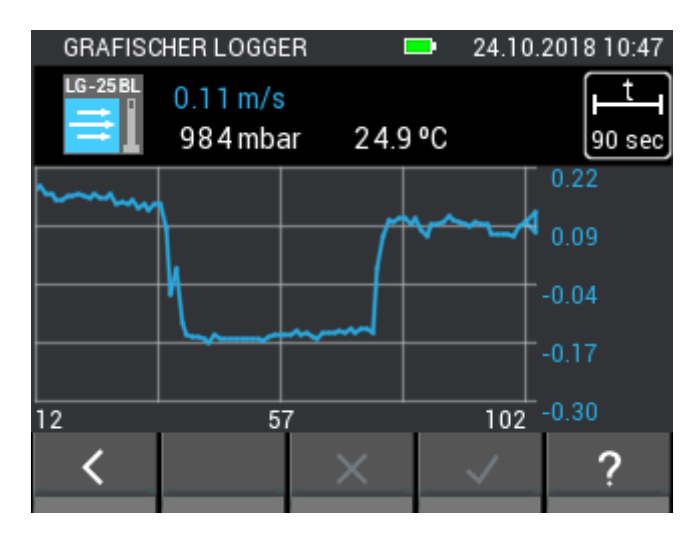

**Obrázek 12-19: Měření grafickým loggerem se snímačem LG-25 BL**

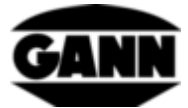

# **13 Chybový protokol**

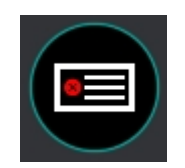

**Obrázek 13-1: Ikona chybového protokolu**

Pokud by s přístrojem nastaly nějaké problémy, pomůže chybový protokol při rychlé analýze příčiny. Při překročení doby chodu, chybách kontrolního součtu a dalších chybách se vytvoří záznam do provozního deníku chyb. Přístroj ukládá až 9 chyb. Obsahuje-li paměť již 9 chyb, a přijde další nová, nejstarší chyba se smaže. Následující obrázek představuje ilustrační záznam chyb.

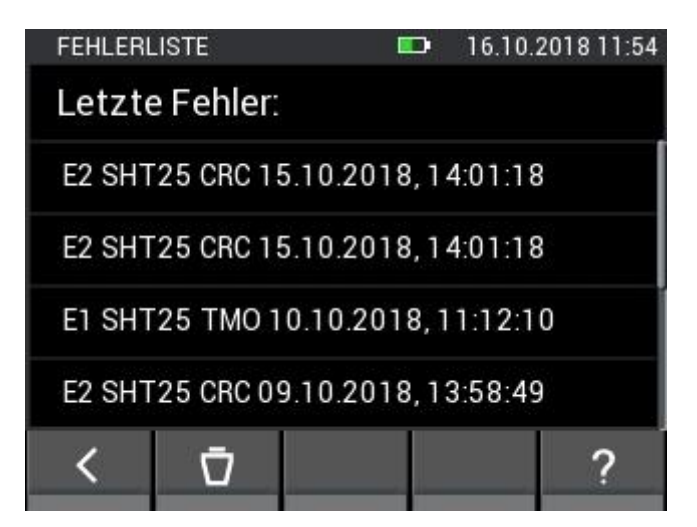

**Obrázek 13-2: Seznam naposled vzniklých chyb**

Obsah seznamu chybových záznamů lze smazat

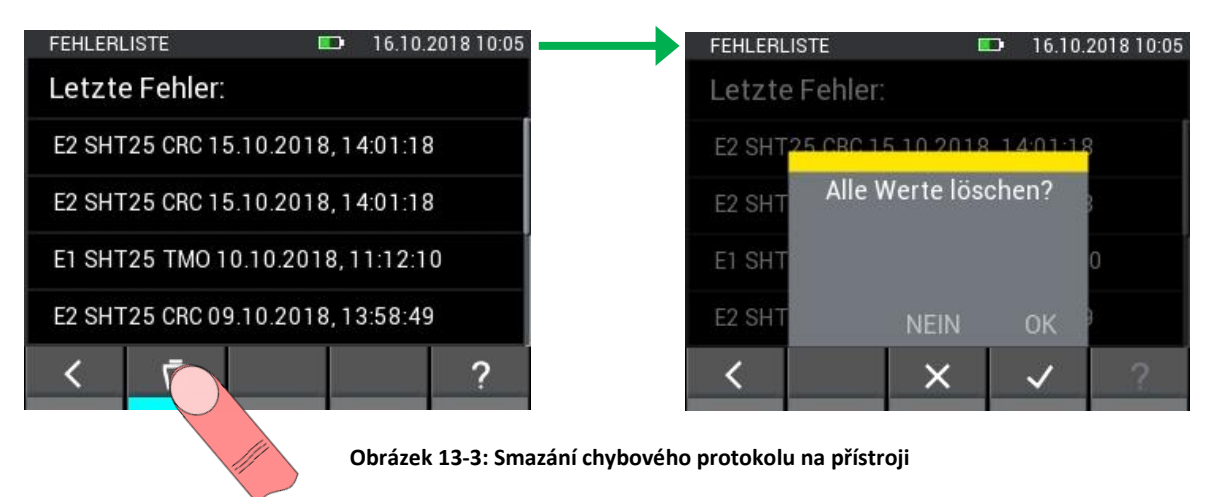

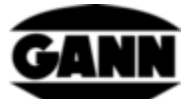

# **14 Externí elektrické napájení přes síťový zdroj USB**

Existuje možnost provozovat přístroj Hydromette CH17 se síťovým zdrojem USB 5 V. Po připojení síťového zdroje do konektoru mini USB začne přístroj bootovat. Automaticky bude detekováno USB připojení a přístroj se začne napájet. Symbol baterie na horní liště zmizí a nahradí se symbolem "blesku".

#### **Na tomto místě je důležité upozornit, že přístroj Hydromette CH17 nemá nabíjecí obvod a baterie tak nejde v přístroji nabíjet.**

Při použití akumulátorů NiMH se musí tyto akumulátory nabíjet v samostatné nabíječce. Je-li připojen USB kabel a nacházíte-li se v hlavní nabídce, otevře se okno, které nabízí možnost transferu dat do PC. Vyberete-li "USB napájení", toto zmizí a přístroj se dá ovládat jako obvykle. Dotaz se znovu zobrazí teprve po odpojení a opětovném připojení USB kabelu.

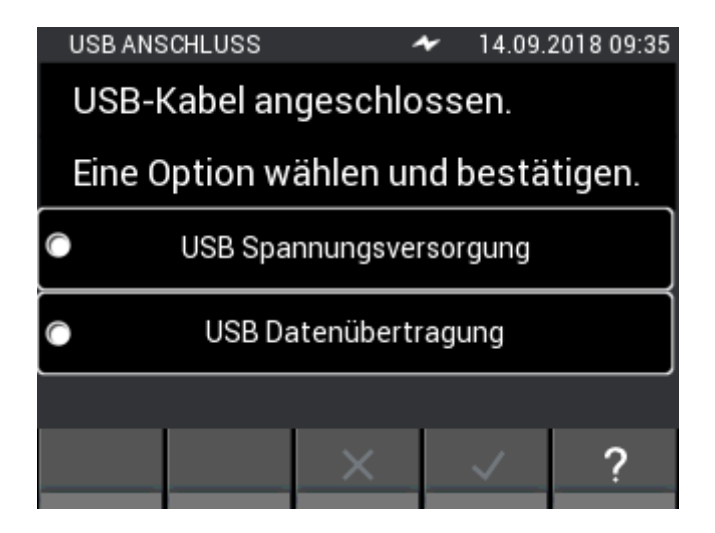

**Obrázek 14-1: Okno s dotazem ohledně USB rozhraní**

# **15 Instalace softwaru GANN Dialog Pro**

Systémové předpoklady pro software GANN Dialog Pro ve verzi pro PC jsou následující:

- Operační systém Windows 7 / Windows 8 / Windows 10
- Dostupná paměť na pevném disku 2 GB
- Operační paměť 4 GB RAM
- USB port
- Minimální rozlišení obrazovky 1280 x 800 (doporučuje se 1920 x 1080)
- Internetové připojení ke stažení softwaru, jakož i pro aktualizace (update a upgrade)

Software GANN Dialog Pro ve verzi pro PC lze stáhnout na následujícím odkazu:

<http://download.ota.gann.de/dlg>

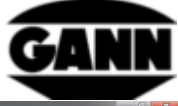

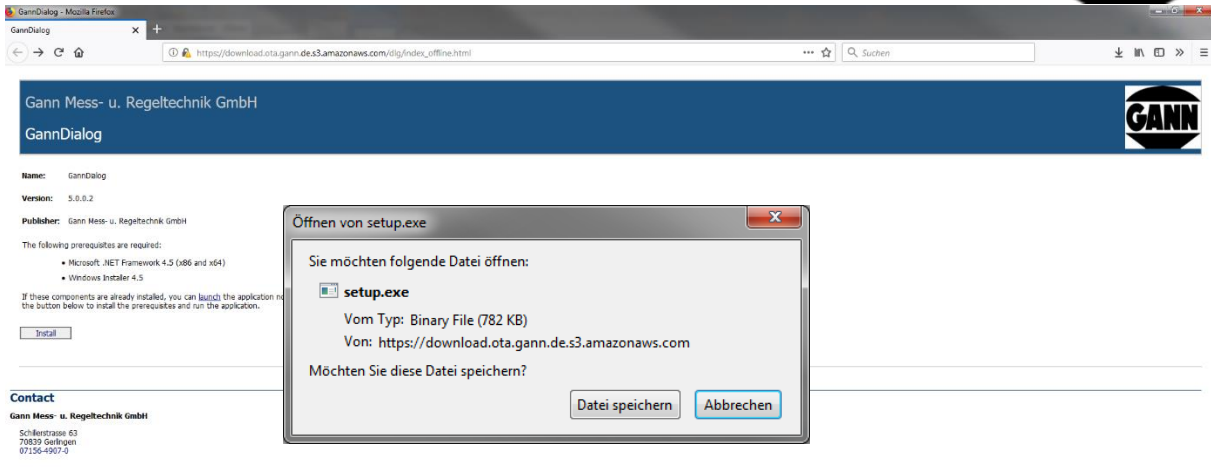

#### **Obrázek 15-1: Stažení softwaru GANN Dialog Pro**

Když kliknete na tlačítko "Install", zobrazí se dotaz, zda chcete software stáhnout. Chcete-li začít se stahováním, potvrďte ťuknutím na "Uložit soubor". Proveďte instalační kroky souboru setup.exe.

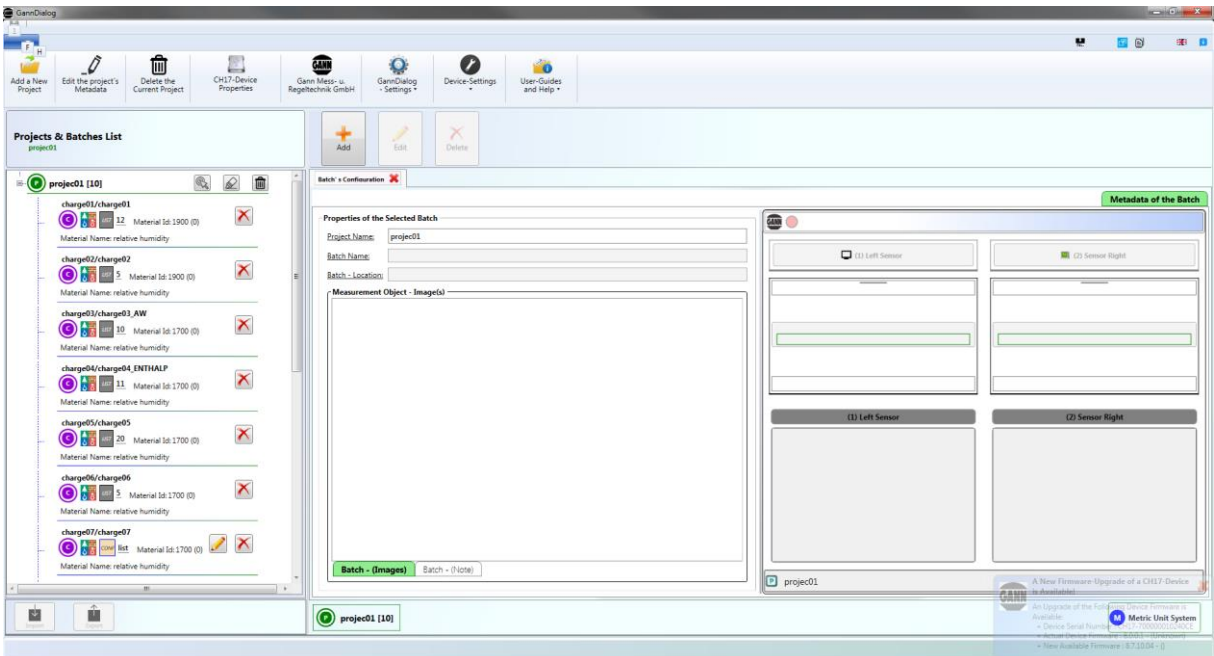

**Obrázek 15-2: Obrazovka softwaru GANN Dialog Pro v PC**

GANN Dialog Pro má svůj vlastní návod k obsluze. Ten naleznete jako soubor PDF v programu v nabídce Nápověda.

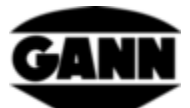

# **16 Komunikace s počítačem přes USB**

Připojíte-li Hydromette CH 17 k PC s operačním systémem Windows, zobrazí se dotaz, zda si přejete pouze napájení přes USB, nebo také transfer dat. Zvolíte-li přenos dat, sestaví se spojení s PC. Během komunikace s počítačem se nedají provádět žádná měření. Přes software GANN Dialog Pro se dají kromě jiného přenášet naměřené hodnoty, screenshoty a data projektů. Dále nabízí GANN Dialog Pro možnost aktualizovat firmware přístroje Hydromette přes internet, a navíc aktivovat získané licence pro funkce na přístroji.

#### **USB připojení se nesmí během komunikace s PC rozpojovat!**

Pokud by se připojení během aktualizace firmwaru rozpojilo, nebude možno už Hydromette CH 17 spustit. V tomto případě se dá problém odstranit opětovným připojením a nahráním firmwaru. Pokud by ani po vícero pokusech nebylo možné firmware do přístroje přenést, měli byste kontaktovat podporu firmy GANN.

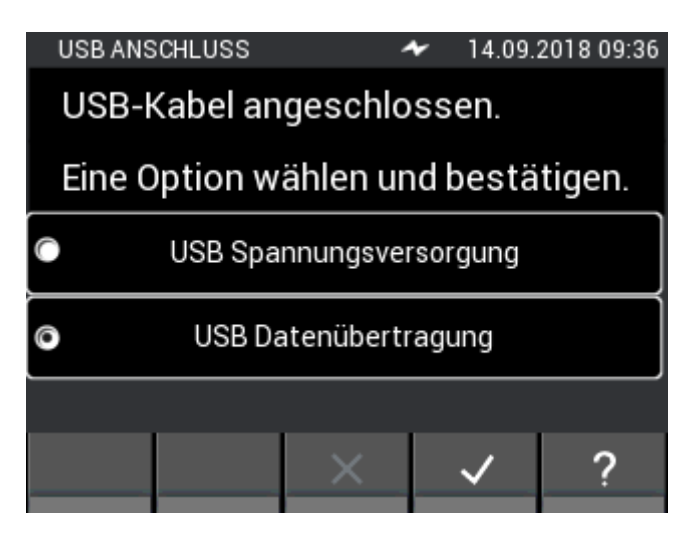

**Obrázek 16-1: Volba přenosu dat přes USB**

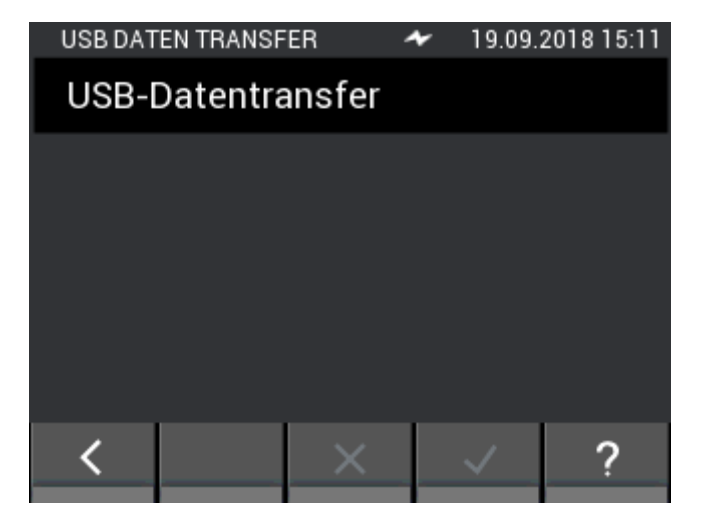

**Obrázek 16-2: Okno pro přenos dat přes USB**

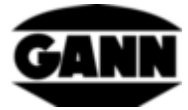

# **17 Specifikace**

# **17.1 Technické údaje přístroje Hydromette**

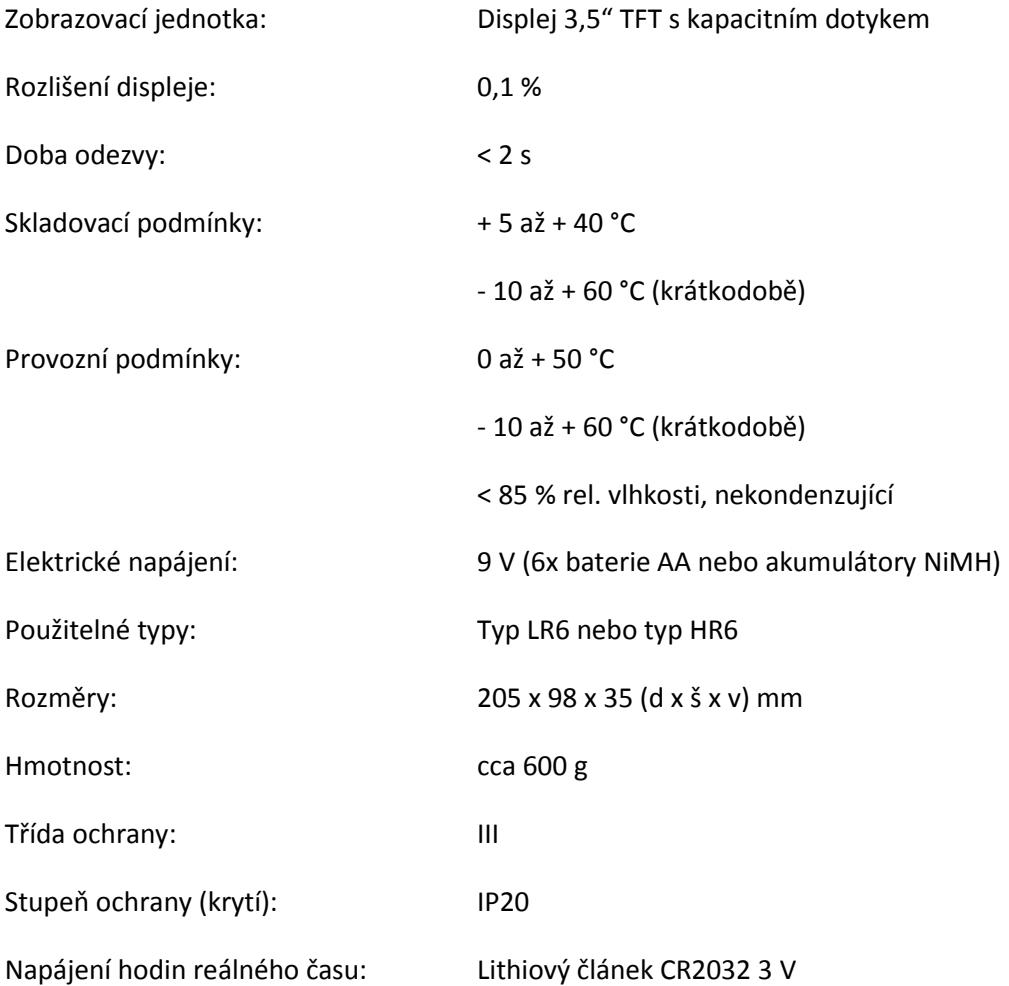

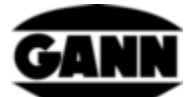

## **17.2 Nepřípustné okolní podmínky**

- Orosení, trvale příliš vysoká vlhkost vzduchu (> 85 % rel. vlhkosti) a mokro
- Permanentní výskyt prachu a hořlavých plynů, výparů nebo rozpouštědel
- Trvale příliš vysoké okolní teploty (> +50 °C)
- Trvale příliš nízké okolní teploty (> 0 °C)

## **17.3 Měřicí rozsahy měření odporu**

Měřicí rozsahy:

Vlhkost dřeva:

5 … 70 % (v závislosti na druhu a teplotě)

Kompenzační teplota:

Ruční kompenzace v krocích po 1 °C:

Nastavitelný rozsah -10 °C až 100 °C

## **17.4 Přepravní a skladovací podmínky**

Hydromette CH 17 se smí přechovávat pouze v námi poskytnutém balení nebo v obalu, který je možné u nás objednat jako příslušenství. Za škody, které na přístroji nebo na senzorice vzniknou kvůli nedodržování předpisů, nepřebíráme žádnou odpovědnost. Zejména je třeba zamezit přechovávání nebo skladování přístrojů v pěnových hmotách, které nebyly námi dodány, protože ty by mohly uvolňováním plynů poškodit senzoriku a vést ke zkresleným výsledkům měření.

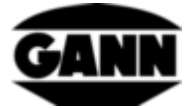

# **18 Pokyny k použití**

## **18.1 Upozornění k měření vlhkosti dřeva**

Měření vlhkosti dřeva provádí Hydromette CH 17 měřením odporu. Vlhkost dřeva se zobrazuje v procentech hmotnosti vztažená na absolutně suché dřevo (atro).

### **18.1.1 Upozornění k měření odporu**

Při měření odporu pracuje Hydromette CH 17 podle léta známé metody měření elektrického odporu nebo vodivosti. Tato metoda spočívá v tom, že elektrický odpor silně závisí na příslušné vlhkosti dřeva. Vodivost absolutně suchého dřeva je velmi malá, příp. odpor je tak velký, že může téct jen zanedbatelný proud. Čím více vody dřevo obsahuje, tím je vodivější, tím menší je tedy elektrický odpor.

Pro dosažení co nejkvalitnějších výsledků by se měl vzorek vybraných dřev měřit na vícero místech. K tomu se musí hroty elektrod zasunout napříč ke směru vlákna do min. 1/4, max. 1/3 celkové tloušťky dřeva. Aby se zabránilo chybám při měření nebo riziku zlomení měřicích hrotů, je třeba šestihranné matice vždy dobře dotáhnout, aby prostor mezi dosedacími plochami hrotů zůstal čistý.

Měření zmrzlého dřeva není možné.

#### **18.1.1.1 Zapichovací elektroda M 20**

Elektrodu je třeba hroty zarazit napříč ke směru vlákna do měřeného dřeva (těleso elektrod je z rázuvzdorného plastu). Hroty lze při vytahování uvolnit lehkými kývavými pohyby napříč k vláknu.

Aby bylo možno zjistit vlhkost uvnitř dřeva, musí hroty elektrod proniknout do 1/4 až 1/3 celkové tloušťky dřeva.

Při první dodávce měřících přístrojů s elektrodou M 20 je přiloženo vždy 10 náhradních hrotů o délce 16 a 23 mm. Ty jsou vhodné k měření tloušťky dřeva max. 30, příp. 50 mm.

Pro silnější nebo mimořádně tvrdé druhy dřev se doporučuje použít natloukací elektrodu M 18.

Šestihranné matice by se měly, pokud možno před zahájením řady měření dotáhnout klíčem nebo kleštěmi. Volné hroty elektrod se snadno zlomí.

#### **18.1.1.2 Povrchové měřicí čepičky M 20-OF 15**

Povrchová měření by se měla provádět pouze při vlhkosti dřeva s hodnotami nižšími než 30 %. Pro povrchová měření na již zpracovaných obrobcích je třeba odšroubovat obě šestihranné matice na elektrodě M 20 a nahradit povrchovými měřicími čepičkami. K měření je třeba obě kontaktní plošky přitisknout napříč ke směru vlákna na měřený obrobek nebo na dýhu. Hloubka měření činí cca 3 mm, proto se musí k měření na sebe položit více vrstev dýhy. Neměřte na kovových podkladech! Při měření dýhy ve stozích je třeba pamatovat na to, že k uvolnění měřicího bodu je třeba dýhu nadzvednout, a ne vytahovat ze stohu (zamezit tření: Elektrostatika!). Částečky dřeva ulpělé na měřicí ploše je třeba pravidelně odstraňovat. Pokud by se elastické plastové snímače naměřených hodnot poškodily, můžete si je doobjednat (č. 4316) a nalepit běžným sekundovým lepidlem na bázi kyanátu.

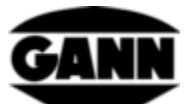

### **18.1.1.3 Dva zásuvné hroty M 20-HW 200/300**

Když sundáte šestihranné matice se standardními hroty z elektrody M 20, můžete je nahradit hroty elektrod M 20-HW. Ty musí být pevně utaženy!

K měření v pilinách a dřevěné vlně má smysl měřený materiál trochu zmáčknout. Piliny by se měly zatížit (stlačit) závažím cca 5 kg. U balíků dřevěné vlny není komprese nutná.

#### **18.1.1.4 Natloukací elektroda M 18**

Oba hroty natloukací elektrody je třeba kluzným kladivem napříč ke směru vlákna zarazit až do požadované hloubky měření. Aby bylo možno zjistit vlhkost uvnitř dřeva, musí hroty elektrod proniknout do 1/4 až 1/3 celkové tloušťky dřeva.

Vytažení hrotů se provádí rovněž kluzným kladivem, ale směrem nahoru. Šestihranné matice by se měly, pokud možno před zahájením řady měření dotáhnout klíčem nebo kleštěmi. Volné hroty elektrod se snadno zlomí.

#### **Pozor:**

### **Hroty elektrod nezarážejte úplně. Mezi povrchem dřeva a šestihrannou maticí by měl zůstat volný prostor 4–5 mm. To platí zejména při použití teflonem izolovaných hrotů.**

Pokud se k měření dostane dřevo se silně rozdílným rozložením vlhkosti (např. vodní hnízda), pak doporučujeme použít teflonem izolované hroty elektrod, které umožňují velmi přesné měření zón a vrstev. Dodávají se v baleních po 10 kusech v délce 45 mm (obj. č. 4450), příp. 60 mm (obj. č. 4500).

### **18.1.2 Zkušební adaptér pro měření vlhkosti dřeva na základě odporu**

Zkušební adaptér, který se dodává pod obj. č. 6070 ke kontrole měřicího prvku vlhkosti dřeva, může zkontrolovat i funkčnost přístroje, měřicího kabelu MK 8 a elektrod M 18 a M 20.

K tomu je třeba připojit přístroj měřicím kabelem MK 8 a konektory 4 mm zasunout do zdířek zkušebního adaptéru.

Přístroj musí být nastaven na druh dřeva 4 a ruční kompenzace teploty na 20 °C. Nesmí být připojen žádný aktivní snímač. Indikace vpravo nahoře v prvním řádku by měla být 21 %. Je přípustná odchylka  $+/- 0.5$  %.

### **18.1.3 Rovnováha vlhkosti dřeva**

Je-li dřevo po delší dobu uskladněno v určitém klimatu, přijímá vlhkost, která tomuto klimatu odpovídá, což se označuje také jako kompenzační vlhkost nebo rovnováha vlhkosti dřeva.

Při dosažení kompenzační vlhkosti dřevo při konstantním okolním klimatu žádnou vlhkost neodevzdává a ani žádnou nepřijímá.

Rovnováha vlhkosti dřeva leží v zimních měsících na 6,0 až 7,5 % vlhkosti dřeva (odpovídá 30–40 % rel. vlhkost vzduchu a 20-25 °C) a v letních měsících cca 10,5 až 13,0 % (odpovídá 60–70 % rel. vlhkost vzduchu a 25 °C). Další hodnoty, příp. tabulky naleznete na internetu.
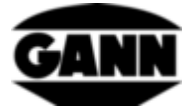

# **18.1.4 Rozsahy pro růst plísní**

Dřevokazná houba 18 - 22 °C, 20 - 28 % vlhkosti dřeva Koniofora sklepní 22 - 26 °C, > 55 % vlhkosti dřeva Pórnatka Vaillantova 25 - 28 °C, 40 - 50 % vlhkosti dřeva Trámovka jedlová 35 - 45 % vlhkosti dřeva Houževnatec šupinatý 40 - 60 % vlhkosti dřeva Houby způsobující modrání dřeva > 25 % vlhkosti dřeva

# **18.1.5 Bobtnání a sesychání dřeva**

Dřevo sesychá, když pod bodem nasycení vláken odevzdává vlhkost do okolního vzduchu. Obráceně dřevo bobtná, když pod bodem nasycení vláken pohlcuje vlhkost z okolního vzduchu. Je to velmi komplexní proces. V případě zájmu doporučujeme opatřit si příslušné informace na internetu.

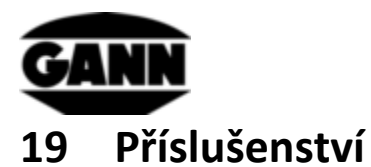

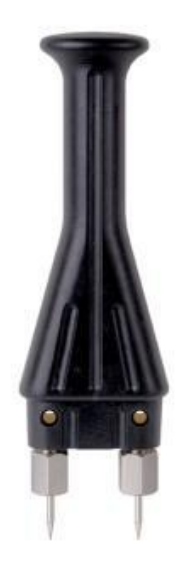

#### **Zapichovací elektroda M 20** (obj. č. 3300)

Pro povrchové a hloubkové měření do cca 50 mm řeziva, dýh, dřevotřískových a dřevovláknitých desek:

- délka 16 mm (obj. č. 4610) s hloubkou pronikání 10 mm

- délka 23 mm (obj. č. 4620) s hloubkou pronikání 17 mm

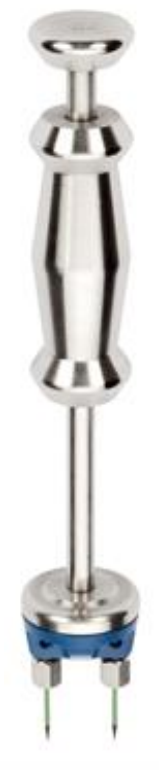

**Natloukací elektroda M 18** (obj. č. 3500)

Pro hloubkové měření silného dřeva až do tloušťky cca 180 mm, zde se dodávají:

Hroty elektrod bez izolace

- délka 40 mm (obj. č. 4640) s hloubkou pronikání 34 mm

- délka 60 mm (obj. č. 4660) s hloubkou pronikání 54 mm

nebo

#### **Hroty elektrod s izolovanou stopkou**

- délka 45 mm (obj. č. 4550) s hloubkou pronikání 25 mm
- délka 60 mm (obj. č. 4500) s hloubkou pronikání 40 mm

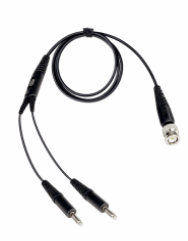

**Měřicí kabel MK8** – délka: 1 m (obj. č. 6210)

K připojení elektrod pro měření odporu

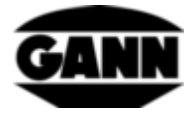

#### **Zkušební adaptér pro vlhkost dřeva** (obj. č. 6070)

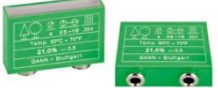

Zkušební adaptér pro vlhkost dřeva, ke kontrole měřících přístrojů vlhkosti dřeva s příslušenstvím.

#### **Povrchové měřicí čepičky M 20-OF 15** (obj. č. 4315)

Pro měření vlhkosti na površích bez poškození měřeného materiálu společně s elektrodou M 20.

**Pár kartáčových elektrod M 25-100** (obj. č. 3740) **Pár kartáčových elektrod M 25-300** (obj. č. 3743)

Měření je možné do hloubky až 10, příp. 30 cm. Elektrody lze díky tvaru kartáčové hlavy snadno zašroubovat a vyšroubovat. Kartáčky jsou vyrobeny z odolné oceli V2A

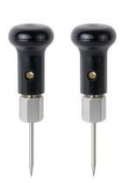

**Pár zásuvných elektrod** (M 6 obj. č. 3700)

Pár zásuvných elektrod M 6 lze použít přímo k měření stavební vlhkosti a slouží kromě jiného jako základní systém pro různé jiné páry elektrod. K měření tvrdých ztuhlých stavebních hmot (např. betonu nebo potěru)

#### **Pár plochých elektrod M 6-Bi 200** (obj. č. 3702)

Pár plochých elektrod se používá při zjišťování vlhkosti v potěrech nebo izolačních materiálech, speciálně v krajových a plovoucích spárách. Elektrody jsou na stopce izolovány, aby neovlivňovaly výsledek měření. Aby je bylo možno správně použít, je potřeba pár elektrod M 6.

**Zkušební adaptér pro stavební vlhkost** (obj. č. 6071)

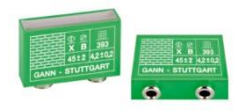

Zkušební adaptér pro stavební vlhkost, ke kontrole měřících přístrojů stavební vlhkosti s příslušenstvím.

**Měřicí kabel MK26** – délka: 1,80 m (obj. č. 16920)

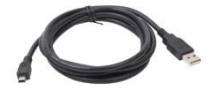

Pro transfer dat mezi přístrojem Hydromette CH 17 a PC.

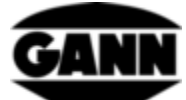

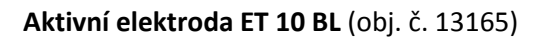

Zásuvné teplotní čidlo ET 10 BL je čidlo k měření teplot v kapalinách a polopevných materiálech (např. v mražených výrobcích), jakož i k měření teplot jádra ve vyvrtaných otvorech.

**Aktivní elektroda OT 100 BL** (obj. č. 13170)

OT 100 BL je čidlo k měření teplot povrchu.

**Aktivní elektroda TT 40 BL** (obj. č. 13180)

Ponorné čidlo TT 40 BL je čidlo k měření teplot v kapalinách, ve vyvrtaných otvorech a v kouři. Délka senzorické trubičky činí 480 mm.

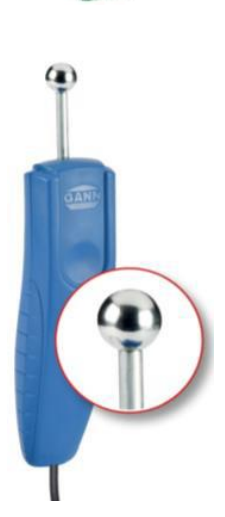

### **Aktivní elektroda B 55 BL** (obj. č. 13755)

Elektronický indikátor stavební vlhkosti na principu měření permitivity / vysoké frekvence.

Má velmi flexibilně použitelnou kulovou sondu k nedestruktivnímu vysledování vlhkosti ve stavebních materiálech všeho druhu, jakož i zjišťování rozložení vlhkosti ve stěnách, stropech a podlahách.

Ideální předběžný zkoušecí přístroj pro všechna měření vlhkosti.

## **Teleskopické prodloužení BL-EL** (obj. č. 6040)

Teleskopické prodloužení pro měření vlhkosti s aktivní elektrodou B 55 BL. Sonda B 55 BL se nacvakne do určeného držáku. Teleskopické prodloužení lze vytáhnout ze 70 cm až na celkovou délku 160 cm.

#### **Aktivní elektroda RF-T 28 BL** (obj. č. 13155)

S aktivní elektrodou RF-T 28 BL se dá měřit teplota vzduchu a relativní vlhkost vzduchu. Je vhodná pro mnoho oblastí použití, jako např. sledování obytného prostoru, klimatizační technika, tiskárny, skladovací haly atd.

#### **Aktivní elektroda RH-T 37 BL** (obj. č. 13140, 13141, 13142, 13143)

Aktivní elektroda RH-T 37 BL je vhodná k měření relativní vlhkost vzduchu, teploty vzduchu, jak ve vzduchu, tak i v otvorech vyvrtaných ve dřevě nebo stavebních materiálech. Pomocí sorpčních izoterm lze pro různé stavební a izolační materiály, jakož i pro tvrdé a měkké druhy dřev zjišťovat vlhkost v hmotnostních nebo objemových procentech.

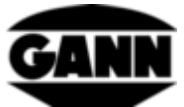

Model "flex" dále disponuje ohebnou senzorickou trubičkou a je proto vhodný pro měření na těžko přístupných místech.

Sonda RH-T 37 BL je mimořádně vhodná pro analýzy vlhkosti, posouzení škody, vysušování stavby a ke kontrole hloubky pokládky podlahových krytin a obkladů stěn.

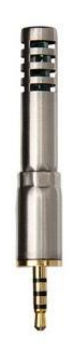

#### **TF-Sticks 16 K-21, TF-Stick 16 K-25, TF-Stick 16 K-25 M, TF-Stick 16 K-25 P**

Sondy TF-Stick slouží k měření vlhkosti a teploty vzduchu. Lze také umístit vícero měřicích čidel (zásuvné TF-Stick) na různých měřicích bodech a ty rychle jednu po druhé nasnímat, aby se zabránilo delším dobám přizpůsobení. V následující tabulce je uveden přehled různých sondy TF-Stick. Sondy TF-Stick 16 K-25, 16 K-25 M a 16 K-25 P se liší různými filtry k ochraně před prachem a vlhkostí.

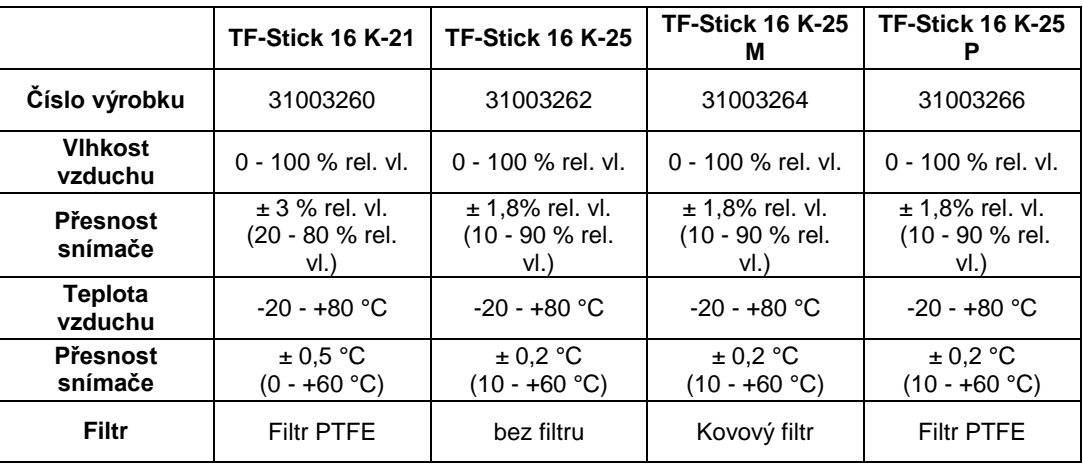

#### **Aktivní elektroda TF-IR BL** (obj. č. 13100)

Aktivní elektroda TF-IR BL je kombinovaná elektroda, se kterou lze současně provádět měření klimatu (vlhkost a teplota vzduchu) a měření infračervené teploty na povrchu.

Díky této kombinaci různých měřicích metod umožňuje TF-IR BL rychlé a bezpečné posouzení podkročení rosného bodu, příp. se dají zjistit mezní situace na površích stěn, stropů, podlah i na překladech oken a balkonových dveří.

#### **Matně černá nálepka IR 30/E 95** (obj. č. 5833)

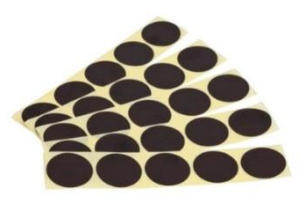

Matně černá nálepka IR 30/E 95 slouží jako měřicí bod pro infračervené měření povrchů s neznámým emisním faktorem. Má průměr 30 mm a emisní faktor 0,95.

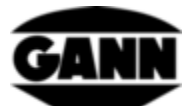

**Spojovací kabel MK 16 a MK 18** (obj. č. 16710 a obj. č. 16720)

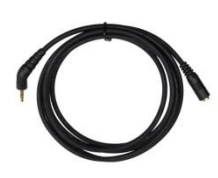

Spojovací kabel MK 16 slouží k prodloužení aktivní elektrody BL k přístroji Hydromette CH 17.

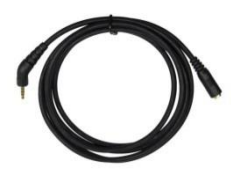

Spojovací kabel MK 18 slouží k prodloužení sondy TF-Stick k přístroji Hydromette CH17.

## **Elektroda pro měření rychlosti vzduchu LG-25 BL** (obj. č. 13200)

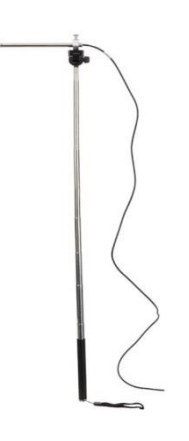

LG-25 BL je velmi přesný anemometr. Umí spolehlivě měřit i velmi malé proudění vzduchu.

Elektroda má teleskopickou rukojeť, která umožňuje přístup do těžko přístupných míst. Navíc lze měřicí sondu namontovat na běžný fotostativ, aby bylo možno monitorovat proudění vzduchu po delší dobu.

LG-25 BL je vhodná pro mnoho oblastí použití, jako např. sledování obytného prostoru, klimatizační technika, testy Blower-Door, kontrolu Laminar-Flow atd.

#### **Teleskopické prodloužení s kulovým kloubem (LG BL)** (obj. č. 6030)

Teleskopické prodloužení pro elektrodu pro měření rychlosti vzduchu LG-25 BL. LG-25 BL se zasune a zašroubuje do určeného držáku. Teleskopické prodloužení lze vytáhnout ze 70 cm až na celkovou délku 160 cm. Výhody oproti standardní teleskopické rukojeti je větší dosah, robustnější teleskopický držák s velkou rukojetí a variabilní umístění snímače díky kulovému kloubu.

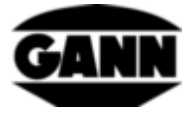

# **20 Obecné závěrečné poznámky**

Závěry z výsledků měření se pro každého uživatele řídí podle individuální situace a znalostí získaných v jeho profesní praxi.

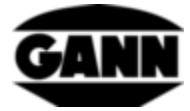

-Technické změny vyhrazeny.-

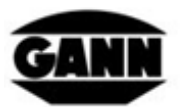

GANN MESS- U. REGELTECHNIK GMBH

70839 GERLINGEN

**SCHILLERSTRASSE 63** 

INTERNET: http//www.gann.de

Verkauf National:

**TELEFON** 

07156-4907-0 TELEFAX

07156-4907-40 E-MAIL: verkauf@gann.de Verkauf International: TELEFON +49-7156-4907-0 TELEFAX +49-7156-4907-48 E-MAIL: sales@gann.de

115 *Hydromette® CH 17*